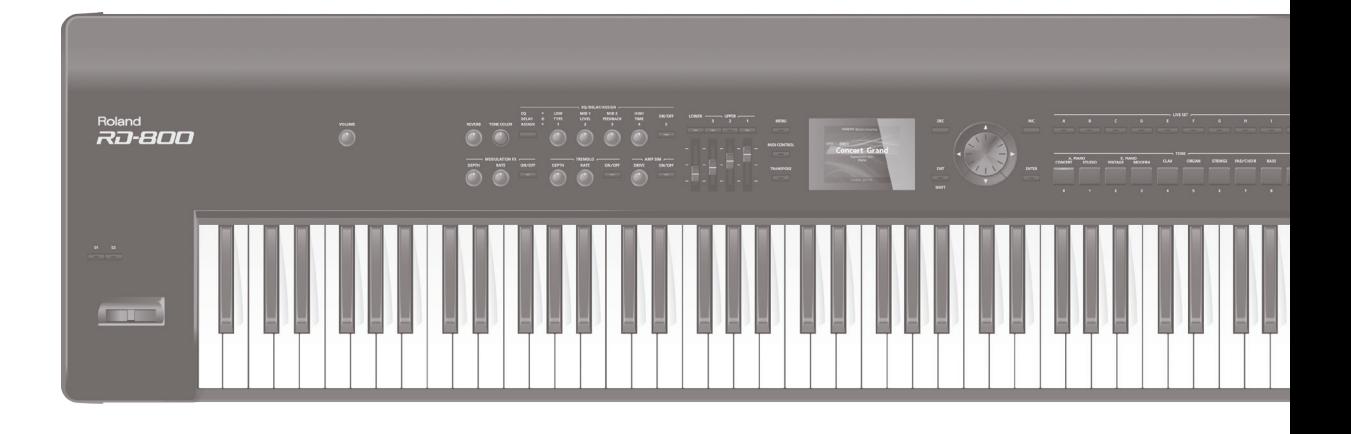

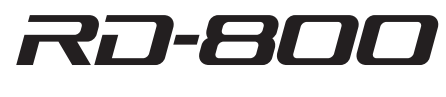

**Owner's Manual** 

# **Roland**

#### **Owner's Manual (this document)** Read this first. It explains the basic things you need to know in order to use  **To obtain the PDF manual** the RD-800.  **PDF Manual (download from the Web) 1. Enter the following URL in your computer. http://www.roland.com/manuals/** • **Effect Parameter Guide**  $\blacktriangledown$ This explains the effect parameters of the RD-800. **2. Choose "RD-800" as the product name.**• **Sound List** This is a list of the sounds built into the RD-800. • **MIDI Implementation** This is detailed information about MIDI messages.

<span id="page-1-0"></span>**WARNING:** To reduce the risk of fire or electric shock, do not expose this apparatus to rain or moisture.

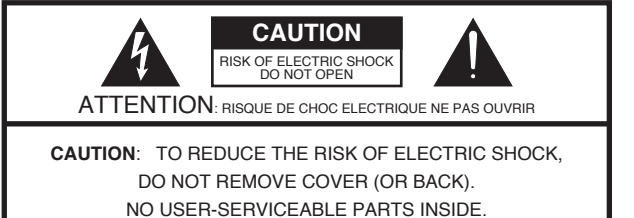

REFER SERVICING TO QUALIFIED SERVICE PERSONNEL.

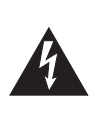

The lightning flash with arrowhead symbol, within an equilateral triangle, is intended to alert the user to the presence of uninsulated "dangerous voltage" within the product's enclosure that may be of sufficient magnitude to constitute a risk of electric shock to persons.

The exclamation point within an equilateral triangle is intended to alert the user to the presence of important operating and maintenance (servicing) instructions in the literature accompanying the product.

INSTRUCTIONS PERTAINING TO A RISK OF FIRE, ELECTRIC SHOCK, OR INJURY TO PERSONS.

# **IMPORTANT SAFETY INSTRUCTIONS SAVE THESE INSTRUCTIONS**

**WARNING** - When using electric products, basic precautions should always be followed, including the following:

- 1. Read these instructions.
- 2. Keep these instructions.
- 3. Heed all warnings.
- 4. Follow all instructions.
- 5. Do not use this apparatus near water.
- 6. Clean only with a dry cloth.
- 7. Do not block any of the ventilation openings. Install in accordance with the manufacturers instructions.
- 8. Do not install near any heat sources such as radiators, heat registers, stoves, or other apparatus (including amplifiers) that produce heat.
- 9. Do not defeat the safety purpose of the polarized or grounding-type plug. A polarized plug has two blades with one wider than the other. A grounding type plug has two blades and a third grounding prong. The wide blade or the third prong are provided for your safety. If the provided plug does not fit into your outlet, consult an electrician for replacement of the obsolete outlet.
- 10. Protect the power cord from being walked on or pinched particularly at plugs, convenience receptacles, and the point where they exit from the apparatus.
- 11. Only use attachments/accessories specified by the manufacturer.
- 12. Use only with the cart, stand, tripod, bracket, or table specified by the manufacturer, or sold with the apparatus. When a cart is used, use caution when moving the cart/apparatus combination to avoid injury from tip-over.

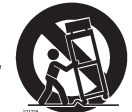

- 13. Unplug this apparatus during lightning storms or when unused for long periods of time.
- 14. Refer all servicing to qualified service personnel. Servicing is required when the apparatus has been damaged in any way, such as power-supply cord or plug is damaged, liquid has been spilled or objects have fallen into the apparatus, the apparatus has been exposed to rain or moisture, does not operate normally, or has been dropped.

**For the U.K.**

**IMPORTANT:** THE WIRES IN THIS MAINS LEAD ARE COLOURED IN ACCORDANCE WITH THE FOLLOWING CODE.

#### BLUE: BROWN: LIVE NEUTRAL

As the colours of the wires in the mains lead of this apparatus may not correspond with the coloured markings identifying the terminals in your plug, proceed as follows:

The wire which is coloured BLUE must be connected to the terminal which is marked with the letter N or coloured BLACK. The wire which is coloured BROWN must be connected to the terminal which is marked with the letter L or coloured RED. Under no circumstances must either of the above wires be connected to the earth terminal of a three pin plug.

### <span id="page-2-0"></span>INSTRUCTIONS FOR THE PREVENTION OF FIRE, ELECTRIC SHOCK, OR INJURY TO PERSONS

### About  $\triangle$  WARNING and  $\triangle$  CAUTION Notices About the Symbols

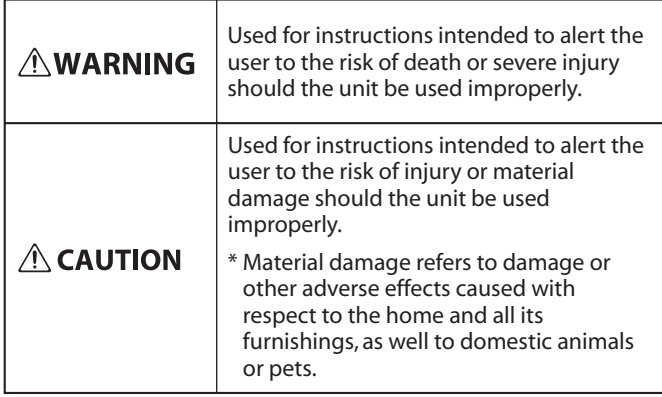

. . . . . . . . . . . .

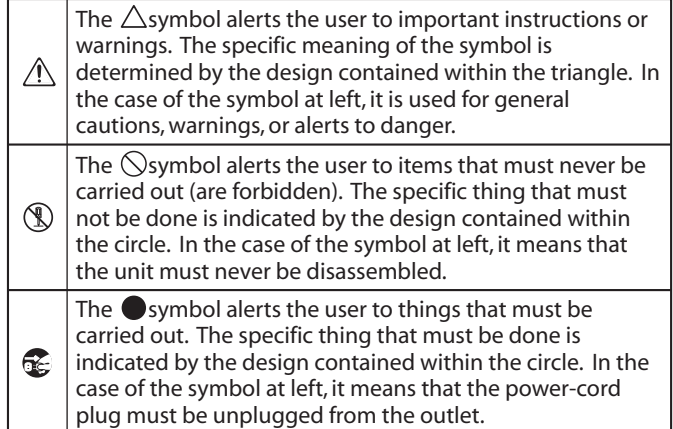

### **ALWAYS OBSERVE THE FOLLOWING**

#### <span id="page-2-1"></span>**To completely turn off power to the unit, pull out the plug from the outlet**

Even with the [ $\circ$ ] switch turned off, this unit is not completely separated from its main source of

power. When the power needs to be completely turned off, turn off the  $[ $\circlearrowright$ ] switch$ on the unit, then pull out the plug from the outlet. For this reason, the outlet into which you choose to connect the power cord's plug should be one that is within easy reach and readily accessible.

#### **Concerning the Auto Off function**

The power to this unit will be turned off automatically after a predetermined amount of time has passed since it was last used for playing music, or its buttons or controls were operated (Auto Off function). If you do not want the power to be turned off automatically, disengage the Auto Off

function (p. 27). 

#### **Do not disassemble or modify by yourself**

Do not carry out anything unless you are instructed to do so in the owner's manual. Otherwise, you risk causing malfunction.

#### **Do not repair or replace parts by yourself**

Refer all servicing to your retailer, the nearest Roland Service Center, or an authorized Roland distributor, as listed on the "Information."

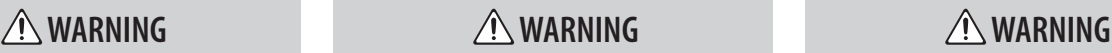

#### **Do not use or store in the following types of locations**

- Subject to temperature extremes (e.g., direct sunlight in an enclosed vehicle, near a heating duct, on top of heat-generating equipment); or are
- Damp (e.g., baths, washrooms, on wet floors); or are
- Exposed to steam or smoke; or are
- Subject to salt exposure; or are
- Exposed to rain; or are
- Dusty or sandy; or are
- Subject to high levels of vibration and shakiness.

#### **Use only the stand that is recommended**

This unit should be used only with a stand that is recommended by Roland.

#### **Do not place in a location that is unstable**

When using the unit with a stand recommended by Roland, the stand must be carefully placed so it is level and sure to remain stable. If not using a stand, you still need to make sure that

any location you choose for placing the unit provides a level surface that will properly support the unit, and keep it from wobbling.

#### **Precautions regarding placement of this unit on a stand**

Be sure to follow the instructions in the Owner's Manual carefully when placing this unit on a stand (p. 8). If it is not set up properly, you risk creating an unstable situation which could lead to the unit falling or the stand toppling, and may result in injury.

#### **Connect the power cord to an outlet of the correct voltage**

The unit should be connected to a power supply only of the type described as marked on the rear side of unit.

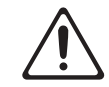

#### **Do not bend the power cord or place heavy objects on it**

Otherwise, fire or electric shock may result.

#### **Avoid extended use at high volume**

Use of the unit at high volume for extended periods of time may cause hearing loss. If you ever experience any hearing loss or ringing in the ears, you should immediately stop using the unit and consult a specialized physician.

#### **Do not allow foreign objects or liquids to enter unit; never place containers with liquid on unit**

Do not place containers containing liquid (e.g., flower vases) on this product. Never allow foreign objects (e.g., flammable objects, coins, wires) or liquids (e.g., water or juice) to enter this product. Doing so may cause short circuits, faulty operation, or other malfunctions.

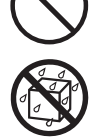

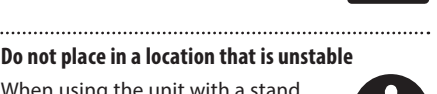

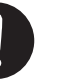

**3**

#### **Turn off the unit if an abnormality or malfunction occurs**

Immediately turn the unit off, remove the power cord from the outlet, and request servicing by your retailer, the nearest Roland Service Center, or an authorized Roland distributor, as listed on the "Information" when:

- The power cord has been damaged; or
- If smoke or unusual odor occurs; or
- Objects have fallen into, or liquid has been spilled onto the unit; or
- The unit has been exposed to rain (or otherwise has become wet); or
- The unit does not appear to operate normally or exhibits a marked change in performance.

#### **Be cautious to protect children from injury**

Always make sure that an adult is on hand to provide supervision and guidance when using the unit in places where children are present, or when a child will be using the unit.

#### **Do not drop or subject to strong impact**

Otherwise, you risk causing damage or malfunction.

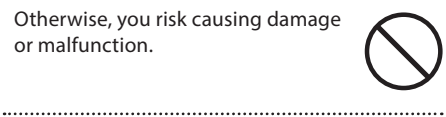

#### **Do not share an outlet with an unreasonable number of other devices**

Otherwise, you risk overheating or fire.

#### **Do not use overseas**

Before using the unit in overseas, consult with your retailer, the nearest Roland Service Center, or an authorized Roland distributor, as listed on the "Information."

#### **Do not remove or pull the power cord.**

The power cord is attached to the fastener to prevent it from being inserted to a connector other than the AC IN (which will result in a

serious Shock Hazard). Please do not remove or pull the power cord from the fastener, which may displace the power cord from where it was originally attached.

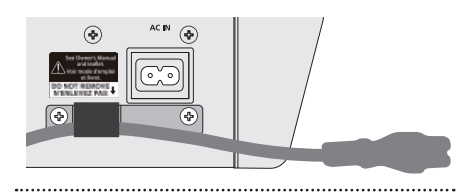

### **CAUTION**

#### **Place in a well ventilated location**

The unit should be located so that its location or position does not interfere with its proper ventilation.

#### **Use only the specified stand(s)**

This unit is designed to be used in combination with specific stands (KS-G8, KS-G8B) manufactured by Roland. If used in combination with

other stands, you risk sustaining injuries as the result of this product dropping down or toppling over due to a lack of stability.

#### **Evaluate safety issues before using stands**

Even if you observe the cautions given in the owner's manual, certain types of handling may allow this product to fall from the stand, or cause the stand to overturn. Please be mindful of any safety issues before using this product.

#### **When disconnecting the power cord, grasp it by the plug**

To prevent conductor damage, always grasp the power cord by its plug when disconnecting it from this unit or from a power outlet.

#### **Periodically clean the power plug**

An accumulation of dust or foreign objects between the power plug and the power outlet can lead to fire or electric shock.

At regular intervals, be sure to pull out the power plug, and using a dry cloth, wipe away any dust or foreign objects that may have accumulated.

#### **Disconnect the power plug whenever the unit will not be used for an extended period of time**

Fire may result in the unlikely event that a breakdown occurs.

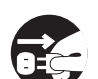

#### **Route all power cords and cables in such a way as**

**to prevent them from getting entangled** Injury could result if someone were

to trip on a cable and cause the unit to fall or topple.

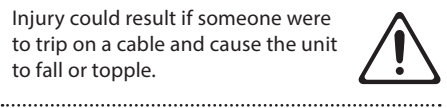

#### **Avoid climbing on top of the unit, or placing heavy objects on it**

Otherwise, you risk injury as the result of the unit toppling over or dropping down.

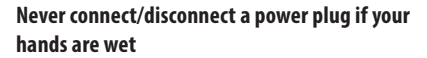

Otherwise, you could receive an electric shock.

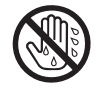

### $\Lambda$  warning  $\Lambda$  caution  $\Lambda$  caution  $\Lambda$  caution

#### **Disconnect all cords/cables before moving the**

### **unit**

Before moving the unit, disconnect the power plug from the outlet, and pull out all cords from external devices. 

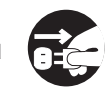

#### **Before cleaning the unit, disconnect the power plug from the outlet**

If the power plug is not removed from the outlet, you risk receiving an electric shock.

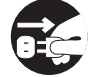

### **Whenever there is a threat of lightning, disconnect the power plug from the outlet**

If the power plug is not removed from the outlet, you risk receiving an electric shock.

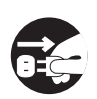

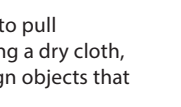

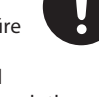

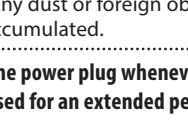

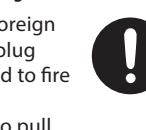

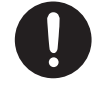

#### <span id="page-4-0"></span>**Power Supply**

• Do not connect this unit to same electrical outlet that is being used by an electrical appliance that is controlled by an inverter or a motor (such as a refrigerator, washing machine, microwave oven, or air conditioner). Depending on the way in which the electrical appliance is used, power supply noise may cause this unit to malfunction or may produce audible noise. If it is not practical to use a separate electrical outlet, connect a power supply noise filter between this unit and the electrical outlet.

#### **Placement**

- Using the unit near power amplifiers (or other equipment containing large power transformers) may induce hum. To alleviate the problem, change the orientation of this unit; or move it farther away from the source of interference.
- This unit may interfere with radio and television reception. Do not use this unit in the vicinity of such receivers.
- Noise may be produced if wireless communications devices, such as cell phones, are operated in the vicinity of this unit. Such noise could occur when receiving or initiating a call, or while conversing. Should you experience such problems, you should relocate such wireless devices so they are at a greater distance from this unit, or switch them off.
- Do not expose the unit to direct sunlight, place it near devices that radiate heat, leave it inside an enclosed vehicle, or otherwise subject it to temperature extremes. Excessive heat can deform or discolor the unit.
- When moved from one location to another where the temperature and/or humidity is very different, water droplets (condensation) may form inside the unit. Damage or malfunction may result if you attempt to use the unit in this condition. Therefore, before using the unit, you must allow it to stand for several hours, until the condensation has completely evaporated.
- Do not allow objects to remain on top of the keyboard. This can be the cause of malfunction, such as keys ceasing to produce sound.
- Depending on the material and temperature of the surface on which you place the unit, its rubber feet may discolor or mar the surface. You can place a piece of felt or cloth under the rubber feet to prevent this from happening. If you do so, please make sure that the unit will not slip or move accidentally.
- Do not place containers or anything else containing liquid on top of this unit. Also, whenever any liquid has been spilled on the surface of this unit, be sure to promptly wipe it away using a soft, dry cloth.

#### **Maintenance**

- For everyday cleaning wipe the unit with a soft, dry cloth or one that has been slightly dampened with water. To remove stubborn dirt, use a cloth impregnated with a mild, nonabrasive detergent. Afterwards, be sure to wipe the unit thoroughly with a soft, dry cloth.
- Never use benzine, thinners, alcohol or solvents of any kind, to avoid the possibility of discoloration and/or deformation.

#### **Repairs and Data**

• Before sending the unit away for repairs, be sure to make a backup of the data stored within it; or you may prefer to write down the needed information. Although we will do our utmost to preserve the data stored in your unit when we carry out repairs, in some cases, such as when the memory section is physically damaged, restoration of the stored content may be impossible. Roland assumes no liability concerning the restoration of any stored content that has been lost.

#### **Additional Precautions**

- Any data stored within the unit can be lost as the result of equipment failure, incorrect operation, etc. To protect yourself against the irretrievable loss of data, try to make a habit of creating regular backups of the data you've stored in the unit.
- Roland assumes no liability concerning the restoration of any stored content that has been lost.
- Use a reasonable amount of care when using the unit's buttons, sliders, or other controls; and when using its jacks and connectors. Rough handling can lead to malfunctions.
- Never strike or apply strong pressure to the display.
- When disconnecting all cables, grasp the connector itself—never pull on the cable. This way you will avoid causing shorts, or damage to the cable's internal elements.
- A small amount of heat will radiate from the unit during normal operation.
- To avoid disturbing others nearby, try to keep the unit's volume at reasonable levels.
- The sound of keys being struck and vibrations produced by playing an instrument can be transmitted through a floor or wall to an unexpected extent. Please take care not to cause annoyance to others nearby.
- When you need to transport the unit, pack it in shock-absorbent material. Transporting the unit without doing so can cause it to become scratched or damaged, and could lead to malfunction.
- Use only the specified expression pedal (EV-5, EV-7; sold separately). By connecting any other expression pedals, you risk causing malfunction and/or damage to the unit.

#### **Using External Memories**

- Please observe the following precautions when handling external memory devices. Also, make sure to carefully observe all the precautions that were supplied with the external memory device.
	- Do not remove the device while reading/ writing is in progress.
- To prevent damage from static electricity, discharge all static electricity from your person before handling the device.

#### **Care of the keyboard**

- Do not write on the keyboard with any pen or other implement, and do not stamp or place any marking on the instrument. Ink will seep into the surface lines and become unremovable.
- Do not affix stickers on the keyboard. You may be unable to remove stickers that use strong adhesives, and the adhesive may cause discoloration.
- To remove stubborn dirt, use a commercially available keyboard cleaner that does not contain abrasives. Start by wiping lightly. If the dirt does not come off, wipe using gradually increasing amounts of pressure while taking care not to scratch the keys.

#### **Intellectual Property Right**

- It is forbidden by law to make an audio recording, video recording, copy or revision of a third party's copyrighted work (musical work, video work, broadcast, live performance, or other work), whether in whole or in part, and distribute, sell, lease, perform, or broadcast it without the permission of the copyright owner.
- Do not use this product for purposes that could infringe on a copyright held by a third party. We assume no responsibility whatsoever with regard to any infringements of third-party copyrights arising through your use of this product.
- The copyright of content in this product (the sound waveform data, style data, accompaniment patterns, phrase data, audio loops and image data) is reserved by Roland **Corporation**
- Purchasers of this product are permitted to utilize said content (except song data such as Demo Songs) for the creating, performing, recording and distributing original musical works.
- Purchasers of this product are NOT permitted to extract said content in original or modified form, for the purpose of distributing recorded medium of said content or making them available on a computer network.
- MMP (Moore Microprocessor Portfolio) refers to a patent portfolio concerned with microprocessor architecture, which was developed by Technology Properties Limited (TPL). Roland has licensed this technology from the TPL Group.
- This product contains eCROS integrated software platform of eSOL Co.,Ltd. eCROS is a trademark of eSOL Co., Ltd. in Japan.
- Roland, GS, SuperNATURAL are either registered trademarks or trademarks of Roland Corporation in the United States and/or other countries.
- Company names and product names appearing in this document are registered trademarks or trademarks of their respective owners.

# **Contents**

### **[Getting Ready](#page-1-0)**

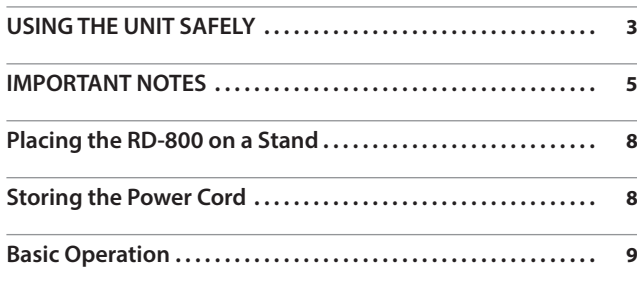

### **Playing the RD-800**

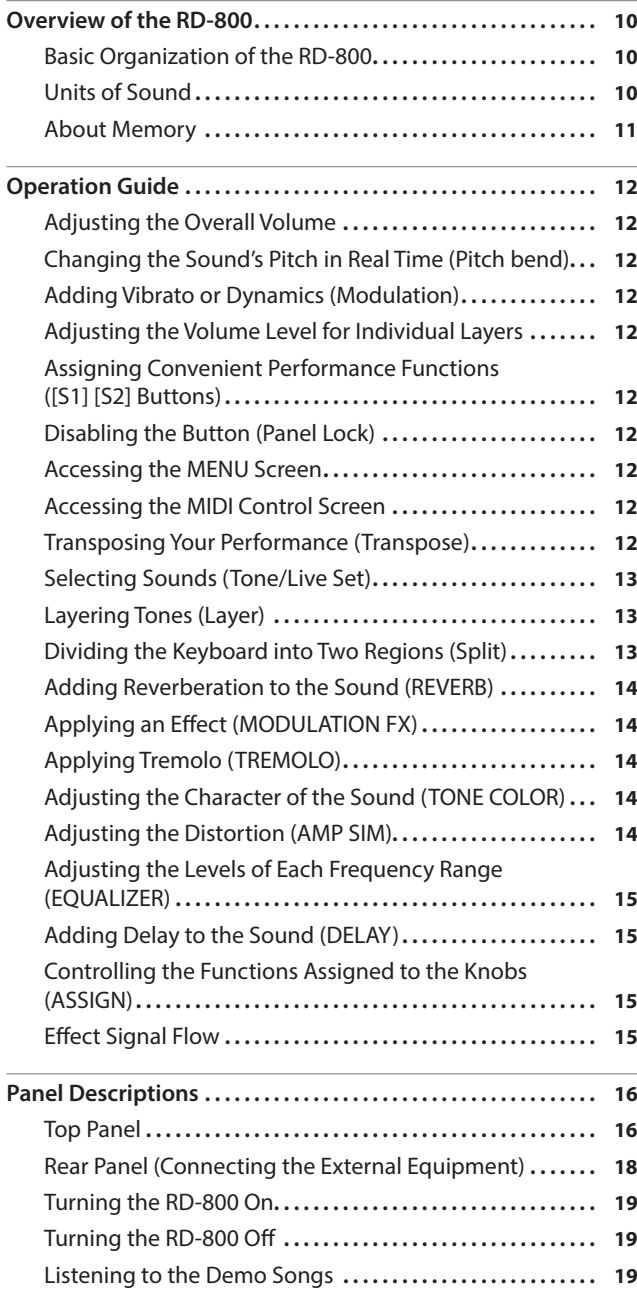

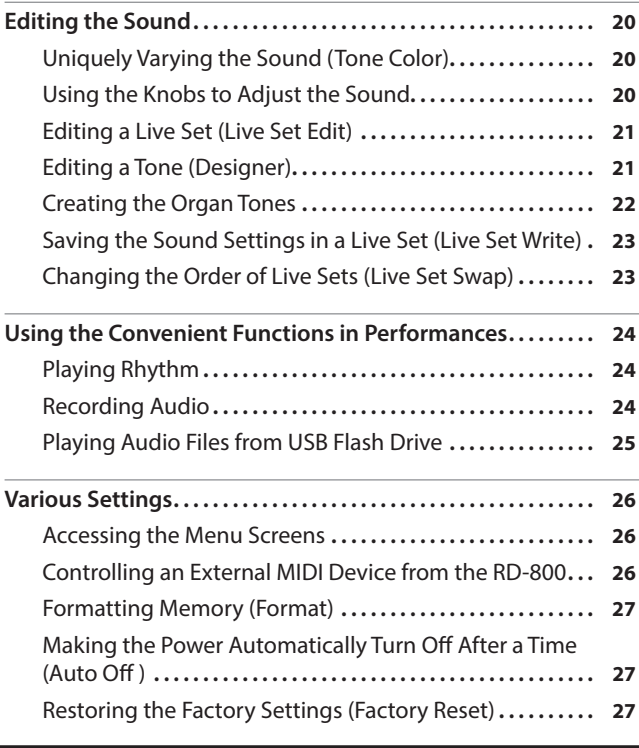

### **[Setting Up the RD-800](#page-27-0)**

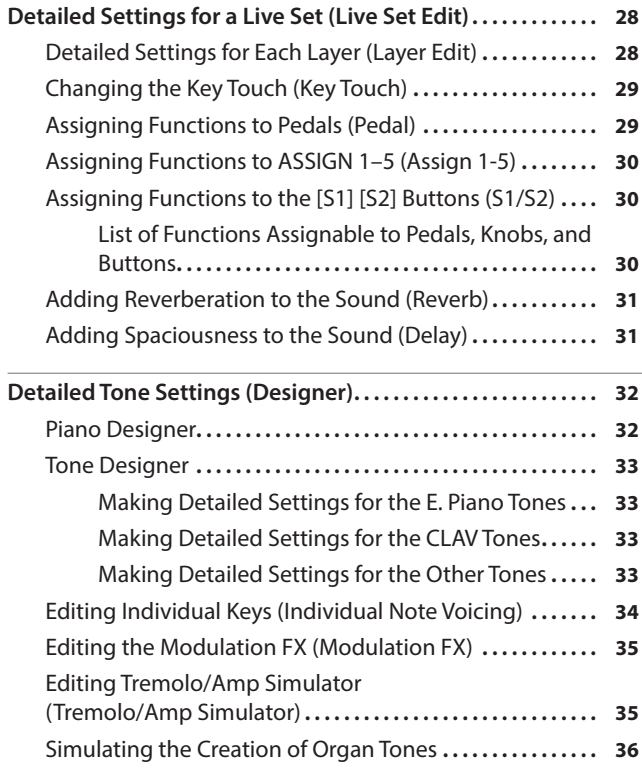

Before using this unit, carefully read the sections entitled "IMPORTANT SAFETY INSTRUCTIONS" (p. 2), "USING THE UNIT SAFELY" (p. 3), and "IMPORTANT NOTES" (p. 5). These sections provide important information concerning the proper operation of the unit. Additionally, in order to feel assured that you have gained a good grasp of every feature of your new unit, read Owner's Manual in its entirety. This manual should be saved and kept on hand as a convenient reference. Copyright © 2014 ROLAND CORPORATION

All rights reserved. No part of this publication may be reproduced in any form without the written permission of ROLAND CORPORATION.

### **Contents**

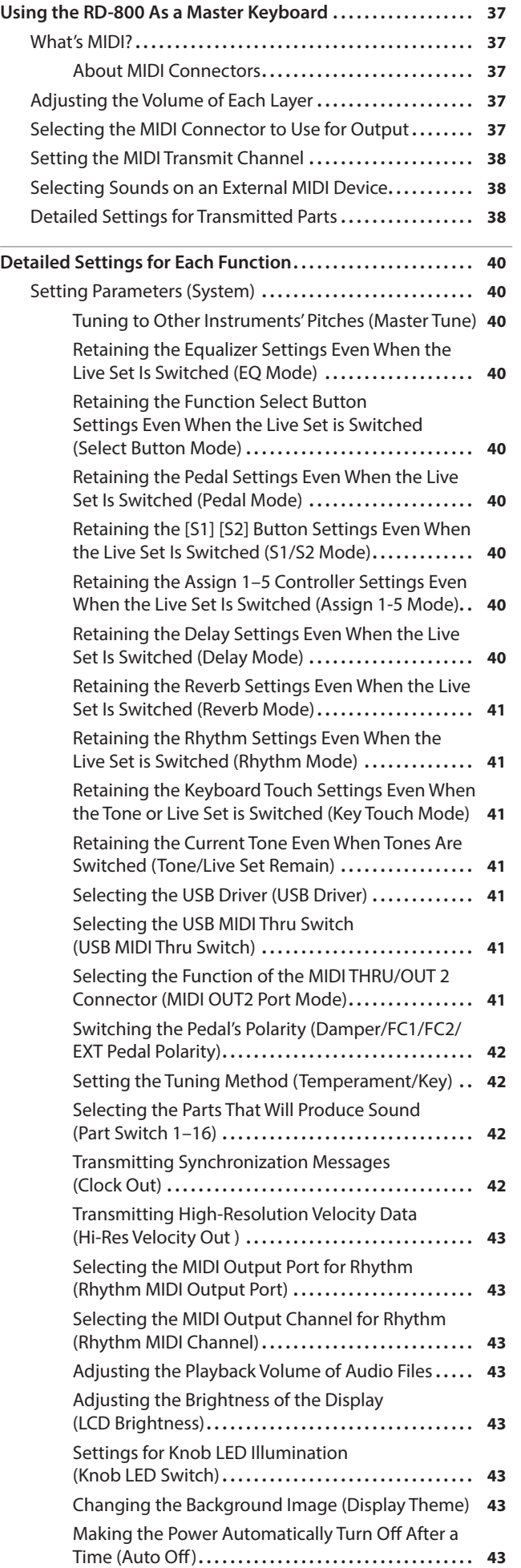

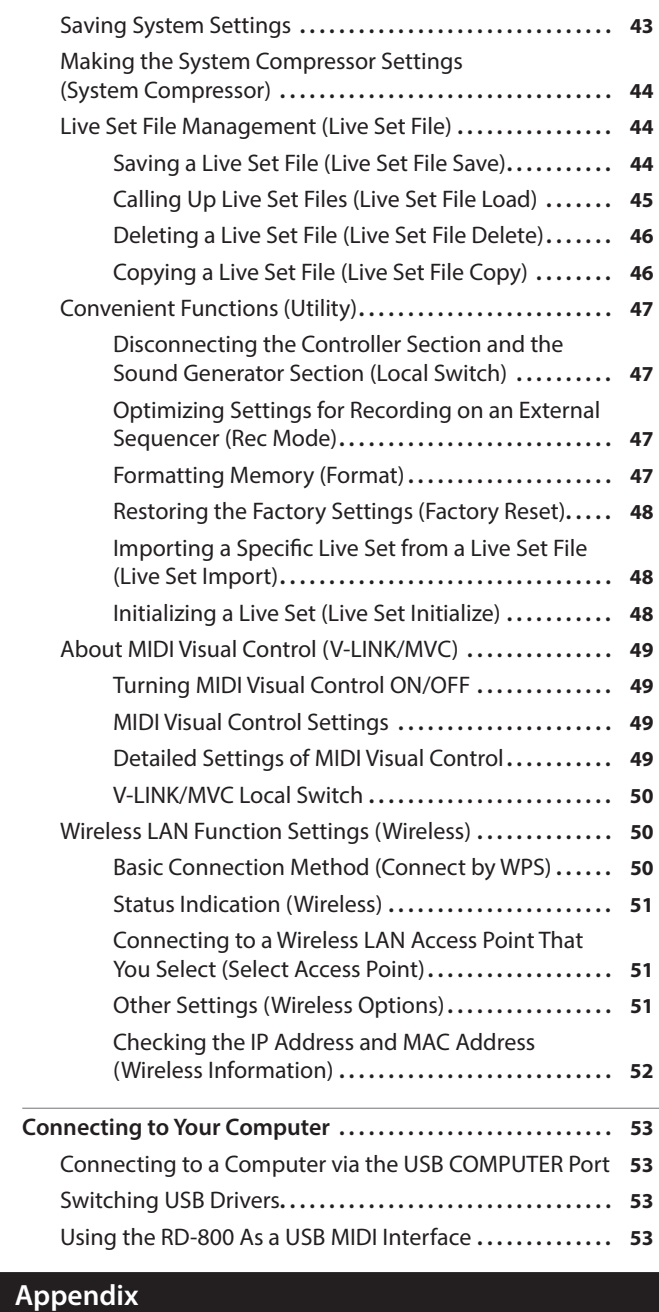

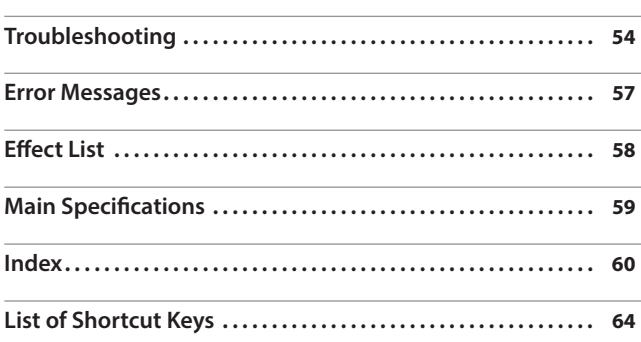

<span id="page-7-0"></span>Be careful not to pinch your fingers when setting up the stand. If you want to place the RD-800 on a stand, use the Roland KS-G8 or KS-G8B. Place the instrument on the stand as follows.

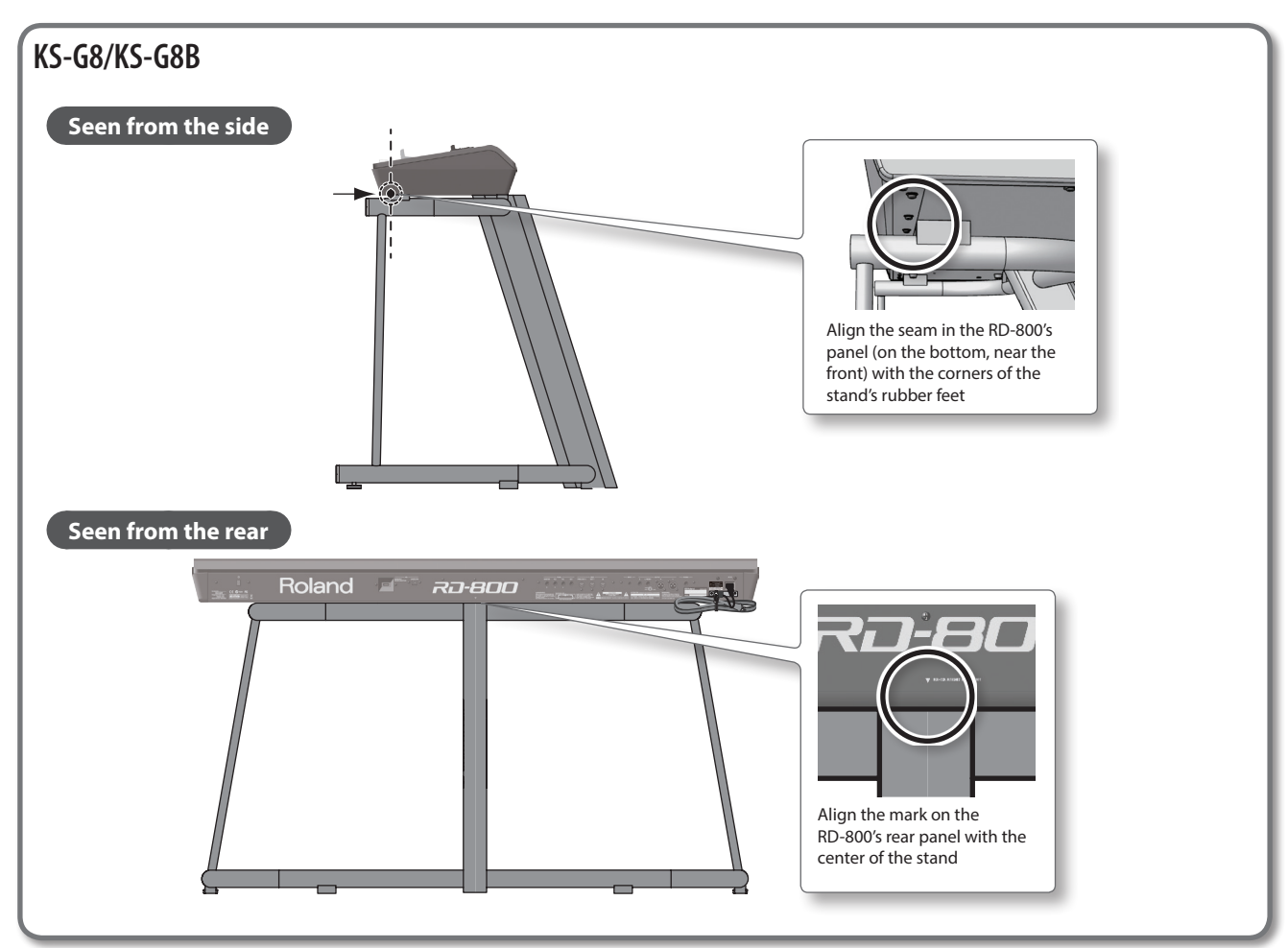

# Storing the Power Cord

• When storing or transporting the RD-800, use the ladder cable tie to secure the power cord to the fastener as shown in the illustration below.

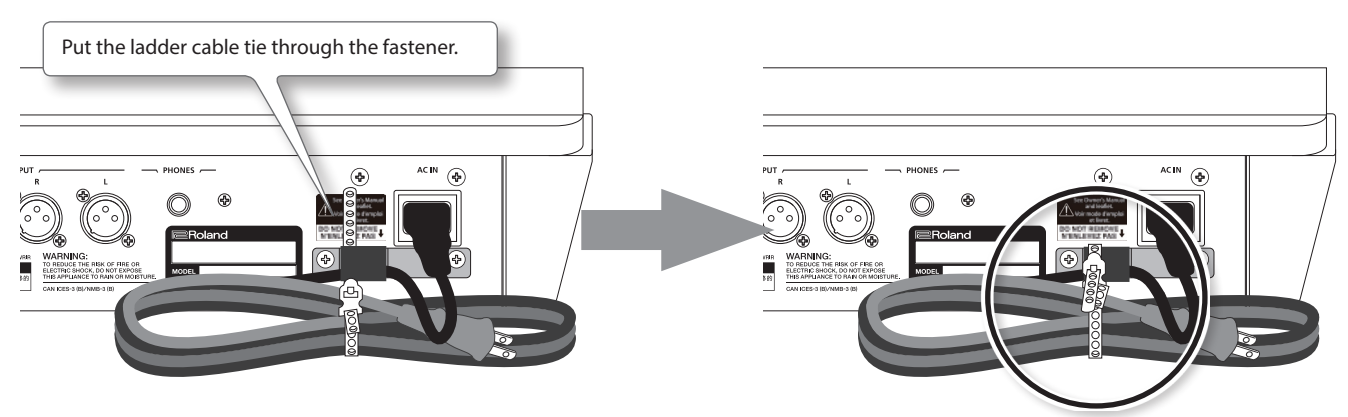

# <span id="page-8-0"></span>Basic Operation

\* Illustrations and screen shots included in this document are for the purposes of explaining the functions and operation; they may differ slightly from what you actually see on your instrument.

#### **Tone screen**

This is the screen that appears when you start up the RD-800 or when you press a TONE button.

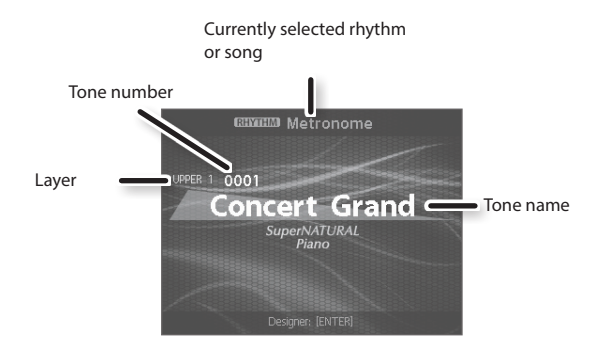

#### **Live Set screen**

This is the screen that appears when you press a LIVE SET button.

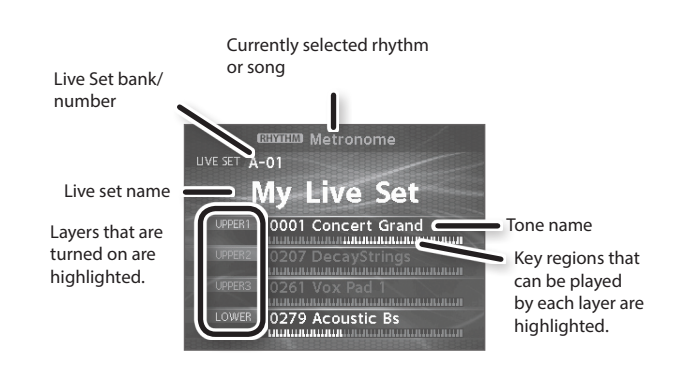

#### **Knob and slider operations**

When you use a knob or slider to modify a setting, the modified parameter and its value appears in a popup screen. This screen will automatically close after a time.

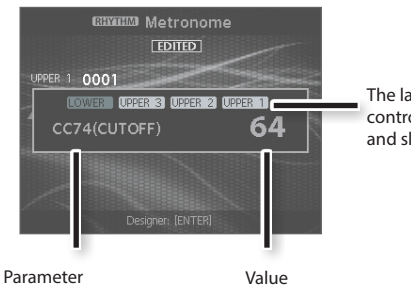

The layer that can be controlled by the knobs and sliders is highlighted.

#### **VALUE dial**

Turn the dial clockwise to increase the value, or counterclockwise to decrease the value.

#### **TONE buttons ( numeric keys)**

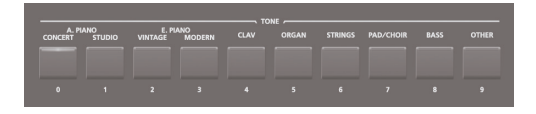

For some settings, you can use the TONE buttons as a numeric keypad of [0]–[9] buttons to specify a numeric value directly.

When you enter the number, the value will blink. This indicates that the value has not yet been finalized. To finalize the value, press the [ENTER] button.

### **Navigating among items to be set (cursor)**

When more than one parameter is present in a screen, the name and value of the parameter to be changed is shown with a box around it. This box is referred to as the "cursor." The cursor is moved with the Cursor  $\lceil A \rceil \lceil v \rceil$  [ $\blacktriangleleft \rceil$ ] buttons.

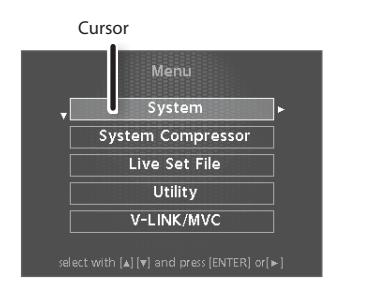

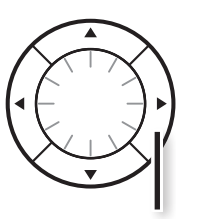

Cursor button

#### **Editing a value**

When changing settings values, you can use the [DEC] and [INC] buttons, value dial, or the TONE buttons (numeric keys).

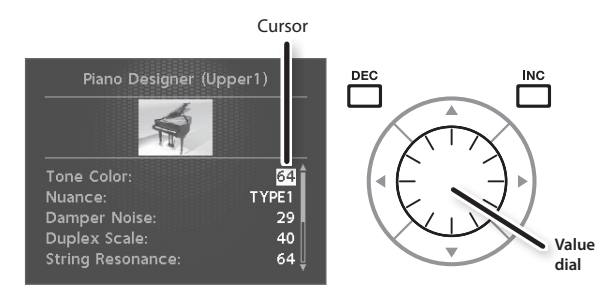

#### **[DEC] button, [INC] button**

Pressing the [INC] button increases the value, and the [DEC] button decreases it.

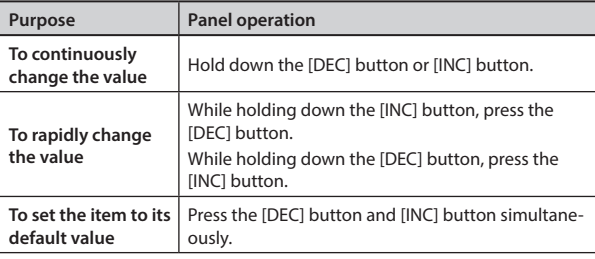

# Overview of the RD-800

### <span id="page-9-1"></span>Basic Organization of the RD-800

#### **Controller Section**

This section includes the keyboard, the Pitch Bend/Modulation lever, the panel knobs, the sliders, and any pedal connected to the rear panel. Actions such as pressing and releasing of keys on the keyboard, depressing a damper pedal, and so forth, are converted to MIDI messages and sent to the sound generator section, or to an external MIDI device.

#### **Sound Generator/Effect Section**

This is the section that produces and modifies the sound. Performance data from the controller section is converted into audio signal, which is output from the OUTPUT jacks or PHONES jack.

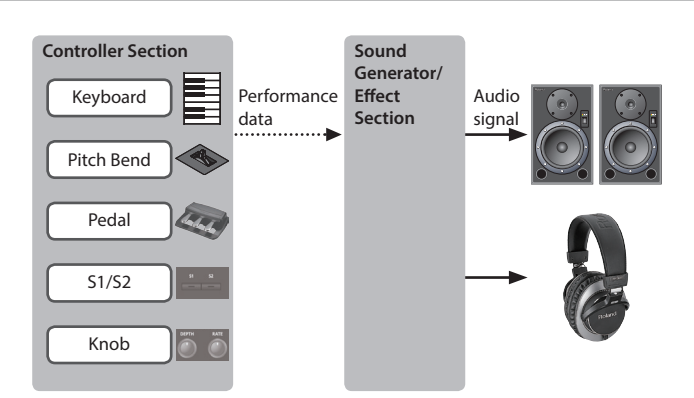

### Units of Sound

#### **Tone**

On the RD-800, each sound selected by a tone button is called a "tone."

To play a tone, you'll assign it to one of the four layers (UPPER 1, UPPER 2, UPPER 3, LOWER). You can play two or more layers simultaneously from the keyboard, or use different regions of the keyboard to play different layers.

You can use the Designer function [\(p. 32\)](#page-31-1) to adjust the sound to your taste. The adjusted tones can be saved in a Live Set.

Some of the tones are "rhythm sets" which contain multiple percussion instrument sounds.

A rhythm set will produce a different percussion instrument sound for each key (note number) that you press.

#### <span id="page-9-0"></span>**Live Set**

On the RD-800, each sound selected by a LIVE SET button is called a "Live Set."

A Live Set consists of settings for a tone assigned to each layer, along with settings that are common to the layers (such as reverb, delay, and EQ). You can store your favorite setups as 200 Live Sets and easily recall them by using the LIVE SET [A]–[J] buttons.

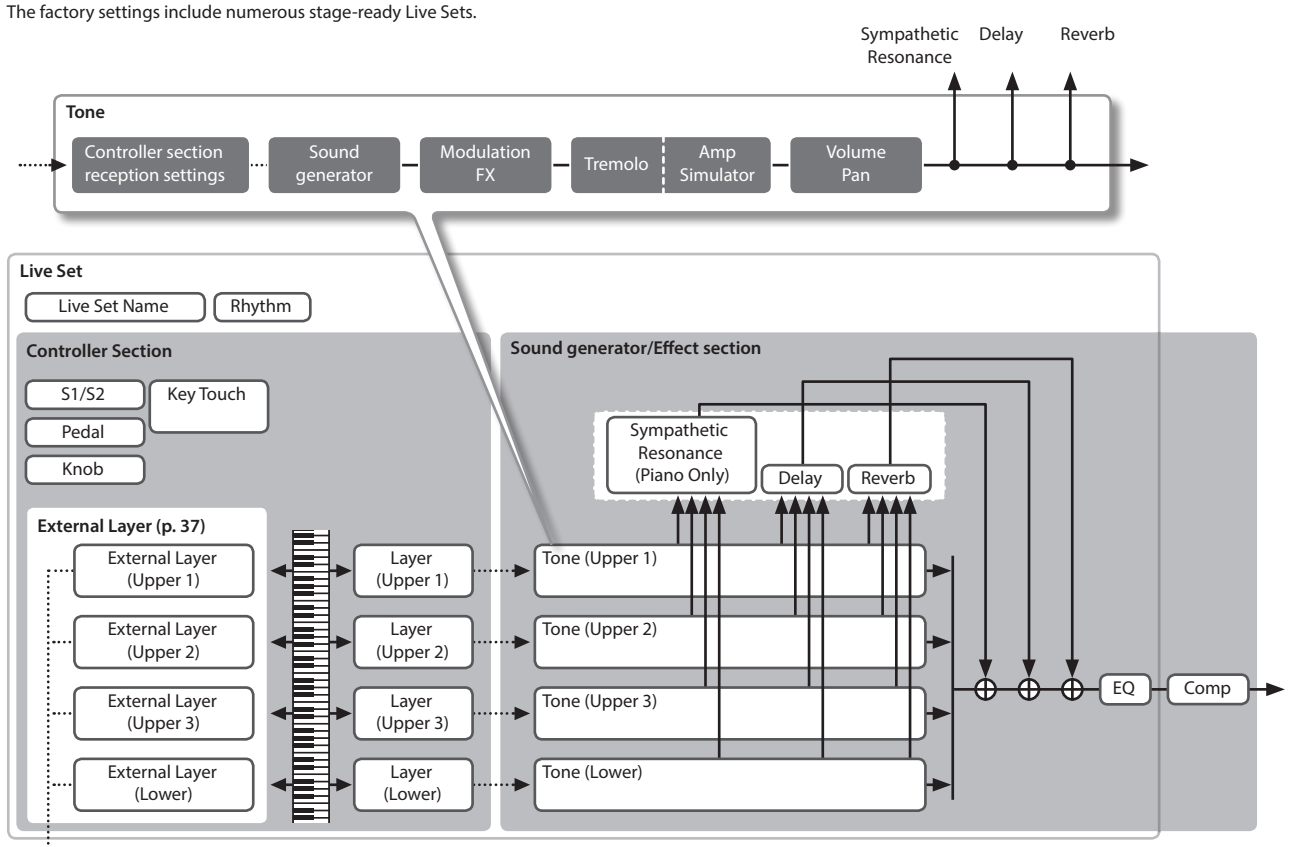

÷ MIDI OUT \* Effect settings inside the dotted line will reflect the settings of the UPPER 1 layer that you selected in the TONE screen or the LIVE SET screen.

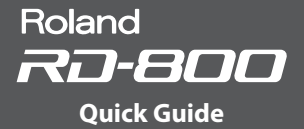

### <span id="page-10-0"></span>About Memory

Memory provides storage locations where Live Sets and other settings are stored. There are three types of memory: "temporary memory," "rewritable memory," and "nonrewritable memory."

#### **Temporary Memory**

### **Temporary area**

The sound and controller settings you select using the panel tone buttons or LIVE SET buttons are called into the temporary area.

When you play the keyboard, sounds are produced according to the settings that are in the temporary area.

The settings in the temporary area will be lost when you turn off the power or call up other settings. If you want to keep the data that's in the temporary area, you must store it into rewritable memory.

#### **Rewritable Memory**

#### **System memory**

System memory contains system parameter settings that specify how the RD-800 is to operate. To store system parameters, save the system settings [\(p. 43](#page-42-0)).

#### **User memory**

Live Sets and songs can be stored in user memory (LIVE SET Write: p. 23). You can also save all of the live sets in a single operation (LIVE SET File Save: [p. 44\)](#page-43-0).

**USB flash drive** You can save all of the live sets in a single file (LIVE SET File Save: [p. 44\)](#page-43-0). You can copy Live Set files between a USB flash drive and user memory (Live Set File Copy: [p. 46](#page-45-0)). The USB flash drive is also used as the storage location for audio recording.

#### **Non-rewritable Memory**

#### **Preset memory**

The demo songs and the tones are stored in preset memory; they cannot be rewritten.

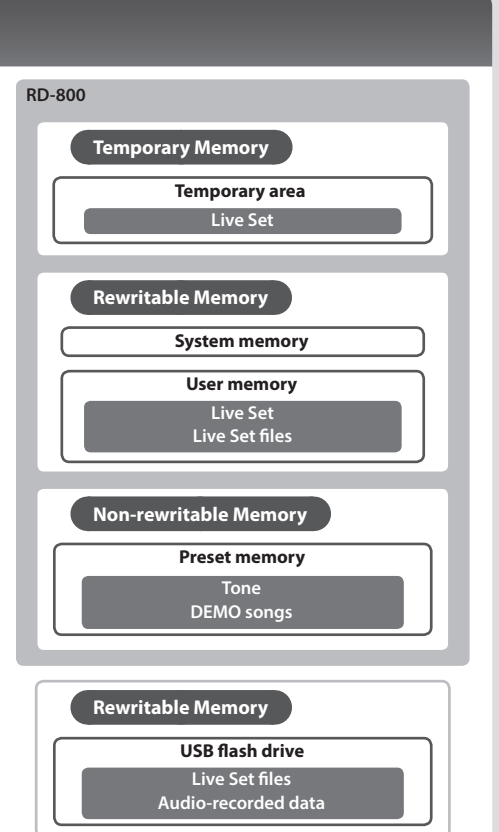

# <span id="page-11-1"></span><span id="page-11-0"></span>Operation Guide

<span id="page-11-2"></span>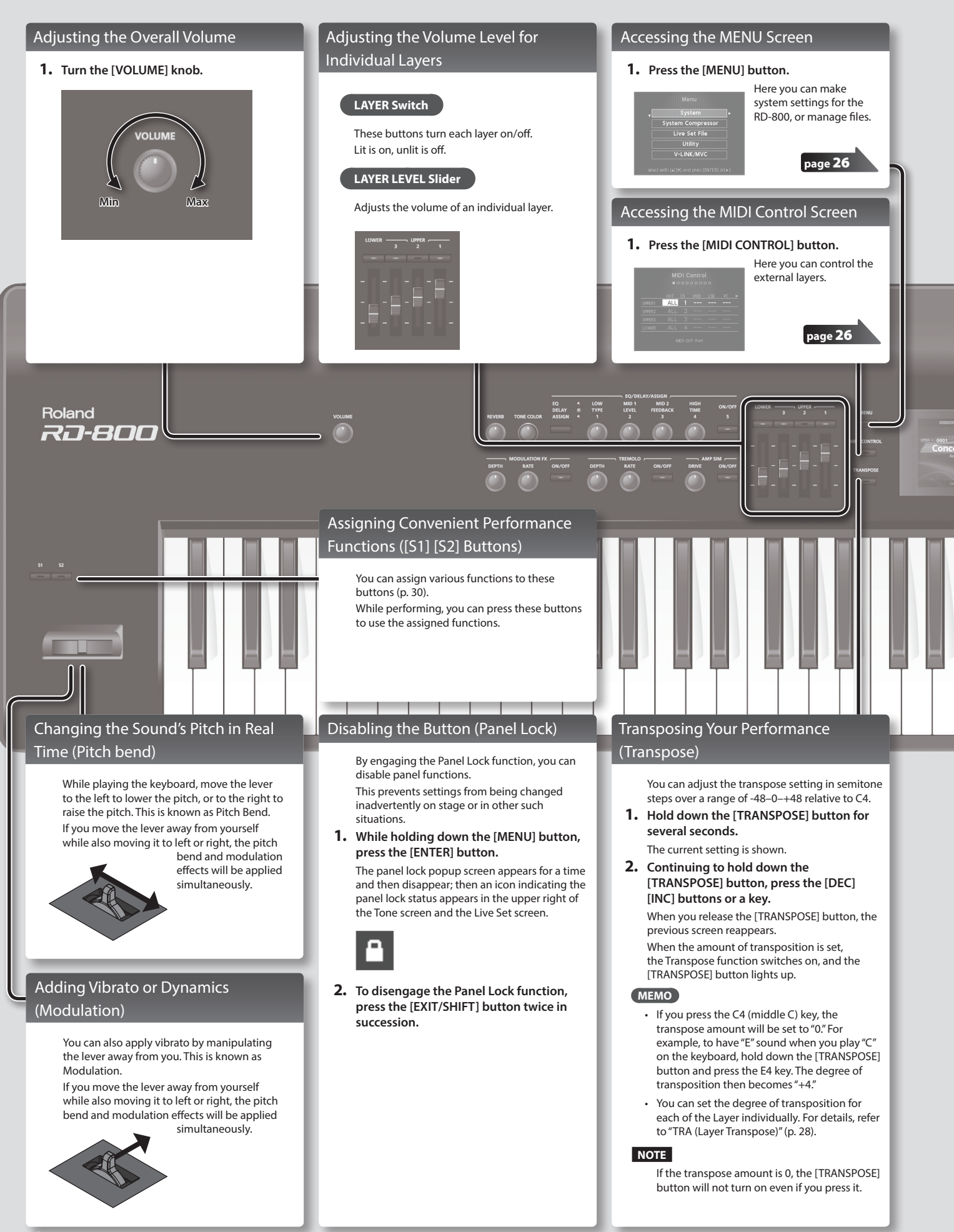

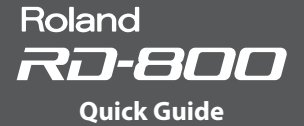

#### <span id="page-12-1"></span><span id="page-12-0"></span>Selecting Sounds (Tone/Live Set)

#### **Selecting a Tone**

- **1. Press any of the TONE buttons to select the category.**
- **2. Use the [DEC] [INC] buttons or value dial to select the tone.**

#### **MEMO**

- By holding down the [SHIFT] button and using the [INC] [DEC] buttons or the value dial, you can select the first sound of each tone .<br>category.
- By holding down the currently selected TONE button and pressing the [WRITE] button, you can memorize the currently selected tone number, so that it will be recalled the next time you press that TONE button.
- If you switch tones, the function parameters assigned to the knobs will be updated, meaning that the values might not match the positions currently indicated by the knobs. If a knob does not match the actual value, moving that knob broadly will cause the value to be updated to the actual position.

#### **Using the Numeric Keys to Select Tones**

You can now use the TONE [0]–[9] buttons as numeric keys to directly specify a tone number.

**1. While holding down the [SHIFT] button, use the TONE [0]–[9] as numeric keys to enter a tone number.**

The value blinks while you're entering the tone number.

**2. Release the [SHIFT] button.** The tone number is finalized.

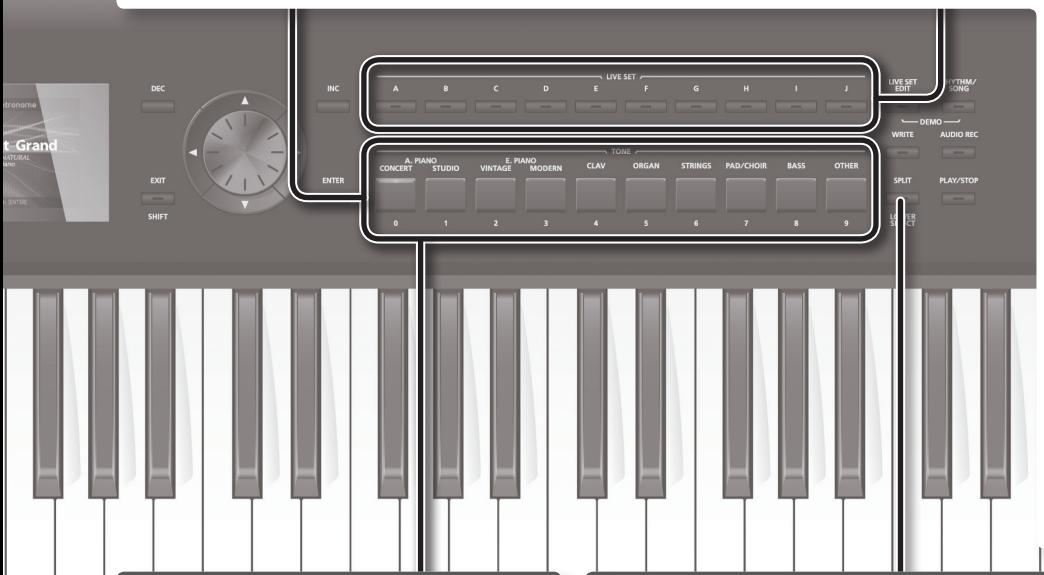

Grand

#### **Selecting a Live Set**

**1. Press any of the LIVE SET buttons to select the bank (A–J).**

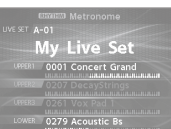

**2. Use the [DEC] [INC] buttons or value dial to select the Live Set number.**

#### **MEMO**

- By holding down the [SHIFT] button and using the [INC] [DEC] buttons or the value dial, you can select the first sound of each Live Set bank.
- By holding down the currently selected LIVE SET button and pressing the [WRITE] button, you can memorize the currently selected Live Set number, so that it will be selected the next time you press that LIVE SET button.
- If you switch Live Sets, the function parameters assigned to the knobs and sliders will be updated, meaning that the values might not match the positions currently indicated by the knobs and sliders.
- If a knob or slider does not match the actual value, moving that knob or slider broadly will cause the value to be updated to the actual position.

#### **Using the Numeric Keys to Select Live Sets**

In conjunction with the LIVE SET buttons, you can now use the TONE [0]–[9] buttons as numeric keys to directly specify a live set number.

**1. While holding down a LIVE SET [A]–[J] button, use the TONE [0]–[9] buttons as numeric keys to directly specify a live set number.**

The value blinks while you're entering the live set number.

**2. Release the LIVE SET button.** The live set number is finalized.

#### <span id="page-12-2"></span>Layering Tones (Layer)

You can combine sounds using up to four layers (UPPER 1, UPPER 2, UPPER 3, LOWER) according to the order in which you press the tone buttons.

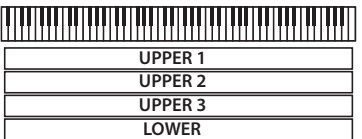

**1. Press two, three, or four TONE buttons together in the desired order.**

#### **Switching a Layer's Tone**

- **1. Press the [LIVE SET EDIT] button to access the Live Set Edit Menu screen.**
- **2. Choose "Layer Edit" and press the [ENTER] button.** The Layer Edit screen appears.
- **3. Press the cursor [ ] button several times to access Tone.**
- **4. Use the cursor [ ] [ ] buttons to select the layer whose tone you want to switch.**
- **5. Use the tone buttons to select a tone category, and use the [DEC] [INC] buttons or the value dial to select a tone.**

#### Dividing the Keyboard into Two Regions (Split)

#### **1. Press the [SPLIT] button, getting the indicator to light.**

The UPPER tone plays in the right-hand section of the keyboard, and the LOWER tone plays in the left-hand section.

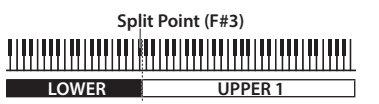

**2. To exit Split mode, press the [SPLIT] button once more, and the indicator light goes out.**

#### **Changing the Keyboard's Split Point**

**1. While holding down the [SPLIT] button, press the key that is to become the new split point.** The split point is shown.

When you release the [SPLIT] button, the previous display will reappear.

The split-point key is included in the LOWER section.

#### **Switching the Lower Layer's Tone**

**1. Hold down the [SPLIT/LOWER SELECT] button and press the tone button whose tone you want to switch.**

The number and name of the sound that's currently selected for the Lower layer will be displayed.

**2. Continuing to hold down the [SPLIT/LOWER SELECT] button, use the [DEC] [INC] buttons or the value dial to select a tone.**

**MEMO**

You can freely set whatever key ranges you like to each layer. For details, refer to "LWR (Key Range Lower)" [\(p. 28\)](#page-27-2), "UPR (Key Range Upper)" ([p. 28\)](#page-27-3).

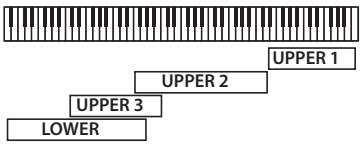

#### <span id="page-13-0"></span>Adding Reverberation to the Sound (REVERB)

Applying reverb adds pleasing reverberation to what you play, so it sounds almost as if you were playing in a concert hall.

**1. Use the [REVERB] knob to adjust the amount of reverb effect to be applied.**

#### **NOTE**

When the LAYER EDIT's "REV (Reverb Send Level)" setting is set to "0," then no effect is applied, even when the [REVERB] knob is turned ([p. 28](#page-27-4)).

#### **MEMO**

If you hold down the [SHIFT] button and turn the [REVERB] knob, the Reverb screen appears.

In the Reverb screen, you can edit the reverb type and other reverbrelated parameters ([p. 31\)](#page-30-1).

#### Adjusting the Character of the Sound (TONE COLOR)

Turning the TONE COLOR knob will modify an aspect of the sound, such as its character or acoustic image.

**page** 20

**1. Use the [TONE COLOR] knob to adjust the amount of effect.**

#### **MEMO**

- You can use the [WRITE] button to save the adjusted sound to the Live Set.
- You can assign the effect of the [TONE COLOR] knob to a pedal ([p. 29\)](#page-28-1).
- \* You can control the tone of the layer for which "TON CLR (Tone Color Control Destination)" has a check mark in the layer settings (LAYER EDIT) ([p. 29\)](#page-28-2).

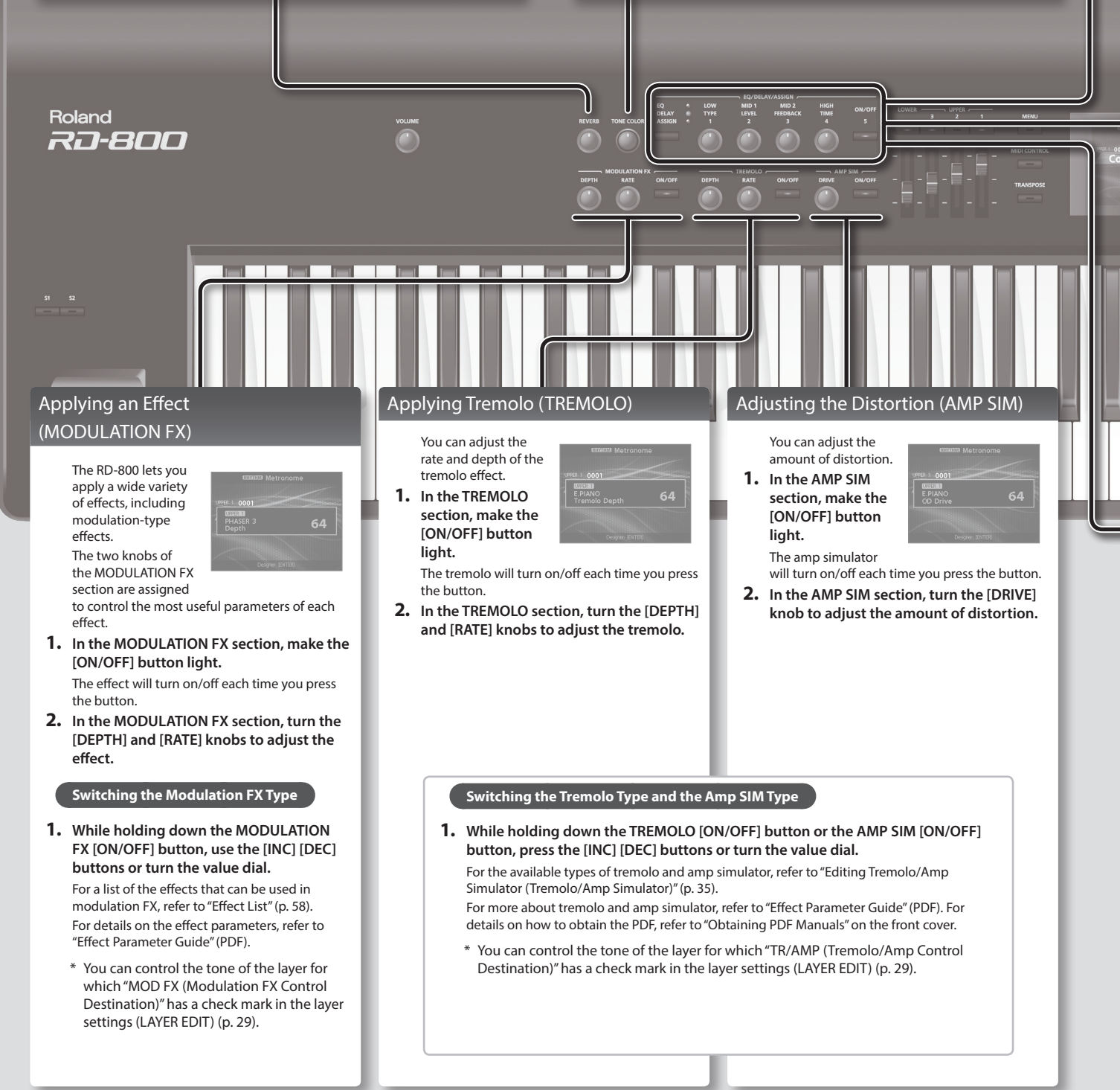

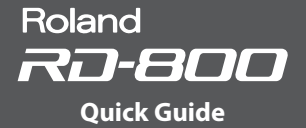

#### <span id="page-14-0"></span>Adjusting the Levels of Each Frequency Range (EQUALIZER)

The RD-800 is equipped with a five-band equalizer.

- **1. Press the EQ/DELAY/ASSIGN function select button to make the EQ indicator light.**
- **2. Press the [ON/OFF] button to make the indicator light.**
- **3. Turn the knobs to adjust the levels in each range.**

Hold down the [SHIFT] button and turn a knob toward the left to lower the frequency; turn the knob toward the right to raise the frequency.

**NOTE**

Sounds may be distorted with certain knob settings. If this occurs, adjust the Input Gain.

#### **MEMO**

- The Mid3 band cannot be controlled from the knobs. To change the Mid3 setting, move the cursor to Mid3 and use the value dial
- to adjust it. • You can set the RD-800 so that the equalizer settings are not changed when you change Live Sets. Refer to ["Retaining the Equalizer Settings Even When](#page-39-1)  [the Live Set Is Switched \(EQ Mode\)" \(p. 40\)](#page-39-1).
- For details, refer to "Effect Parameter Guide" (PDF). For details on how to obtain the PDF, refer to "Obtaining PDF Manuals" on the front cover.

#### <span id="page-14-1"></span>Adding Delay to the Sound (DELAY)

By adding the delay effect, you can give the sound greater dimension, with more fatness and breadth.

**1. Press the EQ/DELAY/ASSIGN function select button to make the DELAY indicator light. 2. Press the [ON/OFF] button to make the** 

**indicator light.**

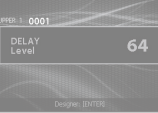

The delay effect will turn on/off each time you press the button.

**3. Turn each of the DELAY knobs to adjust the character of the delay effect.**

#### **NOTE**

If the layer setting (LAYER EDIT) "DLY (Delay Send Level)" is set to 0, no effect will be applied even if you turn the DELAY knobs [\(p. 28](#page-27-6)).

#### **MEMO**

- If you hold down the [SHIFT] button and turn one of the DELAY knobs, the Delay screen appears. In this Delay screen you can adjust the delay-related parameters ([p. 31\)](#page-30-2).
- If you hold down the [SHIFT] button and press the [ON/OFF] button located at the right of the EQ/DELAY/ASSIGN knob, the Layer Edit screen appears with the cursor positioned at the Delay Send Level value.

### Controlling the Functions Assigned to the Knobs (ASSIGN)

Here's how you can adjust parameters that you've assigned to the knobs or the button.

- **1. Press the EQ/DELAY/ASSIGN function select button to make the ASSIGN indicator light.**
- **2. Turn the ASSIGN [1]–[4] knobs to adjust the functions that you've assigned to the knobs.**

Press the ASSIGN [5] button to switch the effect of the function you've assigned to the button.

#### **Assigning Functions to the Knobs**

- **1. Press the EQ/DELAY/ASSIGN function select button to make the ASSIGN indicator light.**
- **2. Hold down the [SHIFT] button and turn one of the ASSIGN [1]–[4] knobs.**

The Assign1-5 screen appears. Here you can specify the functions that are assigned to the ASSIGN [1]–[4] knobs and the ASSIGN [5] button [\(p. 30](#page-29-2)).

**3. Hold down the [SHIFT] button and press the ASSIGN [5] button.** The Layer Edit screen appears. You can specify the layers that will be controlled by the ASSIGN [1]–[4] knobs and the ASSIGN [5] button [\(p. 28](#page-27-5)).

#### **NOTE**

Operating the ASSIGN knobs or ASSIGN [5] button will have no effect on layers for which the layer setting (LAYER EDIT) "A1–A5 (Assign 1-5 Control Switch)" check box is not selected [\(p. 28](#page-27-5)).

#### **MEMO**

Depending on the state of the selected Live Set or tone, the assigned function might not be supported, so that you might not obtain the effect you expect.

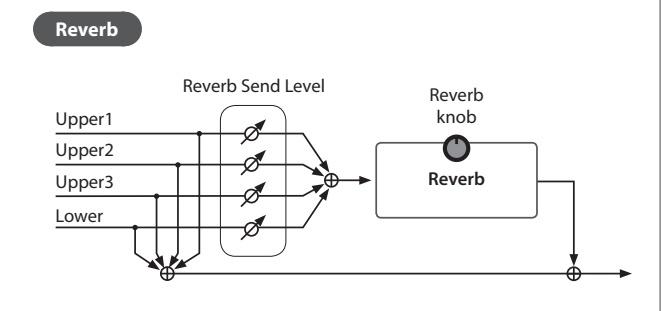

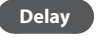

Effect Signal Flow

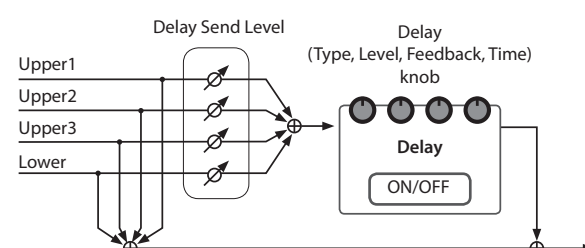

# <span id="page-15-0"></span>Panel Descriptions

### Top Panel

<span id="page-15-2"></span>**1 [VOLUME] knob**

**2 [REVERB] knob** Adjusts the amount of reverb.

<span id="page-15-1"></span>**4 EQ/DELAY/ASSIGN Function select button**

**[1] [2] [3] [4] knobs**

**5 MODULATION FX**

**[5] button**

**[DEPTH] knob**

**[RATE] knob**

**NOTE**

things.

**[ON/OFF] button** Turns the effect on/off.

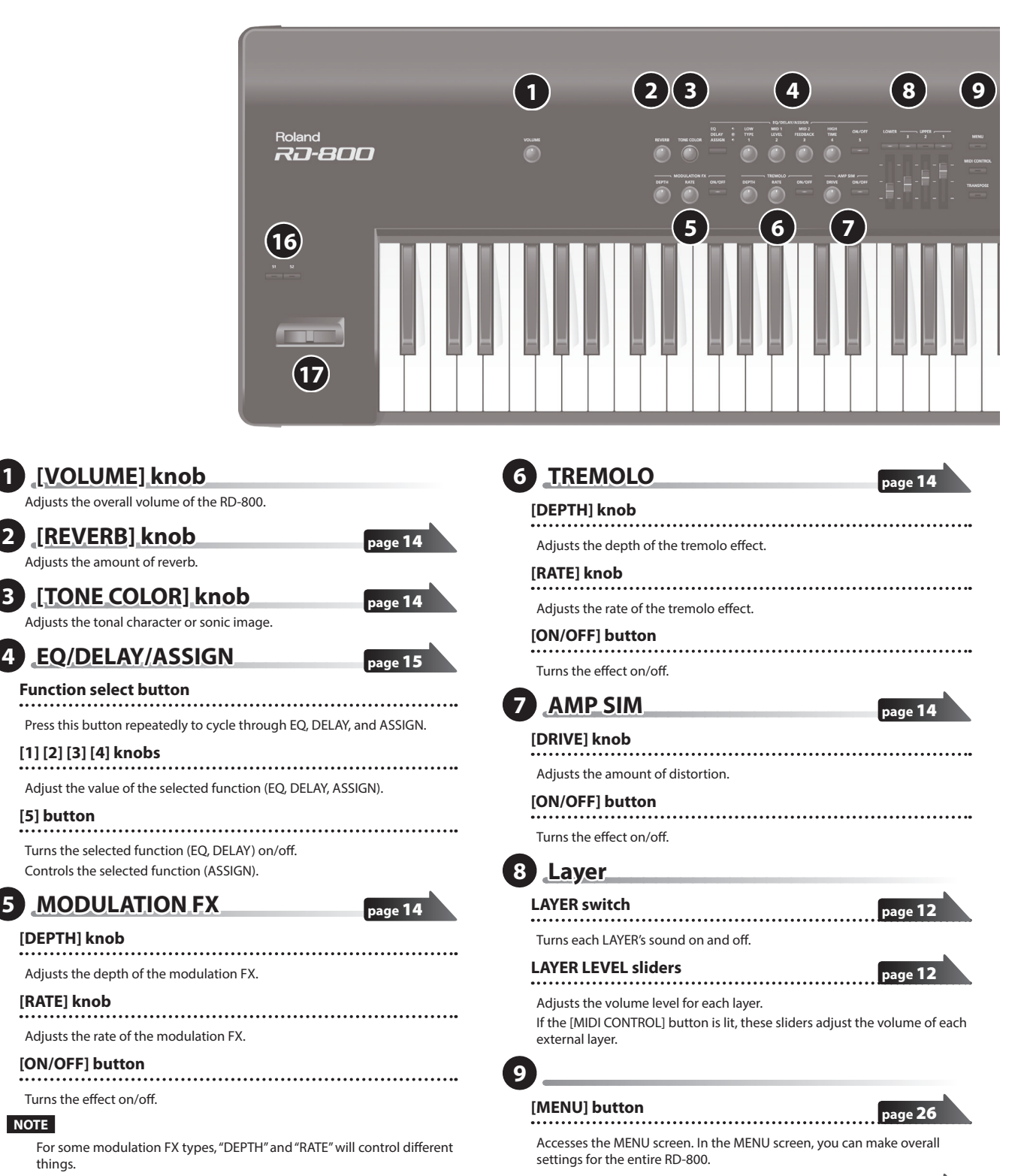

#### **[MIDI CONTROL] button**

Puts the RD-800 in control of the external MIDI sound generator. **page 26** Page 26

#### **[TRANSPOSE] button**

Lets you transpose your performance.

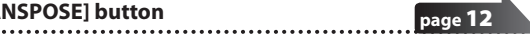

**16**

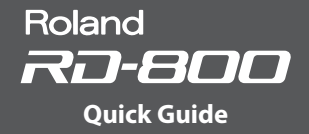

<span id="page-16-0"></span>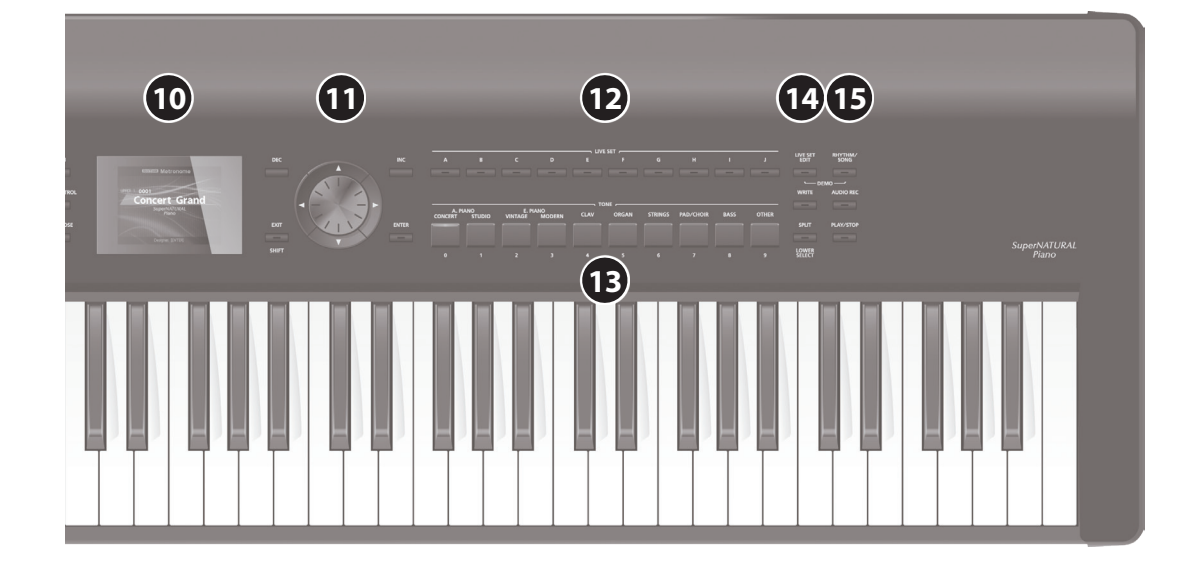

### **10 Display**

This shows the Tone name, the Live Set names and the values of various settings, etc.

\* The explanations in this manual include illustrations that depict what should typically be shown by the display. Note, however, that your unit may incorporate a newer, enhanced version of the system (e.g., includes newer sounds), so what you actually see in the display may not always match what appears in the manual.

### **11 Cursor buttons/Value dial**

#### <span id="page-16-1"></span>**[DEC] button, [INC] button**

- 
- These are used to modify values. If you keep on holding down one button while pressing the other, the value change accelerates.

### **Value dial**

This is used to modify values.

#### **Cursor [ ] [ ] [ ] [ ] buttons**

Press these to switch pages and to move the cursor.

#### **[EXIT/SHIFT] button**

Pressed to return to a previous screen or to cancel a procedure.

Additionally, you can easily call up Edit screens for related parameters by holding down this button while pressing buttons, turning knobs, or operating other controllers. For details, refer to ["List of Shortcut Keys" \(p. 64\)](#page-63-0). If you edit a parameter value while holding down this button, the value will change more greatly.

#### **[ENTER] button**

This is used to finalize a value or execute an operation.

**12 LIVE SET buttons** Select Live Sets in each bank.

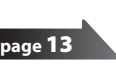

**page** [13](#page-12-1)

**13 TONE buttons**

Select tones in each category.

### **14**

#### **[LIVE SET EDIT] button**

This allows you to change the Live Set settings. **page** 21

In addition, you can listen to the demo songs by simultaneously pressing this button and the [RHYTHM/SONG] button.

### **[WRITE] button**

Stores the current settings to "Live Set."

In certain screens (such as the System screen), pressing this button will store the system parameters [\(p. 43](#page-42-1)).

#### **[SPLIT/LOWER SELECT] button**

This button selects "Split mode," whereby the keyboard is divided into two regions, allowing you to play separate sounds with the right and left hands.

### **15 Rhythm/Song**

**[RHYTHM/SONG] button**

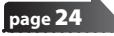

**page** 24

**page** 25

**page** [30](#page-29-1)

**page** 23

**page** 13

Accesses a screen where you can select songs or rhythms. In addition, you can listen to the demo songs by simultaneously pressing this button and the [LIVE SET EDIT] button.

### **[AUDIO REC] button**

This is the record button. It allows you to record your performance on the RD-800.

#### **[PLAY/STOP] button**

Start/stops playback of the song or rhythm.

#### **16 [S1] button, [S2] button**

You can assign various functions to these buttons. While performing, you can press these buttons to use the assigned functions.

#### **17 Pitch bend/Modulation lever** This allows you to control pitch bend or apply vibrato.

**page** 12

#### **NOTE**

The effect of moving the lever will differ depending on the tone. The effect of this lever is fixed for each tone, and cannot be changed.

<span id="page-17-1"></span><span id="page-17-0"></span>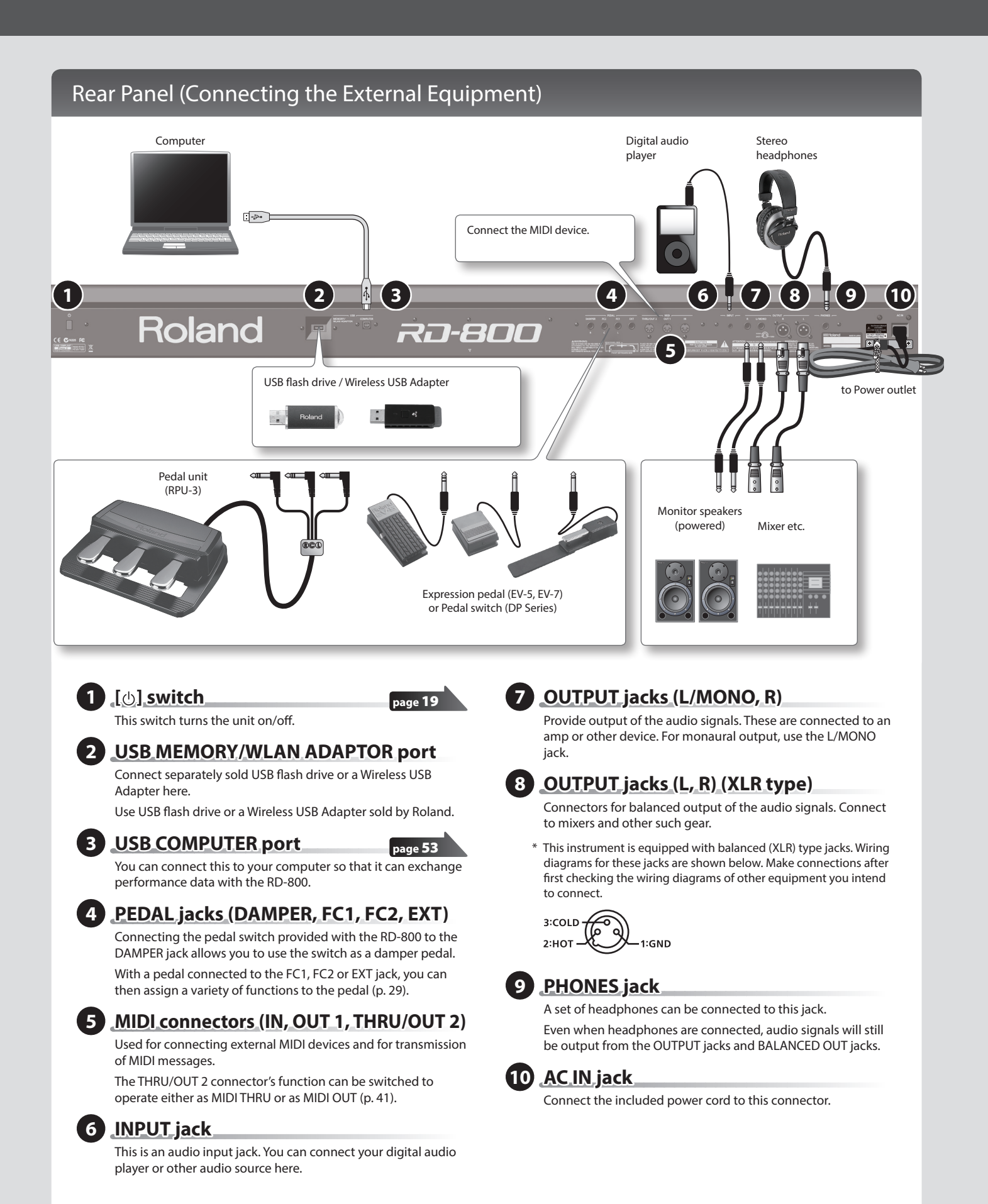

- \* To prevent malfunction and equipment failure, always turn down the volume, and turn off all the units before making any connections.
- \* Use only the specified expression pedal (EV-5 or EV-7; sold separately). By connecting any other expression pedals, you risk causing malfunction and/ or damage to the unit.

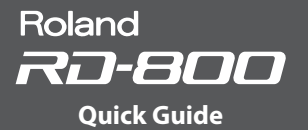

### <span id="page-18-0"></span>Turning the RD-800 On

Once everything is properly connected, be sure to follow the procedure below to turn on their power. If you turn on equipment in the wrong order, you risk causing malfunction or equipment failure.

- **1. Turn down the volume of the RD-800.** Also completely turn down the volume of any connected external devices.
- **2. Press the [ ] switch.**
- The unit is turned on, and the display's backlighting comes on.
- **3. Turn on the power to connected external devices.**
	- \* This unit is equipped with a protection circuit. A brief interval (a few seconds) after turning the unit on is required before it will operate normally.
- **4. Adjust the volume of the connected external devices.**
- **5. Adjust the RD-800's volume.**

### Turning the RD-800 Off

#### **1. Turn down the volume of the RD-800.**

- Also completely turn down the volume of any connected external devices.
- **2. Turn off the power to connected external devices.**
- **3. Press the [ ] switch.**

The unit is turned off.

- \* Before turning the unit on/off, always be sure to turn the volume down. Even with the volume turned down, you might hear some sound when switching the unit on/off. However, this is normal and does not indicate a malfunction.
- \* If you need to turn off the power completely, first turn off the unit, then unplug the power cord from the power outlet. Refer to "To completely turn off power to the unit, pull out the plug from the  $outlet''(n. 3)$ .

### **If you don't want the power to turn off automatically, change the "Auto Off" setting to "Off"**

The power to this unit will be turned off automatically after a predetermined amount of time has passed since it was last used for playing music, or its buttons or controls were operated (Auto Off function).

If you do not want the power to be turned off automatically, disengage the Auto Off function (p. 27).

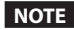

- Any settings that you are in the process of editing will be lost when the power is turned off. If you have any settings that you want to keep, you should save them beforehand.
- To restore power, turn the power on again.

### Listening to the Demo Songs

The RD-800 features the internal demo songs that exhibit the special capabilities of the instrument.

#### **NOTE**

- All rights reserved. Unauthorized use of this material for purposes other than private, personal enjoyment is a violation of applicable laws.
- No data for the music that is played will be output from MIDI OUT connectors.
- When you enter demo mode, various settings will be set to their power-on state. If you want to keep your current settings, save them to a Live Set (p. 23).
- The RD-800's keyboard will not produce sound while the demo songs are playing.
- **1. Hold down the [LIVE SET EDIT] button and press the [RHYTHM/ SONG] button.**

The Demo screen appears.

- **2. Use the cursor buttons to select a demo song.**
- **3. Press the [ENTER] button; the demo songs will play.**
- **4. Press the [ENTER] button to stop a demo song during playback.** Pressing the [EXIT/SHIFT] button while the song is stopped will take you back to the original screen.

# <span id="page-19-0"></span>Editing the Sound

### Uniquely Varying the Sound (Tone Color)

**1. Use the [TONE COLOR] knob to adjust an effect that's appropriate for each sound, such as tonal character or sonic image.**

#### **MEMO**

- The popup indication will differ depending on the effect.
- When you select a tone or Live Set, the settings will return to the Tone Color default values of each tone.
- When you select a tone or Live Set, the values currently indicated by the knobs might not match the actual values. In this case, moving the knob broadly will cause the displayed value to be updated.

#### **Main Effects for Tone Color**

#### **Stereo Width & Pan Key Follow**

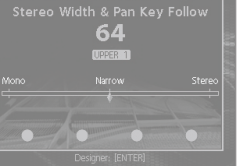

Changes the stereo position or width.

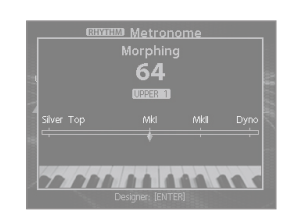

Changes the tonal character.

**Morphing**

# 77

**NOTE**

**MEMO**

**Boost**

button (p. 23).

Changes the brightness of the sound.

#### **Harmonic Bar**

For layer sounds whose layer setting (LAYER EDIT) "TON CLR (Tone Color Control Destination)" is not checked, turning the [TONE

The adjusted sound can be saved in the Live Set by pressing the [WRITE]

COLOR] knob will not apply an effect [\(p. 29](#page-28-2)).

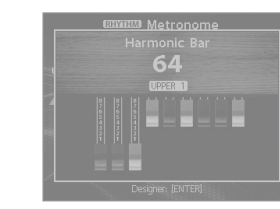

Lets you pull out all of the harmonic bars using a single knob. If you continue turning the knob after all of the harmonic bars are pulled out, the rotary effect will switch to the fast state  $(p, 22)$ .

### Using the Knobs to Adjust the Sound

The RD-800 lets you easily adjust the sound to your taste.

Here's an actual example that shows the steps of adjusting the sound of the RD-800 and the features that are available.

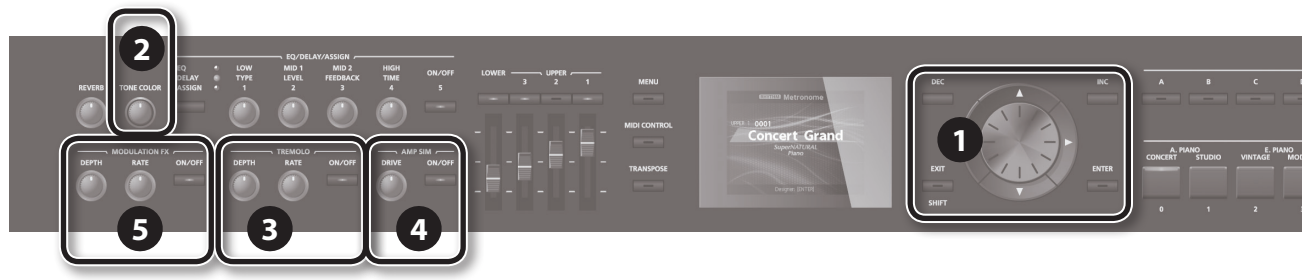

#### **1. In the Tone screen (p. 9), use the [DEC] [INC] buttons or value dial to select the tone 0069 "TINE E.Piano."**

A pleasant-sounding electric piano tone with a mellow feel often used in pop or jazz is selected.

#### **2. Turn the [TONE COLOR] knob all the way to the left, and then slowly turn it toward the right.**

The character of the sound changes; the attack will initially be soft, but this will gradually become harder, finally transforming into a very brilliant sound. Adjust the character to your taste.

**3. Adjust the tremolo effect that modulates the sound between left and right.**

Turning the TREMOLO [RATE] knob changes the speed at which the sound moves between left and right.

Turning the TREMOLO [DEPTH] knob changes the amount by which the sound moves between left and right. Adjust the tremolo as appropriate for the song you're playing.

If you don't want tremolo, turn the TREMOLO [ON/OFF] button off to make it go dark.

**4. Press the AMP SIM [ON/OFF] button to turn it on and make it light; then turn the AMP SIM [DRIVE] knob.**

Turning the knob toward the right adds distortion to the sound. Although you're free to make the sound distort intensely, you might want to add just a bit of distortion as a subtle edge.

**5. Press the MODULATION FX [ON/OFF] button to turn it on and make it light.**

This lets you apply an effect.

Use the MODULATION FX [RATE] knob and MODULATION FX [DEPTH] knob to adjust the settings to your taste.

You can also switch the MODULATION FX type by holding down the MODULATION FX [ON/OFF] button and using the [DEC] [INC] buttons or the VALUE dial.

**6. When you've adjusted the sound to your liking, save it as a Live Set.**

#### **Live Set Write**

Next time, you can simply select the saved Live Set and immediately start playing the sound that you adjusted to your taste.

#### **page** 23

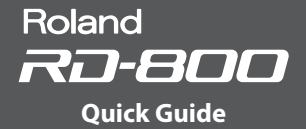

### <span id="page-20-0"></span>Editing a Live Set (Live Set Edit)

- **1. Press the [LIVE SET EDIT] button.** The Live Set Edit Menu screen appears.
- **2. Use the cursor buttons to select the item that you want to edit, and press the [ENTER] button.**

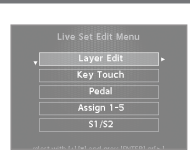

- The edit screen for that item appears.
- **3. Select the parameter that you want to edit, and use the [DEC] [INC] buttons or the value dial to edit the value.** Press the [EXIT/SHIFT] button to return to the Live Set Edit Menu screen.
- **4. Repeat steps 2–3 to continue editing.**
- **5. When you've finished making settings, press the [EXIT/SHIFT] button several times to return to the Tone screen or the Live Set**

#### **screen.**

#### **NOTE**

If you've edited the settings, an "EDITED" indication is shown in the Live Set screen or the Tone screen.

If you turn off the power, select another Live Set, or select another tone in the Tone screen while the "EDITED" indication is shown, the edits you made are discarded. If you want to keep your edits, press the [WRITE] button to save the Live Set (p. 23).

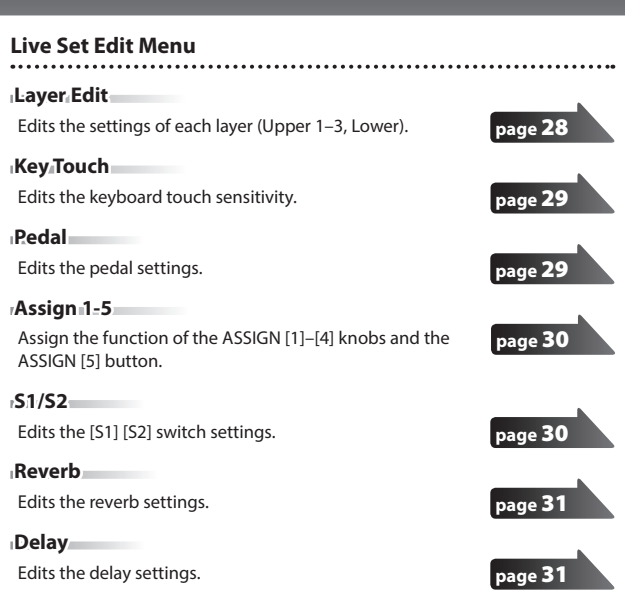

### Editing a Tone (Designer)

By using the Designer function, you can make more detailed settings for a tone.

**1. While holding down the [SHIFT] button, press the LAYER switch to which the tone you want to edit is assigned.**

The Designer Menu screen (in the case of TW-Organ sounds, the Tone Wheel & Designer Menu screen) of the selected layer appears.

In the Designer menu you'll choose the broad category of tone settings that you want to edit.

#### **MEMO**

If you press the [ENTER] button in the Tone screen, the UPPER 1 Designer Menu screen ([p. 32\)](#page-31-1) appears.

#### **2. Use the cursor buttons to select the item that you want to edit, and press the [ENTER] button.**

The edit screen for that item appears.

#### **MEMO**

The items that you can set will differ depending on the type of sound.

#### **NOTE**

If you've edited the settings, an "EDITED" indication is shown in the Live Set screen or the Tone screen.

If you turn off the power, select another Live Set, or select another tone in the Tone screen while the "EDITED" indication is shown, the edits you made are discarded. If you want to keep your edits, press the [WRITE] button to save the Live Set (p. 23).

#### **Designer Menu**

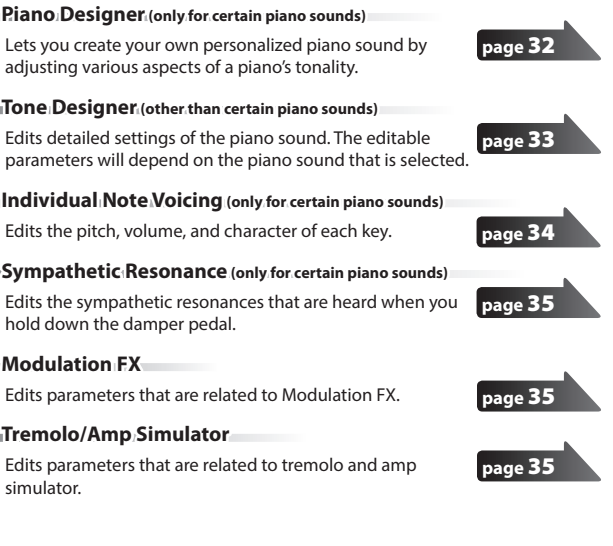

### <span id="page-21-1"></span><span id="page-21-0"></span>Creating the Organ Tones

Some organ feature nine "harmonic bars" that can be drawn in and out, and by using the bars in different combinations of positions, a variety of different tones can be created. Different "Feet" are assigned to each bar, with the pitches of the sounds being determined by these "Feet."

You can create of tones using the Layer LEVEL sliders just as you operate the harmonic bars.

#### **What Are " Feet?"**

Feet basically refers to the lengths of pipe used in pipe organs. The length of pipe used to produce the reference pitch (the fundamental) for the keyboard is eight feet. Reducing the pipe to half its length produces a pitch one octave higher; conversely, doubling the pipe length creates a pitch one octave lower. Therefore, a pipe producing a pitch one octave below that of the reference of 8' (eight feet) would be 16'; for one octave above the reference, the pipe would be 4', and to take the pitch up yet another octave it would be shortened to 2'.

#### **NOTE**

These settings are available only when a TW-Organ sound is selected.

**1. While holding down the [SHIFT] button, press the layer switch to which the TW-Organ sound you want to edit is assigned.** The Tone Wheel & Designer Menu screen of the

selected layer appears.

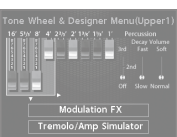

#### **MEMO**

If a TW-Organ sound is selected as the Upper 1, you can also access the Tone Wheel & Designer Menu screen by pressing the [ENTER] button from the Tone screen.

**2. If you move the LAYER LEVEL sliders, the sound will change in tandem with the screen display.**

You can use the cursor [<] [▶] buttons to switch between harmonic bar and percussion switch groups.

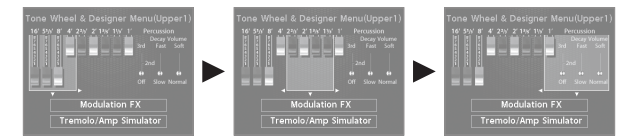

#### **MEMO**

Percussion adds a sound with a sense of attack at the beginning of the note, giving the sound a crisper feel. The attack sound will change depending on this value.

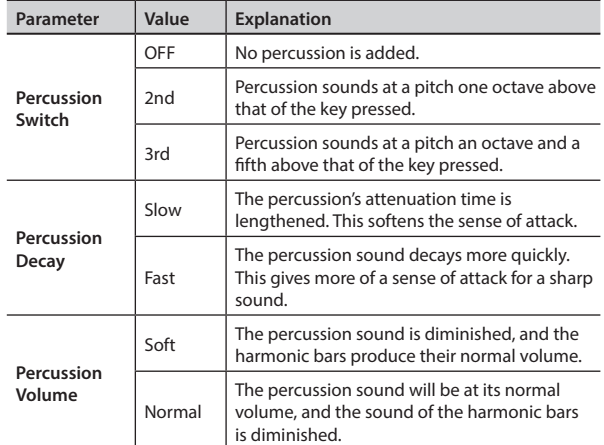

#### **NOTE**

When percussion is on, the 1' pitch will not be produced.

#### **MEMO**

- You can also use the cursor  $[\triangle] [\triangledown]$  buttons to move the cursor to the Modulation FX or Tremolo/Amp Simulator menu items.
- When the cursor is located at Modulation FX or Tremolo/Amp Simulator, you can go to the corresponding item by pressing the [ENTER] button. Refer to ["Editing the Modulation FX \(Modulation FX\)" \(p. 35\)](#page-34-3) and ["Editing](#page-34-1)  [Tremolo/Amp Simulator \(Tremolo/Amp Simulator\)" \(p. 35\).](#page-34-1)
- When a TW-Organ sound is selected, turning the [TONE COLOR] knob will move all of the harmonic bars simultaneously.

#### **Changing the Undulation of the Organ Tone (Rotary Effect)**

While the Tone Wheel & Designer Menu screen is displayed, you can change the undulation rate of the Rotary effect with the Pitch Bend lever. The Rotary effect is an effect that recreates the sound of the rotating speakers used to augment the sound of an organ.

Moving the pitch bend lever to left or right will toggle the Rotary effect between fast and slow regardless, of the direction in which you move the lever.

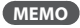

This Pitch Bend Lever setting is effective only in the Tone Wheel screen.

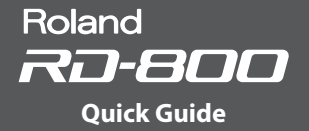

### <span id="page-22-0"></span>Saving the Sound Settings in a Live Set (Live Set Write)

**1. Press the [WRITE] button, getting the indicator to light.** The Live Set Write screen appears.

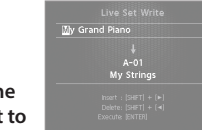

- **2. Use the cursor [ ] [ ] buttons to move the cursor to the position at which you want to enter a character.**
- **3. Use the [DEC] [INC] buttons or the value dial to enter the characters.**

<span id="page-22-3"></span><span id="page-22-2"></span>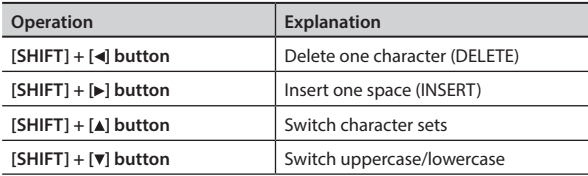

- <span id="page-22-4"></span>**4. Repeat steps 2–3 to input the name.**
- **5. Press the cursor [ ] button to move the cursor to the destination Live Set number.**
- **6. Select the save-destination Live Set number, either by using the [DEC] [INC] buttons or the value dial.**
- **7. When you have finished determining the save destination and the name for the new Live Set, press the [ENTER] button.** The confirmation message appears.
- **8. When the [ENTER] button is pressed, saving of the Live Set begins. NOTE**

Never switch off the power while "Executing..." appears in the display.

#### **Specifying the sound selected at startup (STARTUP)**

The RD-800 lets you specify the state (sound) in which it will power-on. **1. Select the desired sound.**

#### **Selecting a Tone**

**Selecting a Live Set 2. Press the [WRITE] button.**

The Live Set Write screen appears.

- **3. Move the cursor to the Live Set bank/ number.**
- **4. Press the [DEC] button several times or turn the value dial toward the left to select STARTUP.**
- **5. Press the [ENTER] button.** The confirmation message appears.
- **6. Press the [ENTER] button.**

The current setting will be saved to STARTUP. The next time you start the RD-800, it will start up with the STARTUP condition (sound) that you saved.

### <span id="page-22-1"></span>Changing the Order of Live Sets (Live Set Swap)

You can arrange the Live Sets into the order you like. It is convenient to arrange Live Sets in the order in which you'll be using them for your live performance.

- **1. Select a Live Set whose order you want to change ([p. 13\)](#page-12-1).**
- **2. While holding down the [SHIFT] button, press one of the LIVE SET [A]–[J] buttons to select the bank that contains the other Live Set whose order you want to change.** LIVE SET SWAP screen appears.

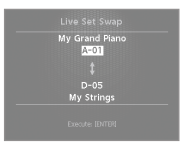

#### **NOTE**

You can't use the Live Set Swap function in the following situations.

- If the Live Set screen shows the "EDITED" icon.
- If a tone is selected by the tone buttons.
- In the Menu screen, Write screen, or Demo screen.
- When RHYTHM, AUDIO PLAY, or AUDIO REC are operating.

#### **MEMO**

You can also access this screen from the Utility screen [\(p. 47\)](#page-46-0) by moving the cursor to "Live Set Swap" and pressing the [ENTER] button.

**3. You can use the [INC] [DEC] buttons, value dial, and LIVE SET [A]– [J] buttons to change the swap-destination Live Set.**

You can also use the cursor to select the swap-source Live Set, and change it to a different Live Set.

#### **MEMO**

- You can also select STARTUP.
- When you play the keyboard, you'll hear the sound of the Live Set that's selected by the cursor.
- **4. Press the [ENTER] button.**
- The confirmation message appears.
- **5. Press [ENTER] button to execute the swap.**

You can repeat steps 3–5 to change the order of other Live Sets. If you decide to cancel Live Set Swap, press the [EXIT/SHIFT] button.

#### **MEMO**

In this case, the originally-selected Live Set number will be selected.

**NOTE**

Never switch off the power while "Executing..." appears in the display.

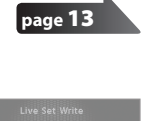

**page** [13](#page-12-1)

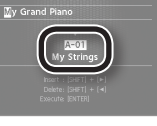

# <span id="page-23-0"></span>Using the Convenient Functions in Performances

### <span id="page-23-1"></span>Playing Rhythm

**1. Press the [RHYTHM/SONG] button, getting the indicator to light.**

The Song or Rhythm screen appears. Each time you press the [RHYTHM/SONG] button, you'll alternate between the Song screen and the Rhythm screen.

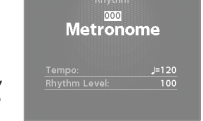

- **2. Press the [RHYTHM/SONG] button several times to access the Rhythm screen.**
- **3. Press the [PLAY/STOP] button, getting the indicator to light.** The rhythm will begin playing.

To stop the rhythm, press the [PLAY/STOP] button so its indicator is off.

#### **NOTE**

While the rhythm is playing, pressing the [SONG/RHYTHM] button will not switch to the SONG screen.

#### **Changing the Rhythm Pattern**

- **1. In the Rhythm screen, move the cursor to the rhythm number in the screen.**
- **2. Use the [DEC] [INC] buttons or value dial to change the patterns.**

For more about the rhythm patterns, refer to "Sound List" (PDF). For details on how to obtain the PDF, refer to "Obtaining PDF Manuals" on the front cover.

#### **MEMO**

A recommended drum kit will be selected for each rhythm pattern.

#### <span id="page-23-2"></span>**Changing the Rhythm Tempo or Volume**

- **1. In the Rhythm screen, move the cursor to Tempo or Rhythm Volume.**
- **2. Use the [DEC] [INC] buttons or the value dial to adjust the tempo or rhythm volume.**

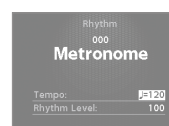

.................................

رسي<br>16-Beat Pop1

### Recording Audio

#### **Connecting the USB Flash Drive**

**1. Connect your USB flash drive (sold separately) to the USB MEMORY/WLAN ADAPTOR port located on the back of the RD-800.**

#### **Preparing to Record**

#### **NOTE**

Do not disconnect the USB flash drive during audio recording. Doing so may cause all the data in the USB flash drive to be lost.

- **1. Select the tone or Live Set that you want to play ([p. 13\)](#page-12-1).**
- **2. Press the [AUDIO REC] button to enter the record-standby state.** If the rhythm was sounding, it will stop. The [AUDIO REC] button will light, and the [PLAY/START] button will blink.

If you want to cancel recording, press the [AUDIO REC] button.

#### **Start Recording**

**1. Press the [PLAY/STOP] button.** The [PLAY/STOP] button will light, and recording will start.

#### **Stop Recording**

#### **1. Press the [PLAY/STOP] button.**

Recording will stop, and the recorded data will be saved on the USB flash drive.

Recording will also stop if you press the [AUDIO REC] button.

#### **Recorded audio file format**

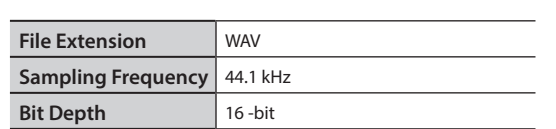

#### **Auditioning the Recorded Data**

**1. Press the [PLAY/STOP] button to audition the song you recorded.** Press the [PLAY/STOP] button once again to stop playback.

<span id="page-23-3"></span>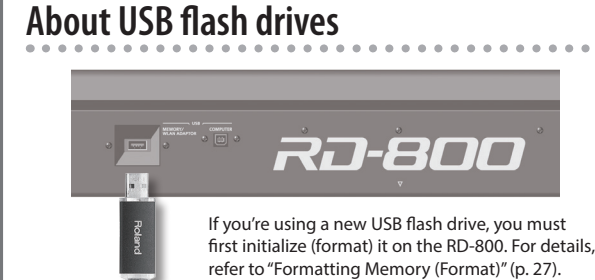

#### **NOTE**

- Never insert or remove a USB flash drives while this unit is turned on. Doing so may corrupt the unit's data or the data on the USB flash drives.
- Carefully insert the USB flash drive all the way in—until it is firmly in place.
- Use USB flash drives available from Roland. Proper operation cannot be guaranteed if other USB devices are used.

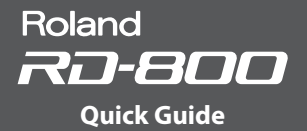

### <span id="page-24-0"></span>Playing Audio Files from USB Flash Drive

#### **MEMO**

- If the USB flash drive contains numerous song files, it may take some time for the data to be loaded.
- Use single-byte alphanumeric characters for the file name.
- A maximum of 200 files can be recognized within each folder.

#### <span id="page-24-1"></span>**WAV format files that can be played**

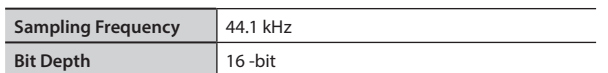

Changing the Play Speed or Playback Transpose of an audio file places a significant processing load on the RD-800; in some cases this could make the RD-800 unable to completely process the performance data from the keyboard.

#### **Playing Back**

the SONG screen.

**1. Press the [RHYTHM/SONG] button, getting the indicator to light.**

The Rhythm or Song screen appears. Each time you press the [RHYTHM/SONG] button, you'll alternate between the RHYTHM screen and

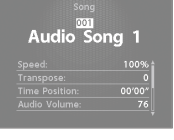

- **2. Press the [RHYTHM/SONG] button several times to access the Song screen.**
- **3. Press the [PLAY/STOP] button to make it light; the audio file will play.**

Press the [PLAY/STOP] button once again to make it go dark; the audio file will stop playing.

#### **NOTE**

If an audio file is playing, pressing the [RHYTHM/SONG] button will not switch to the Rhythm screen.

#### **Selecting an Audio File**

- **1. In the Song screen, move the cursor to the song number in the screen.**
- **2. Use the [DEC] [INC] buttons or the value dial to select a song number.**

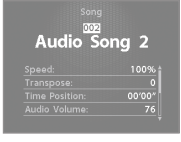

If there is no playable song, the song number will be shown as "---" and the [INC] [DEC] buttons will not work.

#### **Selecting an Audio File in a Folder**

**1. Use the [DEC] [INC] buttons or the value dial to select a folder.**

The folder icon will be displayed.

- **2. Press the [ENTER] button.** The audio files inside the folder will be displayed.
- **3. Use the [DEC] [INC] buttons or the value dial to select an audio file.**

To exit the folder, choose "up" and press the [ENTER] button.

#### **MEMO**

- Use single-byte alphanumeric characters for the file name.
- A maximum of 200 files can be recognized within each folder.

#### **Fast-forwarding or Rewinding an Audio File**

- **1. In the Song screen, move the cursor to the Time Position.**
- **2. Use the [DEC] [INC] buttons or the value dial to change the value.**

The playback position will change according to the indication.

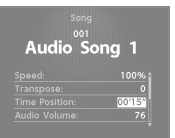

#### **Changing How Audio Files Play**

- **1. In the Song screen, move the cursor to the various items.**
- **2. Use the [DEC] [INC] buttons or the value dial to change the value.**

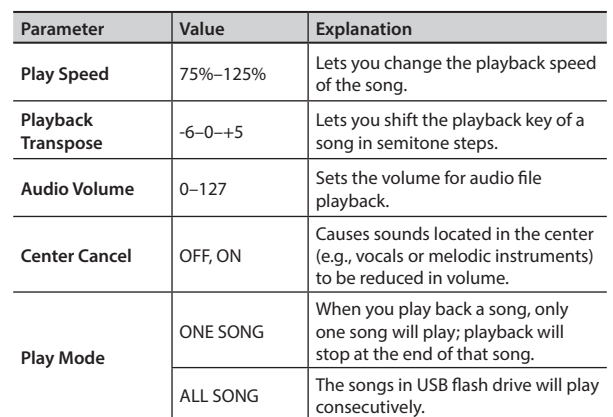

#### <span id="page-24-2"></span>**Renaming an Audio File**

- **1. In the Song screen, choose "Song Rename" and press the [ENTER] button.**
- **2. Use the cursor [ ] [ ] buttons to move the cursor to the position at which you want to enter a character.**
- **3. As necessary, use the [DEC] [INC] buttons or the value dial to enter a name.**

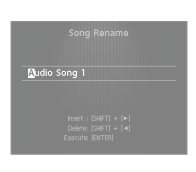

<span id="page-24-5"></span><span id="page-24-4"></span><span id="page-24-3"></span>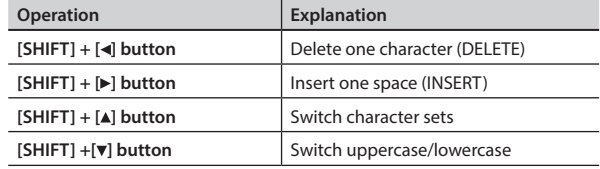

#### <span id="page-24-6"></span>**NOTE**

You can't save an audio file with a name that starts with a ". (period)." Do not use a ". (period)" at the beginning of the name.

#### **4. Repeat steps 2–3 to enter the name.**

If you press the [EXIT/SHIFT] button, the rename operation will be cancelled and you'll return to the previous screen.

**5. Press the [ENTER] button.**

The confirmation message appears.

**6. Press the [ENTER] button once again to confirm the name of the song.**

#### **Deleting an Audio File**

- **1. In the Song screen, choose "Song Delete" and press the [ENTER] button.**
- The confirmation message appears.
- **2. Press the [ENTER] button.**
- The song will be deleted.

#### **NOTE**

- Never turn off the power while deletion is in progress.
- Do not disconnect the USB flash drive while deletion is in progress.

# <span id="page-25-0"></span>Various Settings

### Accessing the Menu Screens

#### **Setting Parameters**

- **1. Press the [MENU] button.**
- **2. Use the cursor buttons to select the item that you want to edit, and press the [ENTER] button.** The corresponding edit screen appears.

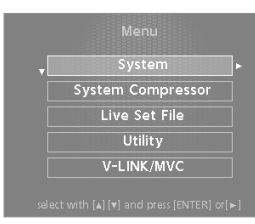

- **3. Select the parameter that you want to edit, and use the [DEC] [INC] buttons or the value dial to edit the value.**
- **4. When you've finished making settings, press the [EXIT/SHIFT] button several times to return to the Tone screen or the Live Set screen.**

#### **MEMO**

The following settings will be stored as common settings for the entire RD-800 when you press the [WRITE] button in an edit screen.

- System
- System Compressor
- V-LINK/MVC

However, following settings are not saved.

• MIDI VISUAL CONTROL On or Off

#### **Editable items**

#### **System**

Make settings that affect the operating environment of the entire RD-800.

#### **System Compressor**

Make settings for the stereo compressor (limiter) that is applied to the final output.

#### **Live Set File**

Manage Live Set files and songs.

#### **Utility**

Make settings that specify how your RD-800 performance will be recorded on an external sequencer, or initialize the RD-800 itself or a USB flash drive.

**V-LINK/MVC**

Make settings for MIDI Visual Control.

#### **Wireless**

Confirm and modify the wireless settings.

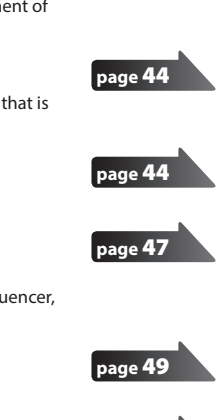

**page** [40](#page-39-2)

#### **page** [50](#page-49-0)

**page** [37](#page-36-2)

**page** [38](#page-37-1)

**page** [38](#page-37-2)

**page** [38](#page-37-3)

### Controlling an External MIDI Device from the RD-800

By connecting an external MIDI device to the MIDI OUT connectors on the RD-800's rear panel, you can then control the external MIDI device from the RD-800.

**1. Press the [MIDI CONTROL] button, getting the indicator to light.** Use the layer switches to specify whether MIDI data for each of the external layers will be transmitted from the MIDI OUT connector. Use the layer level sliders to adjust the volume of the external layers.

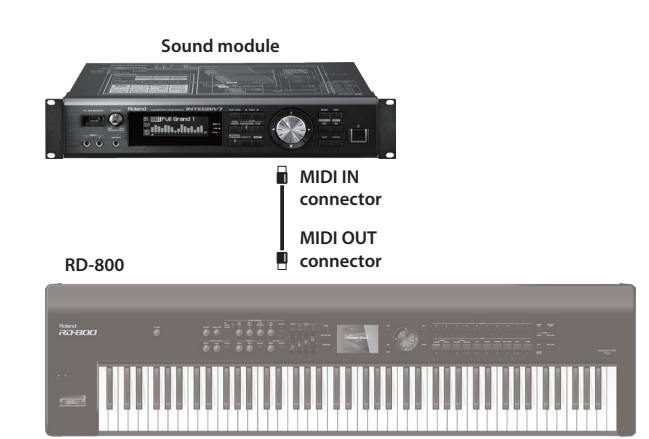

**Editable items**

#### **MIDI connector for output**

For each layer you can select the MIDI OUT connector or USB COMPUTER port from which its data is to be transmitted.

#### **MIDI transmit channel**

Specify the RD-800's MIDI transmit channel.

#### **Sound selection**

Specify how the RD-800 will select sounds on an external MIDI device.

#### **Detailed settings for transmit parts**

Specify how the RD-800 will control the external MIDI device.

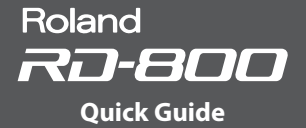

### <span id="page-26-0"></span>Formatting Memory (Format)

"Formatting" is an operation by which you can erase all Live Set files from user memory or initialize a USB flash drive to a state in which it can be used with the RD-800.

USB flash drive cannot be used with the RD-800 unless it is formatted suitably for the RD-800.

Before using a new USB flash drive, you'll need to format it.

#### **NOTE**

When you format the USB flash drive, all data previously saved on that memory will be erased. Before you carry out a format, make sure that the USB flash drive does not contain important data you need to keep.

- **1. Press the [MENU] button, select "Utility," and press the [ENTER] button.**
- **2. Choose "Format" and press the [ENTER] button.**
- **3. Use the [DEC] [INC] buttons or the value dial to select the media that you want to format.**

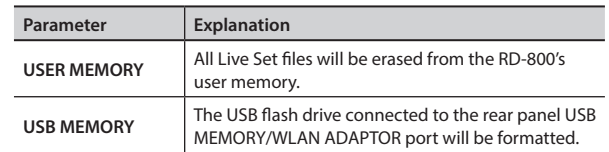

#### **4. Press the [ENTER] button.**

- If you decide to cancel the Format operation, press the [EXIT/SHIFT] button. **5. Press the [ENTER] button once again to execute the Format**
- **operation. NOTE**
	- Never turn off the unit while the screen indicates "Executing..."
	- Don't disconnect the USB flash drive until formatting is completed.

### Making the Power Automatically Turn Off After a Time (Auto Off )

- **1. Press the [MENU] button, select "System," and press the [ENTER] button.**
	- The System screen appears.
- **2. Choose "Auto Off," and change the setting.**

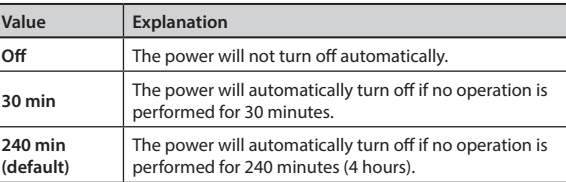

**3. To store the auto-off setting, press the [WRITE] button in the System screen.**

#### **NOTE**

If the auto-off function turns the power off, the various settings that you had been editing will be lost. Be sure that you've saved any settings that you want to keep.

For how to save the settings, refer to "Saving the Sound Settings in a Live Set (Live Set Write)" (p. 23), or ["Saving System Settings" \(p. 43\)](#page-42-0).

#### **To Turn the Power On Again After It Was Turned Off by "Auto-Off"**

When turning the unit's power back on after it has been shut down due to the Auto Off function, always make sure to allow at least ten seconds to pass after the power has been shut off before you turn the power back on. If you turn it back on too rapidly, the Auto Off function will not have had enough time to reset itself, and you may not be able to turn on the power in the normal way.

### Restoring the Factory Settings (Factory Reset)

The settings stored in the RD-800 can be returned to their factory settings.

- **1. Press the [MENU] button, choose "Utility," and press the [ENTER] button.**
- **2. Choose "Factory Reset Current" or "Factory Reset All."**

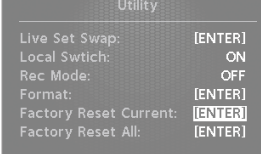

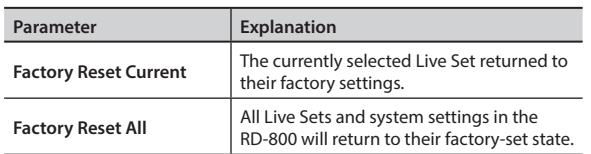

#### **3. Press the [ENTER] button.**

- The Factory Reset screen appears.
- **4. Press the [ENTER] button.** The confirmation message appears.
- **5. Press the [ENTER] button once again to start the Factory Reset operation.**

If you chose "Factory Reset Current," you will return to the previous screen. If you chose "Factory Reset All," turn the power of the RD-800 off, and then on again.

#### **NOTE**

Never turn off the power during Factory Reset (while "Executing... Don't Power OFF" appears in the display).

<span id="page-27-8"></span><span id="page-27-0"></span>Here's how to make detailed settings for the four layers of a Live Set.

#### **1. Press the [LIVE SET EDIT] button.**

The Live Set Edit Menu screen appears.

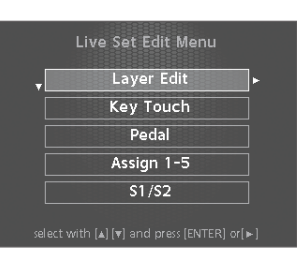

- **2. Use the cursor [ ] [ ] buttons to select the item you want to edit, and press the [ENTER] button.** The corresponding edit screen appears.
- **3. Select the parameter that you want to edit, and use the [DEC] [INC] buttons or the value dial to edit the value.** If you press the [EXIT/SHIFT] button, you'll return to the Live Set Edit Menu screen.
- **4. When you've finished making settings, press the [EXIT/ SHIFT] button several times to return to the Tone screen or the Live Set screen.**

#### **NOTE**

<span id="page-27-10"></span>If you've edited the settings, an "EDITED" indication is shown in the Live Set screen or the Tone screen.

<span id="page-27-13"></span><span id="page-27-11"></span>If you turn off the power, select another Live Set, or select another tone in the Tone screen while the "EDITED" indication is shown, the edits you made are discarded. If you want to keep your edits, press the [WRITE] button to save the Live Set (p. 23).

## <span id="page-27-7"></span>**Detailed Settings for Each Layer (Layer Edit)**

<span id="page-27-12"></span>Here's how to edit each layer (Upper 1–3, Lower).

- **1. In the Live Set Edit Menu screen, select "Layer Edit" and press the [ENTER] button.**
- **2. Select the parameter that you want to edit, and use the [DEC] [INC] buttons or the value dial to edit the value.**

<span id="page-27-16"></span><span id="page-27-15"></span><span id="page-27-14"></span><span id="page-27-9"></span><span id="page-27-6"></span><span id="page-27-5"></span><span id="page-27-4"></span><span id="page-27-1"></span>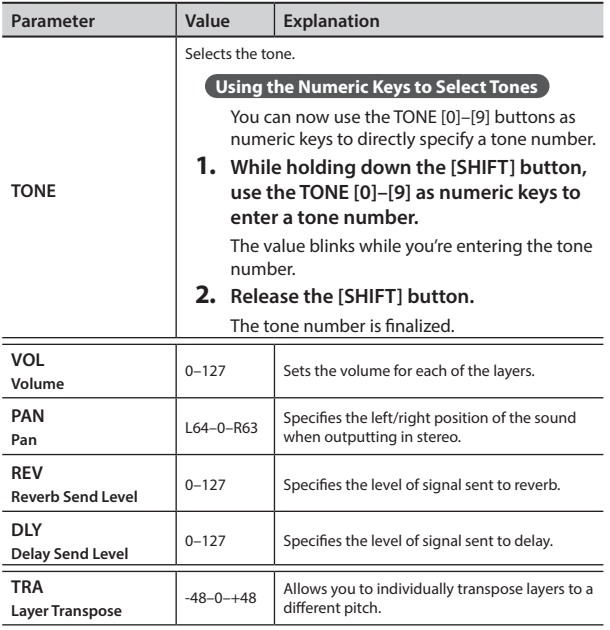

<span id="page-27-3"></span><span id="page-27-2"></span>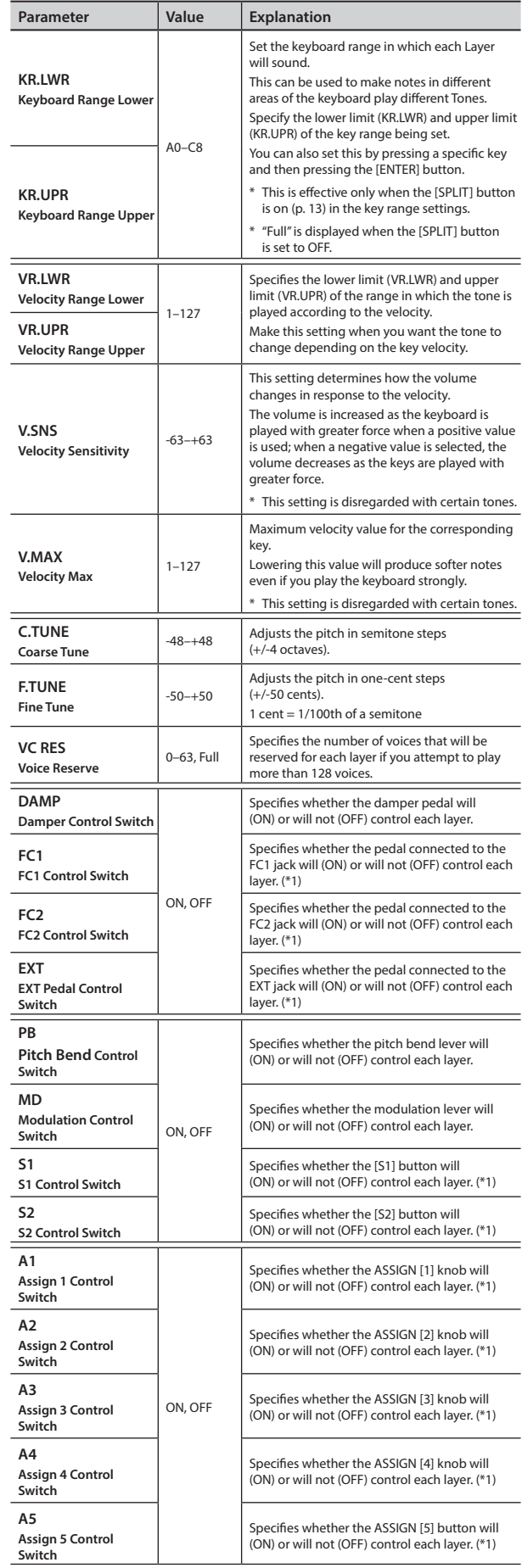

<span id="page-28-3"></span><span id="page-28-2"></span><span id="page-28-0"></span>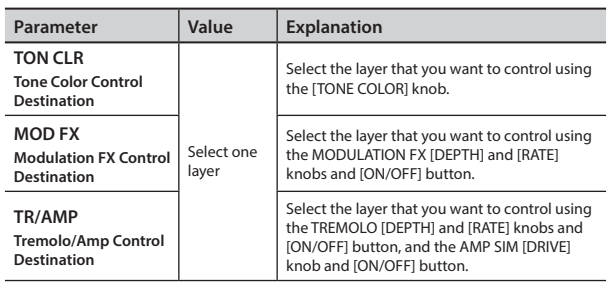

<span id="page-28-4"></span>\*1 The parameters that can control each layer are the parameters indicated by (\*1) in the ["List of Functions Assignable to Pedals,](#page-29-3)  [Knobs, and Buttons" \(p. 30\)](#page-29-3).

### <span id="page-28-5"></span>**Changing the Key Touch (Key Touch)**

The setting below allows you to adjust the response you get from the keyboard when you finger the keys.

- **1. In the Live Set Edit Menu screen, select "Key Touch" and press the [ENTER] button [\(p. 28\)](#page-27-8).**
- **2. Select the parameter that you want to edit, and use the [DEC] [INC] buttons or the value dial to edit the value.**

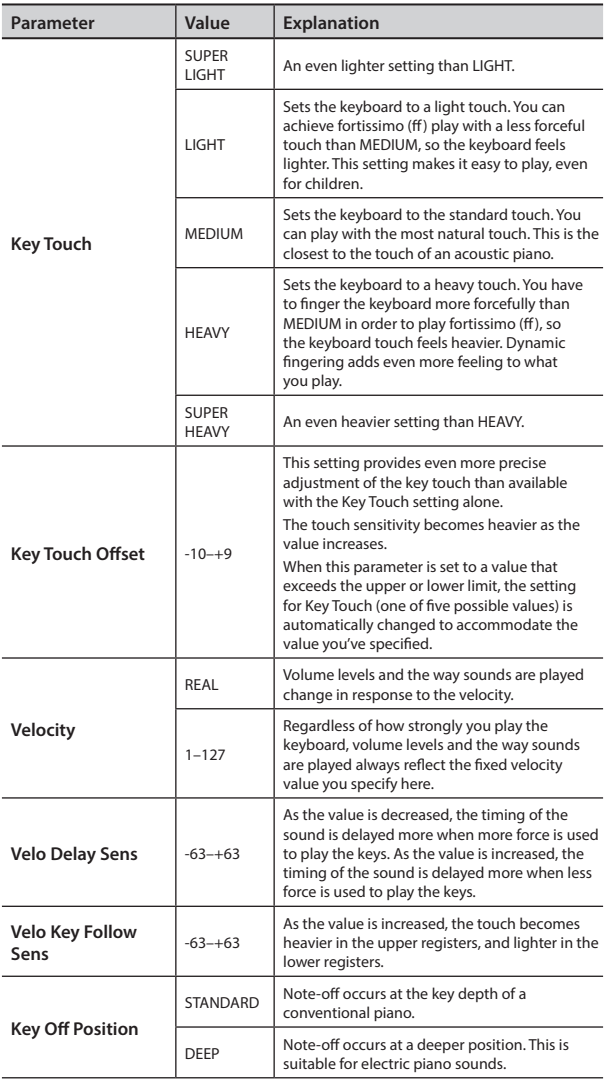

### <span id="page-28-1"></span>**Assigning Functions to Pedals (Pedal)**

This setting determines the function of the pedal switches (such as the optional DP series) or expression pedals (such as the optional EV-5/7) that are connected to the FC1, FC2, and EXT jacks on the rear panel.

- **1. In the Live Set Edit Menu screen, select "Pedal" and press the [ENTER] button ([p. 28](#page-27-8)).**
- **2. Select the parameter that you want to edit, and use the [DEC] [INC] buttons or the value dial to edit the value.**

### **FC1/FC2/EXT pedals**

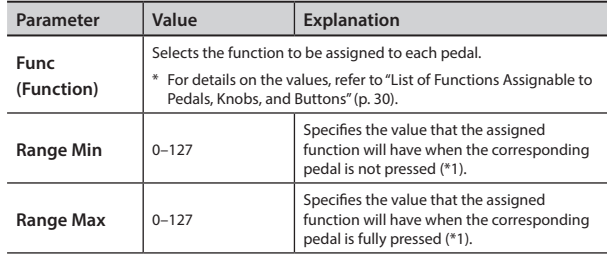

#### **MEMO**

By specifying the Range Min/Max settings, you'll be able to control the function in the desired range; this will help you obtain the performance result that you want.

\*1 Depending on the function that's assigned, the function might not be expressed as a value in the range of 0–127. In such cases, the value of 0–127 will be converted to the appropriate range for the assigned function.

## <span id="page-29-2"></span><span id="page-29-0"></span>**Assigning Functions to ASSIGN 1–5 (Assign 1-5)**

Here's how to assign functions to the ASSIGN [1]–[4] knobs and the ASSIGN [5] button.

- **1. In the Live Set Edit Menu screen, select "Assign 1-5" and press the [ENTER] button ([p. 28](#page-27-8)).**
- **2. Select the parameter that you want to edit, and use the [DEC] [INC] buttons or the value dial to edit the value.**

### **ASSIGN [1]–[4] knobs**

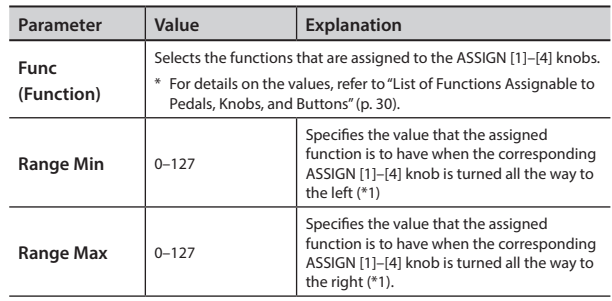

#### **MEMO**

By specifying the Range Min/Max settings, you'll be able to control the function in the desired range; this will help you obtain the performance result that you want.

\*1 Depending on the function that's assigned, the function might not be expressed as a value in the range of 0–127. In such cases, the value of 0–127 will be converted to the appropriate range for the assigned function.

### **ASSIGN [5] button**

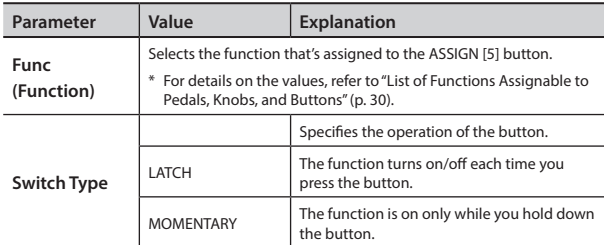

#### **MEMO**

Whether the Switch Type setting does anything or not depends on the function that's assigned.

## <span id="page-29-1"></span>**Assigning Functions to the [S1] [S2] Buttons (S1/S2)**

This setting determines the function of the [S1] and [S2] buttons.

- **1. In the Live Set Edit Menu screen, select "S1/S2" and press the [ENTER] button [\(p. 28\)](#page-27-8).**
- **2. Select the parameter that you want to edit, and use the [DEC] [INC] buttons or the value dial to edit the value.**

### **[S1] [S2] buttons**

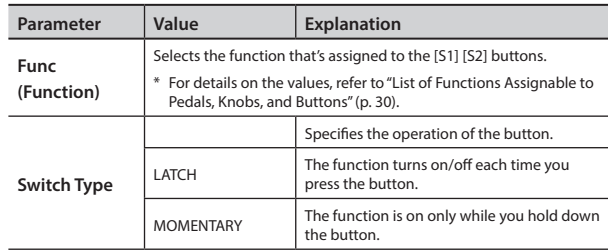

#### **MEMO**

Whether the Switch Type setting does anything or not depends on the function that's assigned.

### <span id="page-29-3"></span>**List of Functions Assignable to Pedals, Knobs, and Buttons**

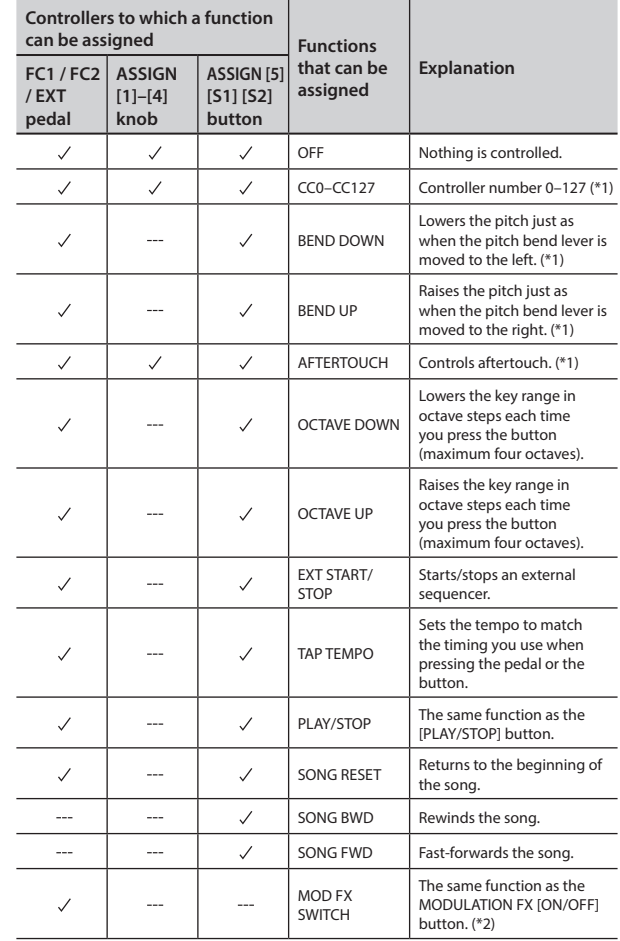

<span id="page-30-0"></span>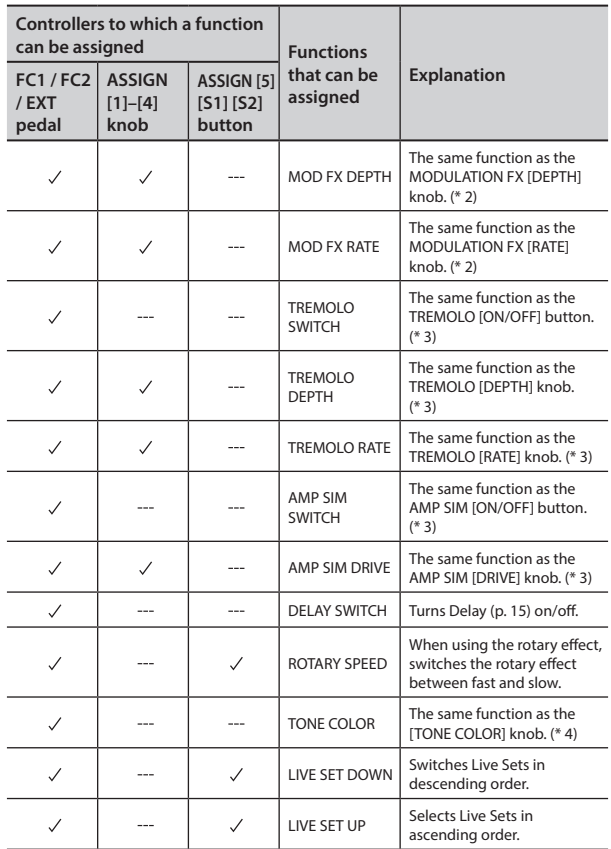

- \* 1 You can specify the layer (or external layer) to which the assigned function will apply. ["Detailed Settings for Each Layer](#page-27-7)  [\(Layer Edit\)" \(p. 28\)](#page-27-7), ["Detailed Settings for Transmitted Parts" \(p. 38\)](#page-37-3).
- \* 2 You can specify the assigned function for the layer that's selected in "MOD FX (Modulation FX Control Destination)" [\(p. 29](#page-28-3)).
- \* 3 You can specify the assigned function for the layer that's selected in "TR/AMP (Tremolo/Amp Control Destination)" ([p. 29\)](#page-28-4).
- \* 4 You can specify the assigned function for the layer that's selected in "TON CLR (Tone Color Control Destination)" [\(p. 29\)](#page-28-2).

#### **MEMO**

Depending on the state of the selected Live Set or tone, the assigned function might not be supported, meaning that you might not obtain the result you expect.

### <span id="page-30-3"></span><span id="page-30-1"></span>**Adding Reverberation to the Sound (Reverb)**

Here's how to make reverb settings.

The available settings will depend on the selected type. For details on the effects, refer to "Effect Parameter Guide" (PDF). For details on how to obtain the PDF, refer to "Obtaining PDF Manuals" on the front cover.

- **1. In the Live Set Edit Menu screen, select "Reverb" and press the [ENTER] button ([p. 28](#page-27-8)).**
- **2. Select the parameter that you want to edit, and use the [DEC] [INC] buttons or the value dial to edit the value.**

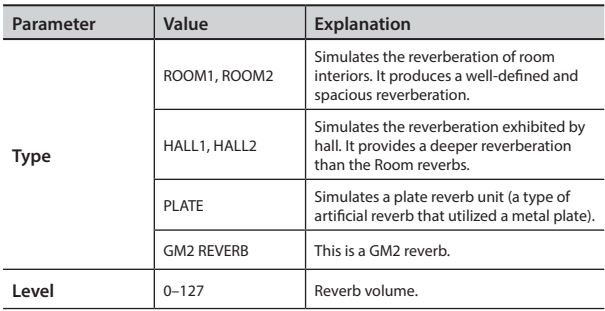

### <span id="page-30-2"></span>**Adding Spaciousness to the Sound (Delay)**

Here's how to make delay settings.

The available settings will depend on the selected type. For details on the effects, refer to "Effect Parameter Guide" (PDF). For details on how to obtain the PDF, refer to "Obtaining PDF Manuals" on the front cover.

- **1. In the Live Set Edit Menu screen, select "Delay" and press the [ENTER] button ([p. 28](#page-27-8)).**
- **2. Select the parameter that you want to edit, and use the [DEC] [INC] buttons or the value dial to edit the value.**

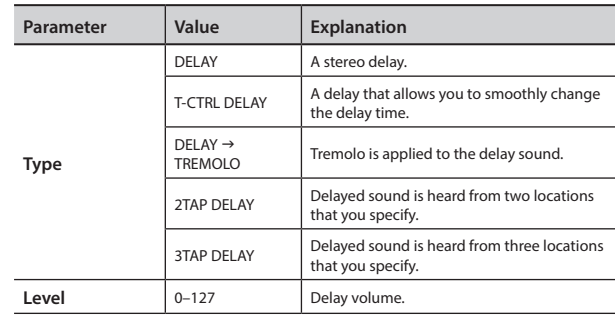

<span id="page-31-1"></span><span id="page-31-0"></span>After you've selected a tone or a Live Set, you can use the RD-800's Designer function to make detailed adjustments to the sound.

**1. Hold down the [SHIFT] button and press the layer switch to which the sound you want to edit is assigned.**

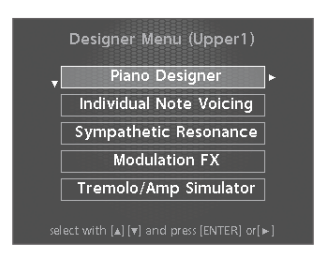

**MEMO** The items that are displayed will differ depending on the tone that's selected.

The selected layer's Designer Menu screen (for a TW-Organ sound, the Harmonic Bar screen) appears ([p. 22\)](#page-21-1).

In the designer menu you can choose the desired category of tone settings.

#### **MEMO**

In the Tone screen, pressing the [ENTER] button will access the Designer Menu screen for UPPER 1.

**2. Use the cursor [ ] [ ] buttons to select the item that you want to edit.**

#### **3. Press the [ENTER] button.**

The edit screen for each item appears.

- **4. Select the parameter that you want to edit, and use the [DEC] [INC] buttons or the value dial to edit the value.** If you press the [EXIT/SHIFT] button, you will return to the Designer Menu screen.
- **5. If you want to save the changes you've made, press the [WRITE] button.**

You can save your changes in the Live Set.

#### **NOTE**

If you've edited the settings, an "EDITED" indication is shown in the Live Set screen or the Tone screen.

If you turn off the power, select another Live Set, or select another tone in the Tone screen while the "EDITED" indication is shown, the edits you made are discarded. If you want to keep your edits, press the [WRITE] button to save the Live Set (p. 23).

### <span id="page-31-2"></span>**Piano Designer**

If certain piano sounds are selected, Piano Designer appears in the Designer Menu.

For the tones that correspond to certain piano sounds, refer to "Sound List" (PDF). For details on how to obtain the PDF, refer to "Obtaining PDF

Manuals" on the front cover.

In the Piano Designer screen, you can adjust various aspects of the sound of the piano to create a piano sound that's just right for you.

<span id="page-31-4"></span>String Resonance

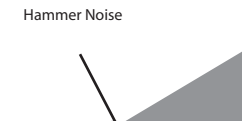

**Adjusting the piano sound to your taste**

**1. As described in "Detailed Tone Settings (Designer)," select "Piano Designer" and press the [ENTER] button.**

The Piano Designer screen appears.

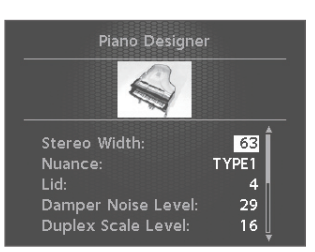

**2. Select the parameter that you want to edit, and use the [DEC] [INC] buttons or the value dial to edit the value.**

<span id="page-31-3"></span>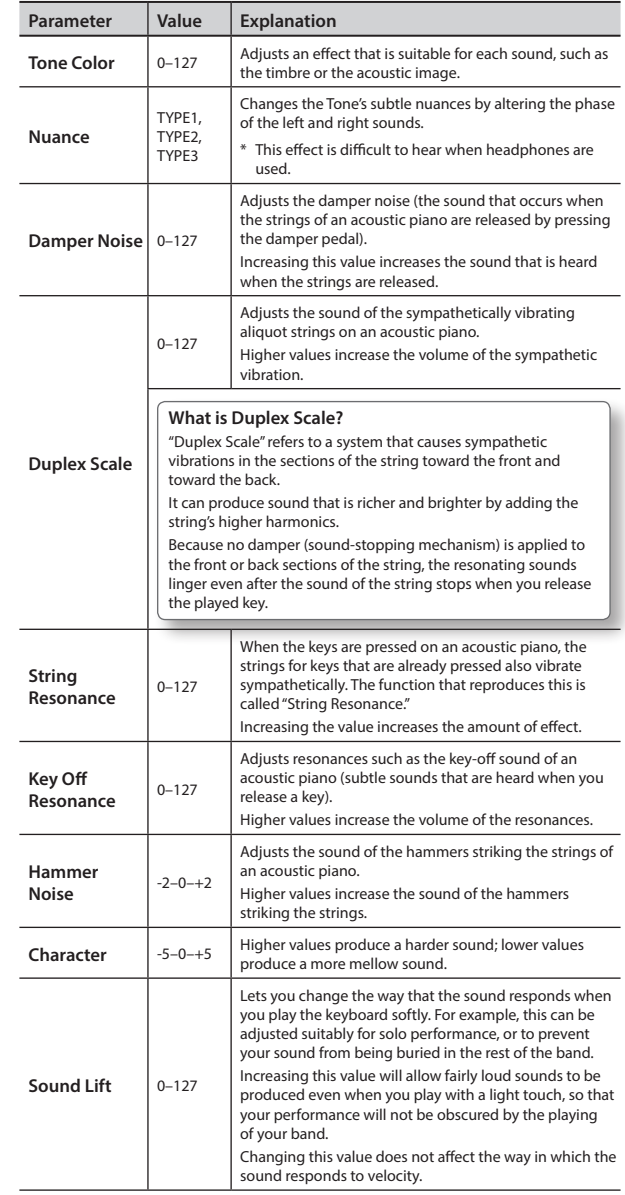

## <span id="page-32-1"></span><span id="page-32-0"></span>**Tone Designer**

In the Tone Designer screen you can make detailed settings for the sound. The available parameters will depend on the tone that's selected.

**1. As described in "Detailed Tone Settings (Designer)" [\(p. 32\)](#page-31-1), select "Tone Designer" and press the [ENTER] button.** The Tone Designer screen appears.

The parameters will differ depending on the tone that's selected.

**2. Select the parameter that you want to edit, and use the [DEC] [INC] buttons or the value dial to edit the value.**

### **Making Detailed Settings for the E. Piano Tones**

If certain electric piano tones are selected, the following parameters will be shown.

\* For the tones corresponding to certain electric piano tones, refer to "Sound List" (PDF).

For details on how to obtain the PDF, refer to "Obtaining PDF Manuals" on the front cover.

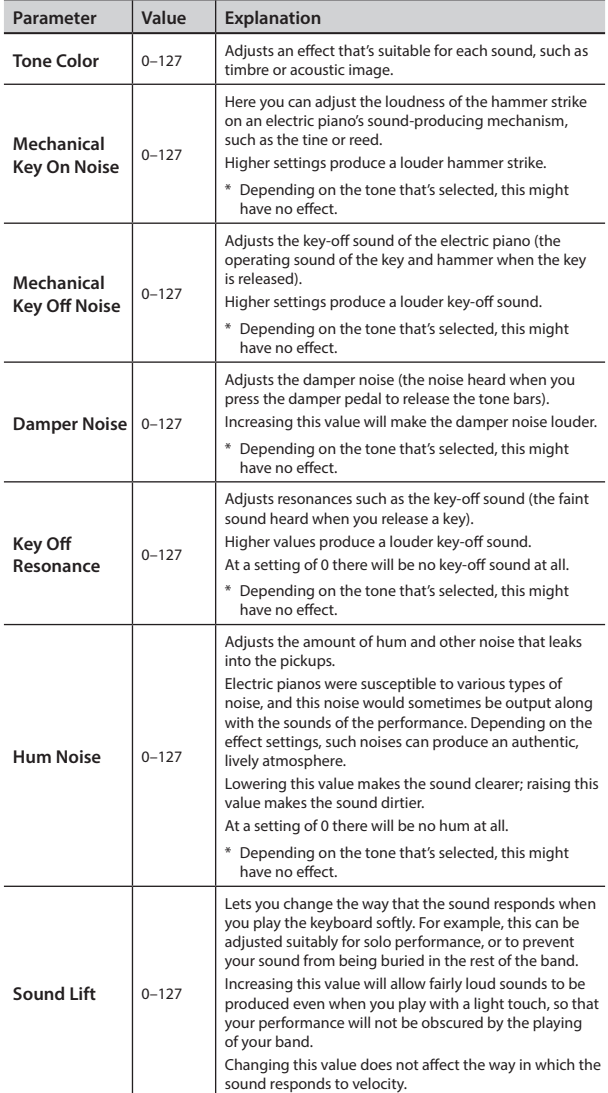

### **Making Detailed Settings for the CLAV Tones**

If certain clav tones are selected, the following parameters appear.

- \* For details on which clav tones this applies to, refer to "Sound List" (PDF).
	- For details on how to obtain the PDF, refer to "Obtaining PDF Manuals" on the front cover.

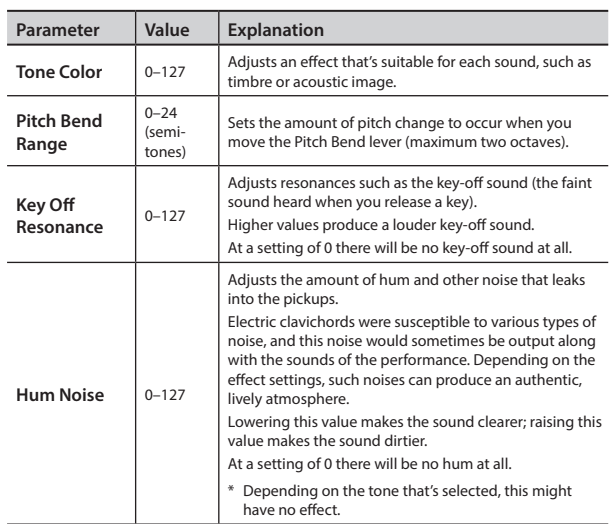

### **Making Detailed Settings for the Other Tones**

If you've selected a tone other than certain piano, electric piano, or clav tones, the following parameters appears.

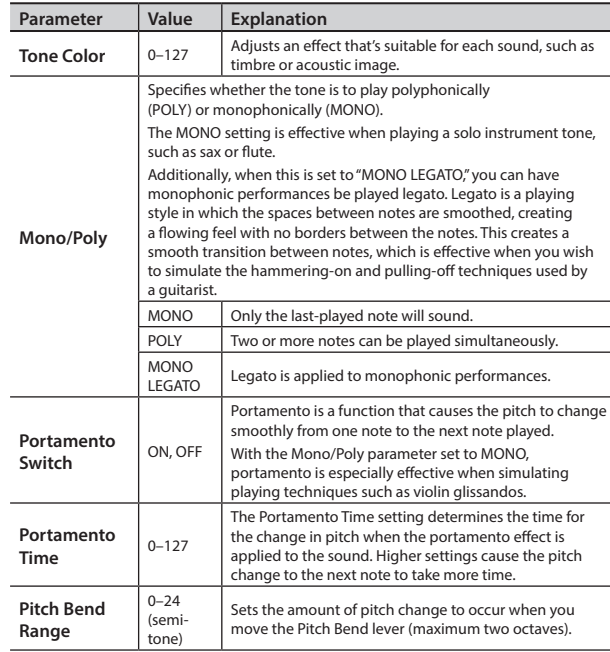

### <span id="page-33-0"></span>**Detailed Tone Settings (Designer)**

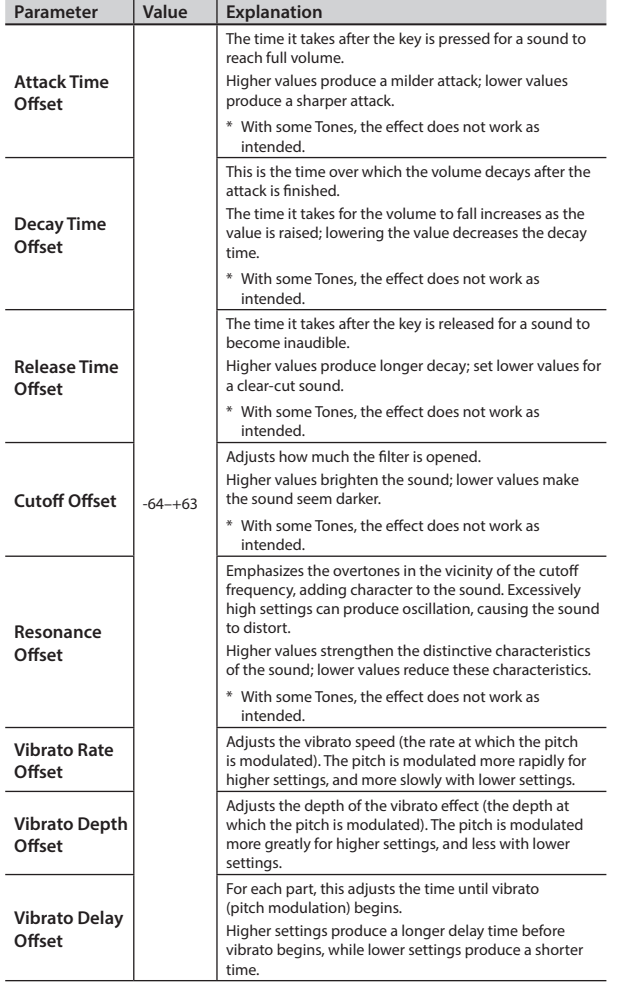

## <span id="page-33-1"></span>**Editing Individual Keys (Individual Note Voicing)**

#### **NOTE**

- These settings are available only when editing certain piano tones.
- For details on the tones to which this applies, refer to "Sound List" (PDF).

For details on how to obtain the PDF, refer to "Obtaining PDF Manuals" on the front cover.

- **1. In the procedure "Detailed Tone Settings (Designer)" ([p. 32\)](#page-31-1), choose "Individual Note Voicing" and press the [ENTER] button.**
- **2. Use the cursor buttons to select a parameter.**
- **3. Press a key to specify the key that you want to edit.**
- **4. Use the [DEC] [INC] buttons or the value dial to edit the values.**

#### **Tuning**

You can make fine adjustments to the tuning of each key.

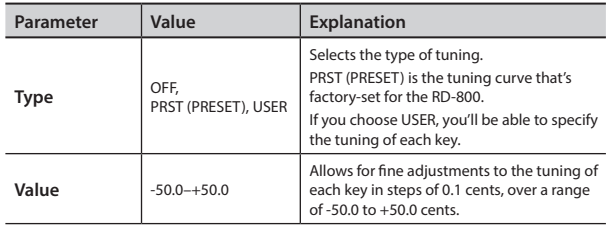

#### **Level**

This is a fine adjustment to the volume of each key.

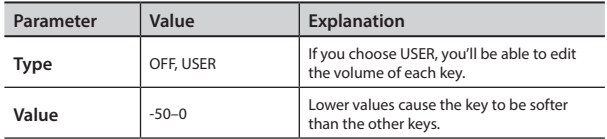

#### **Character**

Relative to the value of the "Character" parameter in Piano Designer, this lets you adjust the offset value for each key.

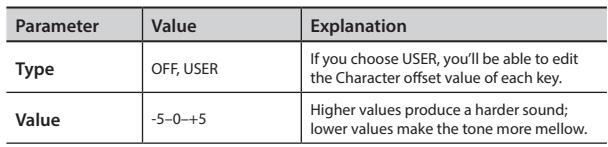

#### **MEMO**

If you change the value of a key from "OFF" or "PRST," the Type will automatically change to "USER."

### **Detailed Tone Settings (Designer)**

## <span id="page-34-2"></span><span id="page-34-0"></span>**Adjusting Resonance when the Damper Pedal Is Depressed (Sympathetic Resonance)**

### **NOTE**

This setting is available only for certain piano tones.

For details on the tones to which this applies, refer to "Sound List" (PDF).

For details on how to obtain the PDF, refer to "Obtaining PDF Manuals" on the front cover.

You can adjust this resonance when the damper pedal is depressed (Sympathetic Resonance).

On an acoustic piano, holding down the damper pedal will allow the remaining strings to resonate in sympathy with the sounds that you played from the keyboard, adding a rich resonance. This feature reproduces that resonance sound.

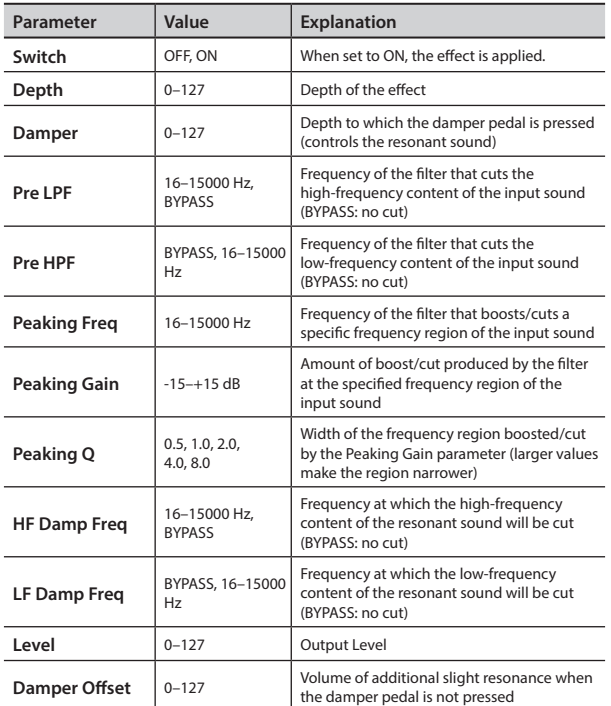

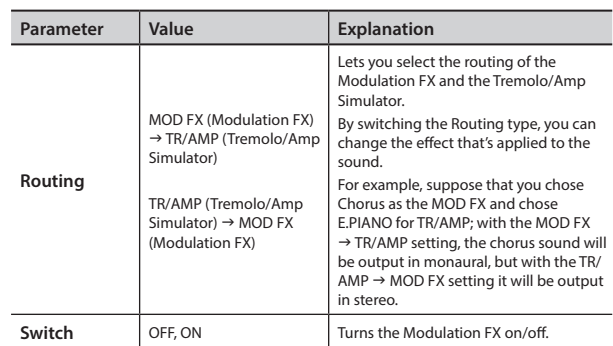

#### **MEMO**

For details, refer to "Effect List" [\(p. 58\)](#page-57-0) and "Effect Parameter Guide" (PDF).

For details on how to obtain the PDF, refer to "Obtaining PDF Manuals" on the front cover.

### <span id="page-34-1"></span>**Editing Tremolo/Amp Simulator (Tremolo/Amp Simulator)**

Here's how to edit the Tremolo/Amp Simulator parameters.

- **1. While holding down the [SHIFT] button, operate the TREMOLO/AMP SIM [DEPTH] (or [RATE]) knob.** The Tremolo/Amp Simulator screen appears.
- **2. Select the parameter that you want to edit, and use the [DEC] [INC] buttons or the value dial to edit the value.**

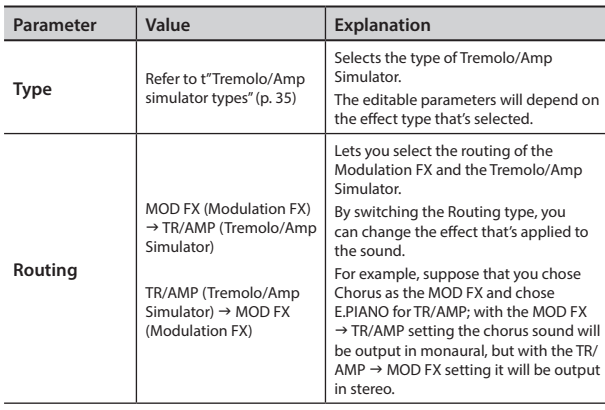

### <span id="page-34-4"></span>**Tremolo/Amp simulator types**

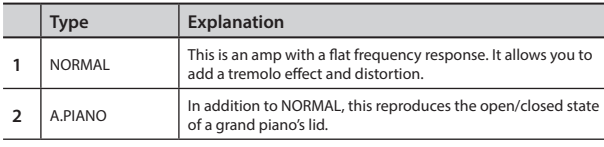

## <span id="page-34-3"></span>**Editing the Modulation FX (Modulation FX)**

Here you can edit the modulation FX parameters.

- **1. While holding down the [SHIFT] button, operate the MODULATION FX [DEPTH] (or [RATE]) knob.** The Modulation FX screen appears.
- **2. Select the parameter that you want to edit, and use the [DEC] [INC] buttons or the value dial to edit the value.**

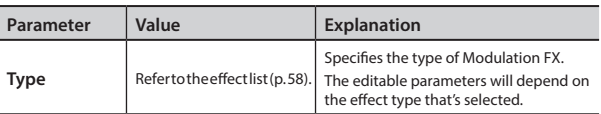

<span id="page-35-0"></span>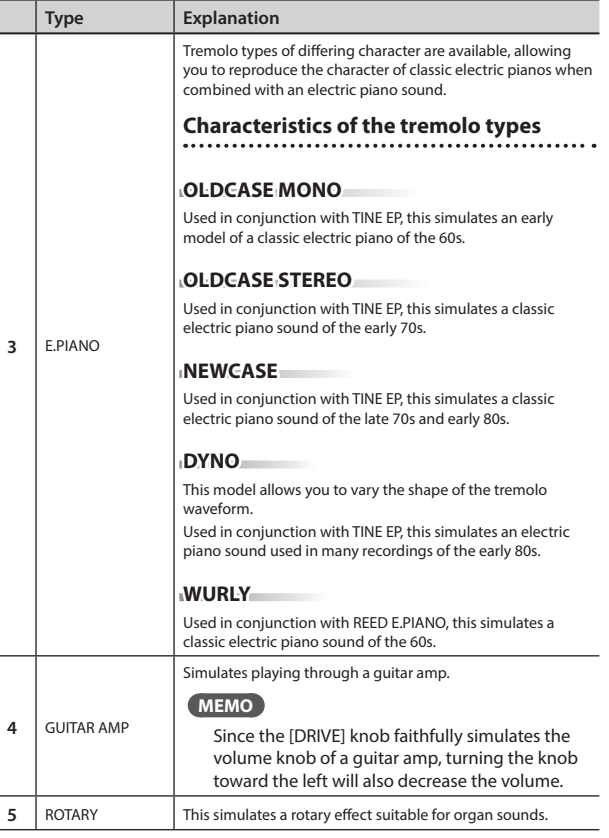

#### **MEMO**

For details, refer to "Effect Parameter Guide" (PDF).

For details on how to obtain the PDF, refer to "Obtaining PDF Manuals" on the front cover.

## **Simulating the Creation of Organ Tones**

These settings are available only if a TW-Organ (tonewheel organ) tone is selected.

On a tonewheel organ, you can create original sounds by sliding nine harmonic bars (drawbars) forward or backward to change their relative balance. Each bar is assigned a different footage, and this footage determines the pitch of the sound. 8' is the footage that forms the basic pitch of the sound; this is the center around which you create the tone.

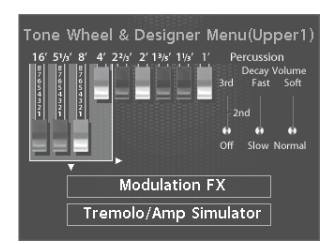

For details, refer to ["Creating the Organ Tones" \(p. 22\)](#page-21-1).

# <span id="page-36-1"></span><span id="page-36-0"></span>Using the RD-800 As a Master Keyboard

By connecting an external MIDI device to the MIDI OUT connectors on the RD-800's rear panel, you can then control the external MIDI device from the RD-800.

Normally, the RD-800 will transmit note messages from the MIDI OUT connector, but if you press the [MIDI CONTROL] button so the button is lit, you'll be able to control various settings on your external MIDI device in addition to transmitting note messages.

You can control internal and external sound generators independently.

If you press the [MIDI CONTROL] button so the button is lit, the

RD-800 will be in a state where it can control an external MIDI sound module (EXTERNAL layer). You press the [MIDI CONTROL] button to switch between control of the Layer and control of the EXTERNAL layer.

You can also make detailed settings for MIDI messages transmitted to external sound modules.

\* If Rec Mode [\(p. 47](#page-46-1)) is "ON," you can't change the EXTERNAL layer settings. Nor will the MIDI Control screen appear when you press the [MIDI CONTROL] button.

### **What's MIDI?**

MIDI (Musical Instrument Digital Interface) is a standard specification that allows musical data to be exchanged between electronic musical instruments and computers.

If devices equipped with MIDI ports are connected via a MIDI cable, you'll be able to use them in the following ways.

- Use one MIDI keyboard to play multiple instruments
- Play multiple MIDI instruments as an ensemble
- Automatically switch settings as the song progresses

### **About MIDI Connectors**

The RD-800 has the following three types of MIDI connectors. Their functions differ as described below.

#### **MIDI IN connector**

Performance messages from an external MIDI device are received here. These incoming messages may instruct the RD-800 to play sounds or switch tones.

#### **MIDI OUT connector**

MIDI messages are transmitted from these connectors to external MIDI devices. The RD-800's MIDI OUT connectors are used for sending the performance data of the controller section.

#### **MIDI THRU connector**

MIDI messages received at MIDI IN connectors are re-transmitted without change from this connector to an external MIDI device. Use this in situations such as when you use multiple MIDI devices simultaneously.

#### **MEMO**

The RD-800 lets you switch the function of the MIDI THRU/OUT 2 connector [\(p. 41](#page-40-1)).

## **Adjusting the Volume of Each Layer**

When the [MIDI CONTROL] button is lit, you can use the Layer switch and Layer LEVEL sliders to control the EXTERNAL Layer in the same way as with the Layer ([p. 12\)](#page-11-1).

### <span id="page-36-3"></span>**LAYER switch**

This specifies whether MIDI data including the notes you play on the keyboard in the EXTERNAL layer will be transmitted from the MIDI OUT connector if the [MIDI CONTROL] button is lit.

When the Layer switch indicator for a Layer is lit (on), MIDI messages are transmitted from the MIDI OUT connector when the keys for that Layer are played.

When the Layer switch indicator for a Layer is not lighted (off ), MIDI messages are not transmitted from the MIDI OUT connector even when the keys for that part are played.

The Layer switch will turn on or off each time you press it.

### <span id="page-36-4"></span>**LAYER LEVEL slider**

If the [MIDI CONTROL] button is lit, these sliders adjust the volume of the EXTERNAL layers.

### <span id="page-36-2"></span>**Selecting the MIDI Connector to Use for Output**

The RD-800 provides a MIDI OUT connector, a MIDI connector whose function can be switched between OUT and THRU, and a USB COMPUTER port.

For each layer you can select the MIDI OUT connector or USB COMPUTER port from which its data is to be transmitted.

#### **1. Press the [MIDI CONTROL] button so the button is lit.**

The MIDI Control screen appears.

If the screen does not indicate "OUT," press the cursor  $[ \triangleleft ]$  button a number of times until "OUT" is indicted in the screen.

**2. Use the Cursor buttons to move the cursor, and use the [DEC] [INC] buttons or the value dial to specify the connector from which each layer will transmit its MIDI data**

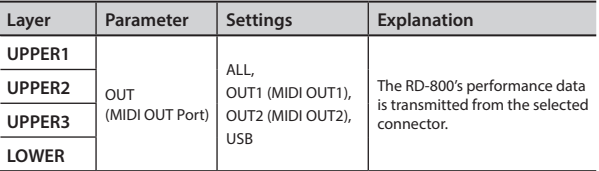

#### **MEMO**

If the System parameter MIDI OUT2 Port Setting ([p. 41\)](#page-40-1) is set to "THRU," the performance data from the RD-800 will not be transmitted from the MIDI OUT 2 connector; instead, the performance data received at the MIDI IN connector will be retransmitted without change (MIDI THRU).

## <span id="page-37-1"></span><span id="page-37-0"></span>**Setting the MIDI Transmit Channel**

When you have finished connecting the external MIDI device, match the keyboard's Transmit channel and the Receive channel for each of the external MIDI sound generator's Parts. Sound is produced when the MIDI channels for the sending device (the RD-800) and the receiving device (the external MIDI sound generator) are set to the same MIDI channel.

#### **1. Press the [MIDI CONTROL] button so the button is lit.**

The MIDI Control screen appears.

If "Ch" doesn't appear on screen, press the Cursor [4] button a number of times to display the following screen.

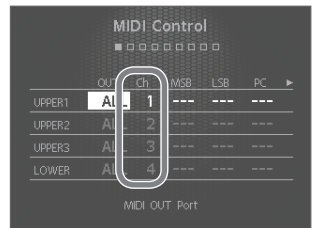

For details on how to set the receive channel

**MEMO**

for each part of your external MIDI device, refer to its owner's manual.

**2. Use the Cursor buttons to move the cursor, and use the [DEC] [INC] buttons or the value dial to set the Transmit channel (Ch) for each layer.**

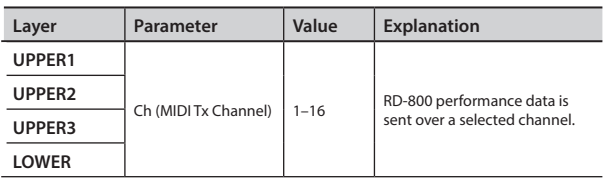

#### **MEMO**

• Layers that have their Layer switch turned off are dimmed in the screen ([p. 12](#page-11-1)). Also, MIDI messages are not transmitted when you play the keyboard.

### <span id="page-37-2"></span>**Selecting Sounds on an External MIDI Device**

To switch the tones of an external MIDI device, the program number and the MSB/LSB of the Bank Select message are entered as numerical values on the RD-800.

#### **1. Press the [MIDI CONTROL] button so the button is lit**

The MIDI Control screen appears.

If "MSB" doesn't appear on screen, press the Cursor [4] [>] buttons a number of times to display the following screen.

<span id="page-37-5"></span>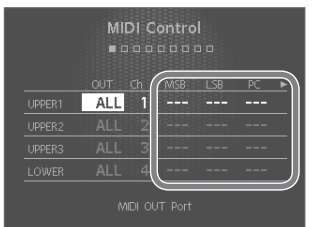

#### **2. Use the Cursor buttons to move the cursor, and use the [DEC] [INC] buttons or**

**the value dial to set the MSB, LSB, and PC for each layer**

When this setting is "- --," bank select and program change messages will not be transmitted.

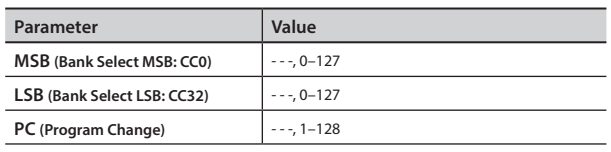

#### **NOTE**

- If the external MIDI sound generator receives a Program number or a Bank number for which no Tone has been assigned, an alternate Tone may be selected, or in some cases, there may be no sound played.
- If you do not want to transmit the Program number or Bank Select, use the procedure described above to set the PC/MSB/ LSB to "- - -."
- If this is set to "- -," the sound selection data will not be transmitted when you switch Live Sets.

### <span id="page-37-3"></span>**Detailed Settings for Transmitted Parts**

- **1. Press the [MIDI CONTROL] button so the button is lit.** The RD-800 is set to control the external MIDI devices.
- **2. Press the Cursor buttons to move the cursor to the parameter to be set.**
- **3. Use the [DEC] [INC] buttons or value dial to set the value.** If you press the [DEC]

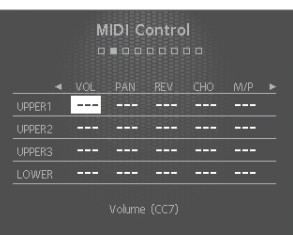

button and [INC] button simultaneously, the value will be reset to "- - -" or to the default setting. The value for the setting won't be transmitted when set to  $'' - - -''$ 

<span id="page-37-4"></span>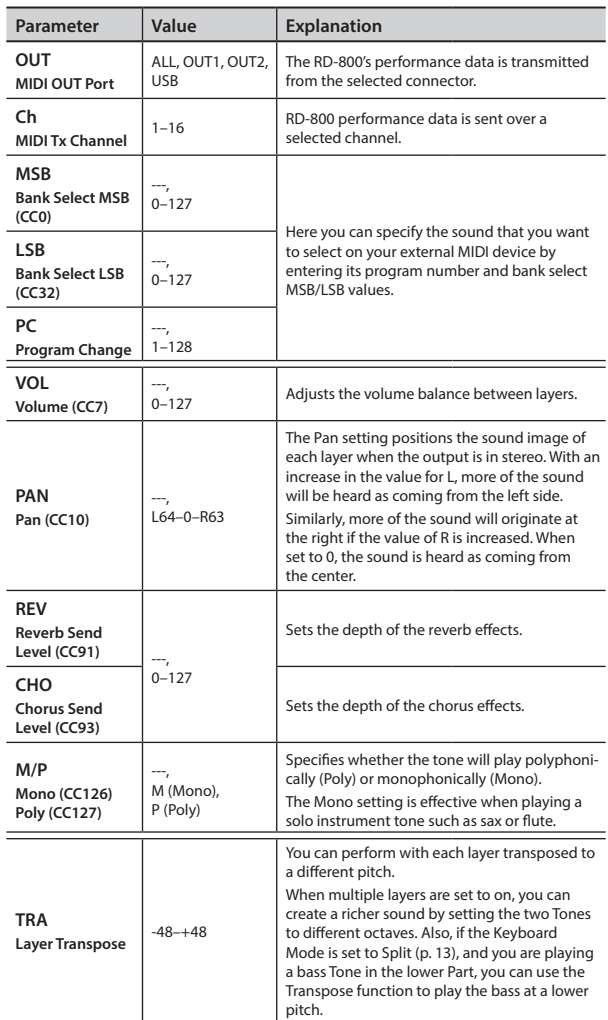

### **Using the RD-800 As a Master Keyboard**

<span id="page-38-6"></span><span id="page-38-1"></span><span id="page-38-0"></span>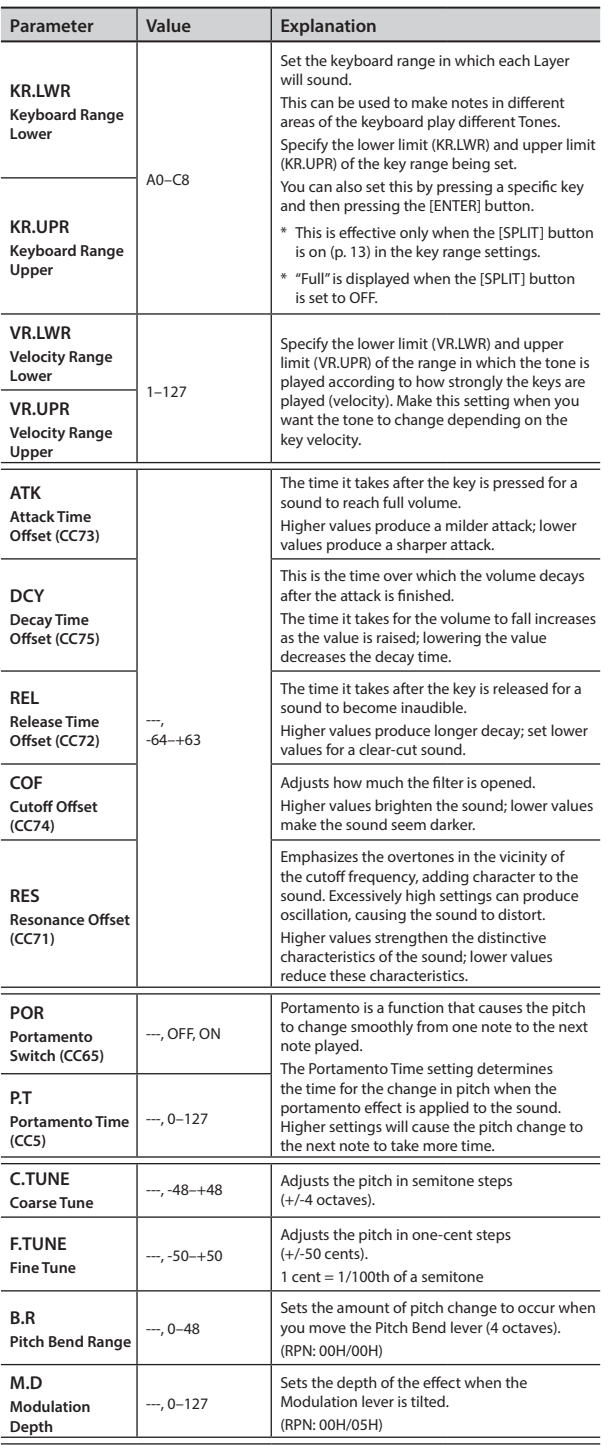

<span id="page-38-7"></span><span id="page-38-5"></span><span id="page-38-4"></span><span id="page-38-3"></span><span id="page-38-2"></span>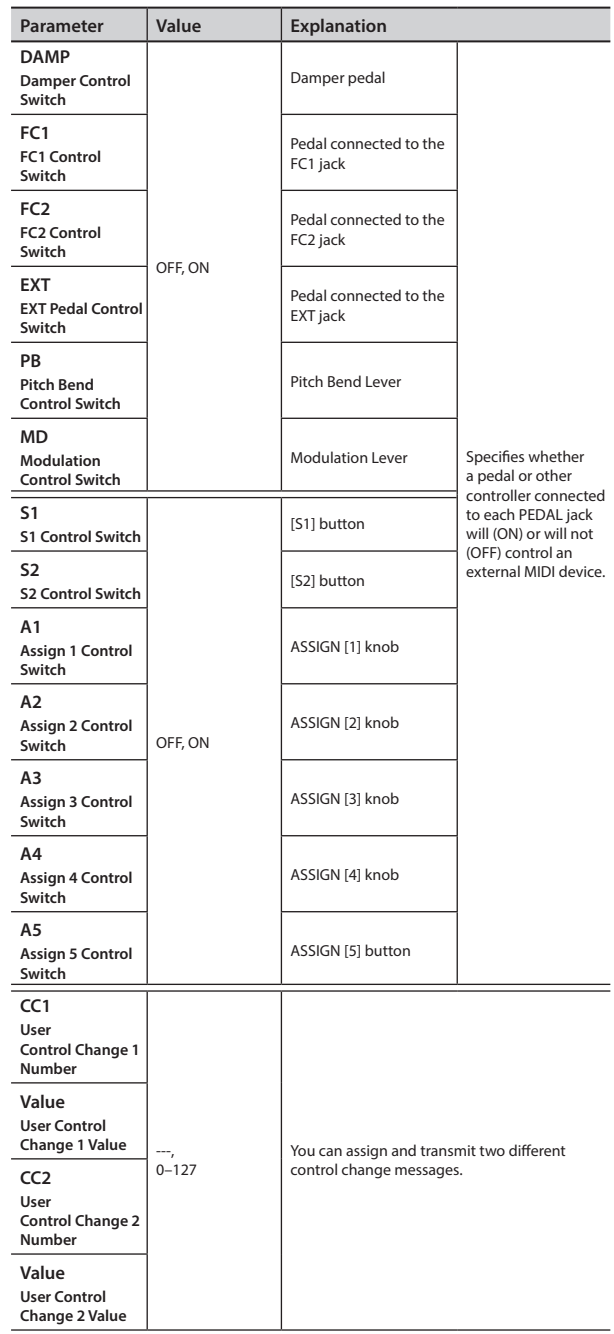

# <span id="page-39-2"></span><span id="page-39-0"></span>**Setting Parameters (System)**

Functions that affect the overall operating environment of the RD-800 are called "system functions." For details on how to select parameters, refer to "Accessing the Menu Screens" (p. 26).

<span id="page-39-7"></span><span id="page-39-6"></span><span id="page-39-5"></span><span id="page-39-4"></span><span id="page-39-3"></span><span id="page-39-1"></span>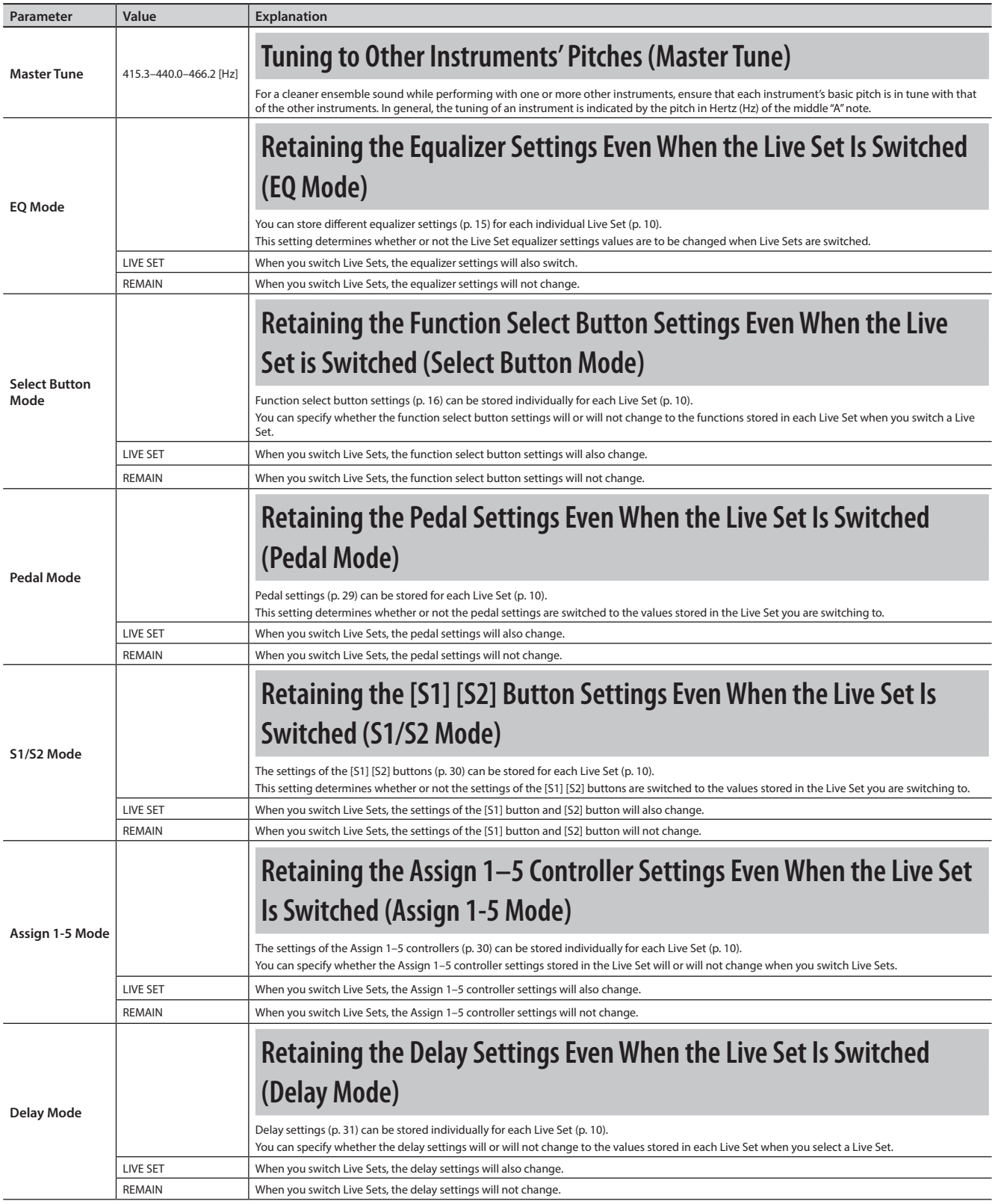

<span id="page-40-2"></span><span id="page-40-1"></span><span id="page-40-0"></span>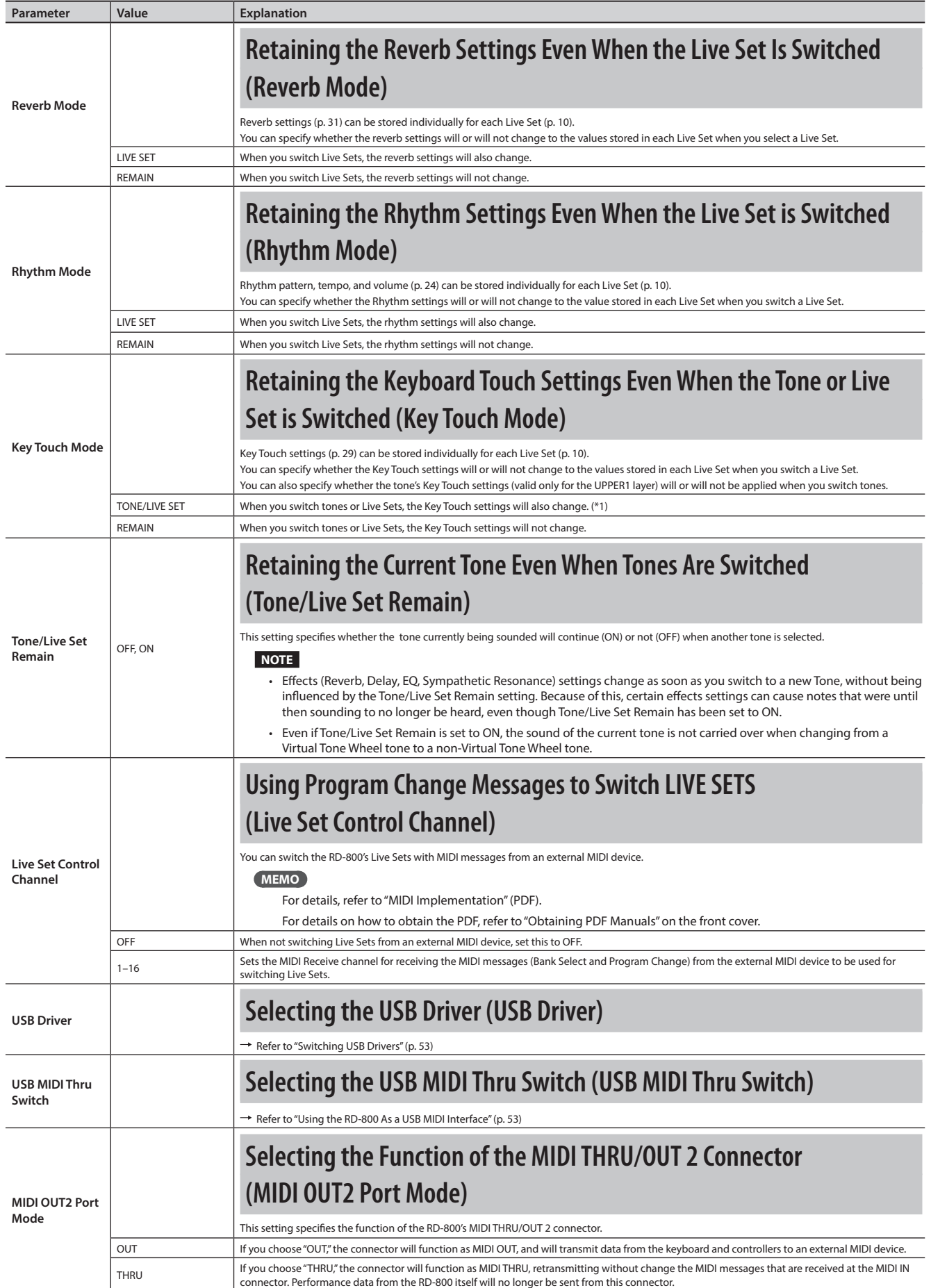

<span id="page-41-1"></span><span id="page-41-0"></span>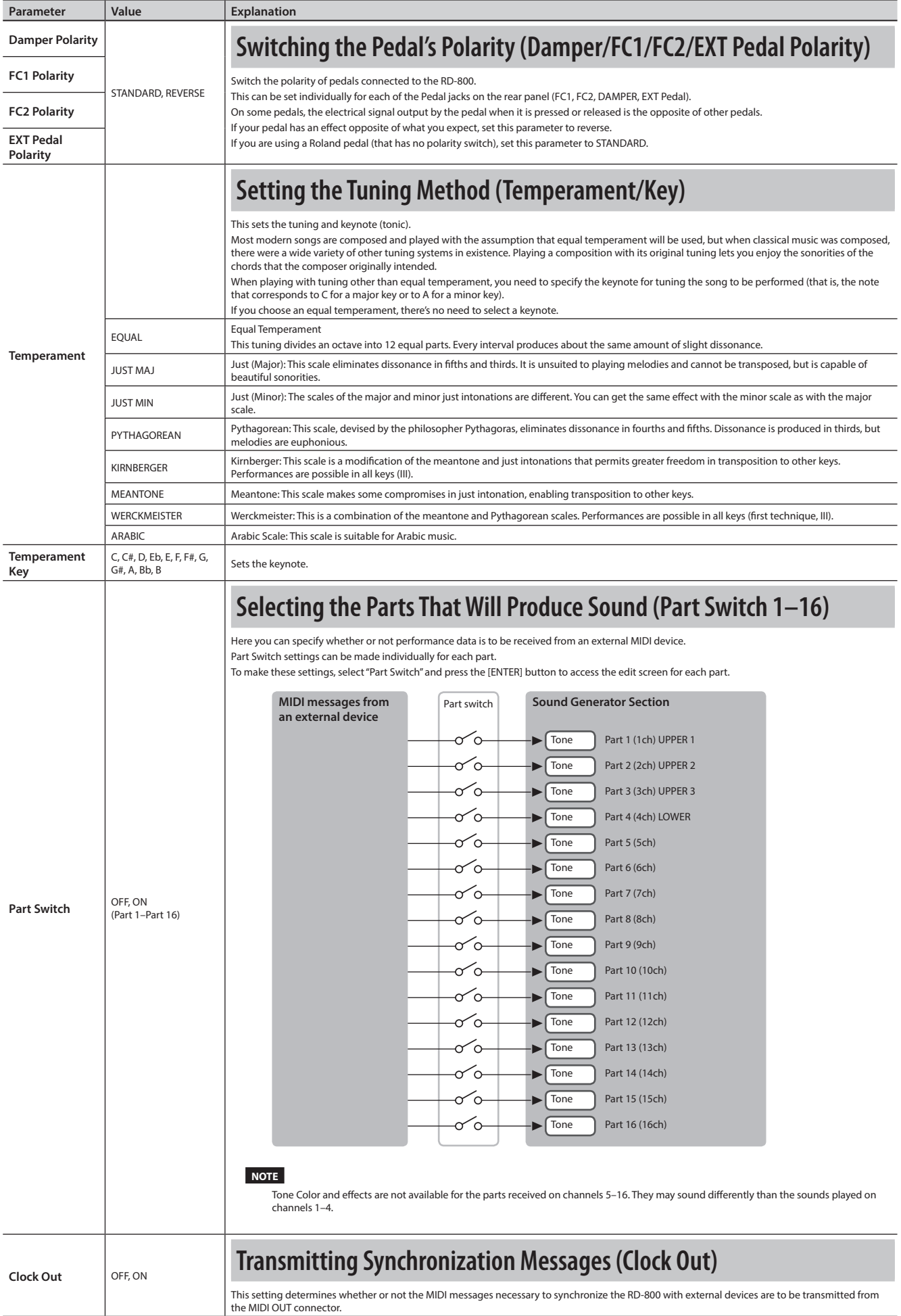

<span id="page-42-2"></span>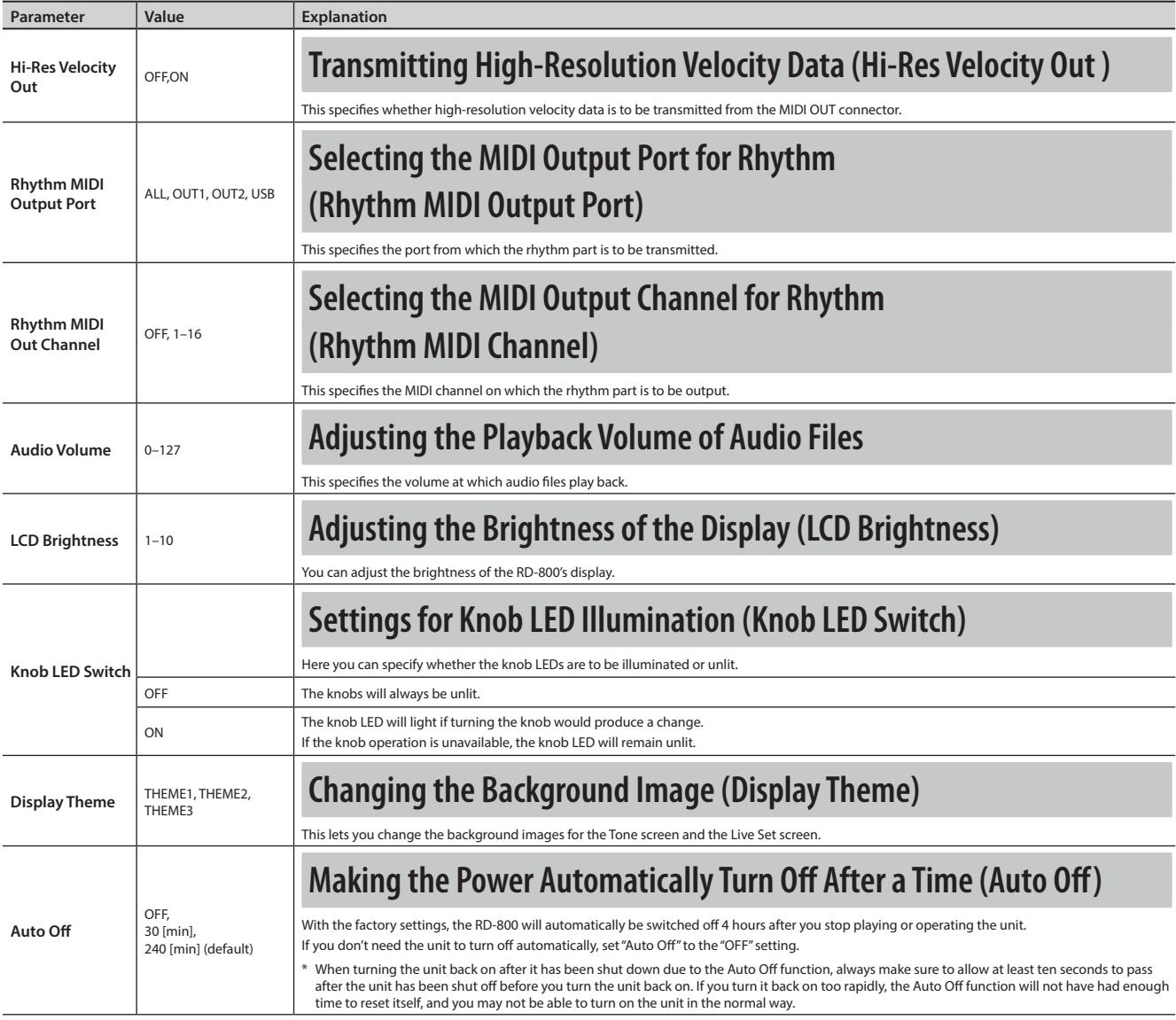

# <span id="page-42-0"></span>**Saving System Settings**

Changes you make to the system settings are temporary, and will be lost when you turn off the power. If you want to keep your changes, you must save the system settings.

**1. In the System, System Compressor, or V-LINK/MVC screen, press the [WRITE] button.** The system settings are saved in the RD-800's system memory.

### <span id="page-42-1"></span>**Parameters saved in SYSTEM (System parameter)**

- System
- System Compressor
- V-LINK/MVC

However, the following settings are not saved. MIDI VISUAL CONTROL On or Off

## <span id="page-43-1"></span>**Making the System Compressor Settings (System Compressor)**

This is a stereo compressor (limiter) that is applied to the final output.

With separate settings for the high-frequency range, midrange, and low-frequency range, this reduces inconsistencies in volume levels by compressing the sound when the volume exceeds a preset volume level.

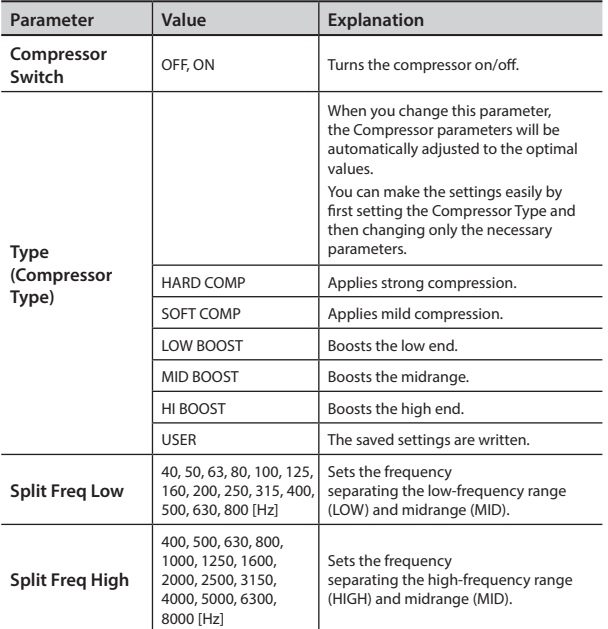

### **Common to High, Mid, and Low**

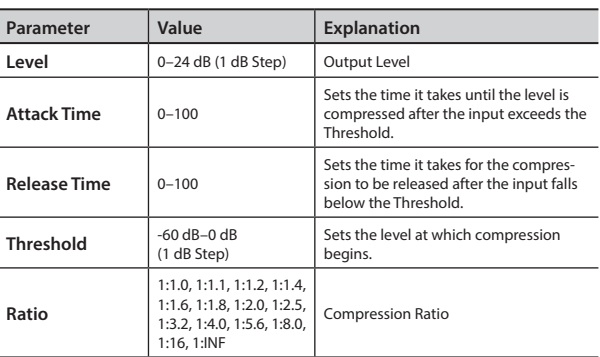

## <span id="page-43-2"></span>**Live Set File Management (Live Set File)**

A single, individual file containing a collection of 200 Live Sets registered to the RD-800 is called a "Live Set file."

### <span id="page-43-0"></span>**Saving a Live Set File (Live Set File Save)**

This Live Set file can be saved in the RD-800's user memory or on a USB flash drive (sold separately) connected to the USB MEMORY/ WLAN ADAPTOR port.

#### **MEMO**

The Live Set file will not save unsaved Live Sets or system parameter settings.

If you want to save these settings, you must first proceed as described in "Saving the Sound Settings in a Live Set (Live Set Write)" (p. 23) and ["Saving System Settings" \(p. 43\)](#page-42-0).

- **1. In the MENU screen, select "Live Set File" and press the [ENTER] button (p. 26).**
- **2. Press the Cursor [ ] buttons to select "Save," then press the [ENTER] button.**
- **3. Press the Cursor [ ] [ ] buttons to move the cursor to the positions where the characters are to be input.**

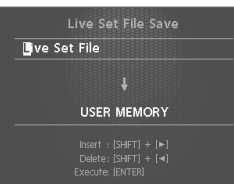

**4. Use the [DEC] [INC] buttons or the value dial to enter the name.**

Names can consist of up to 16 characters.

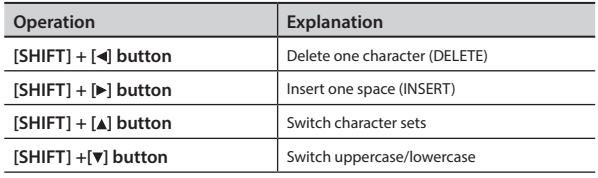

#### **NOTE**

You can't save a Live Set file with a name that starts with a ". (period)." Do not use a ". (period)" at the beginning of the name.

**5. Repeat steps 3–4 to input the name.**

**6. Move the cursor downward and select the destination for saving the Live Set file.**

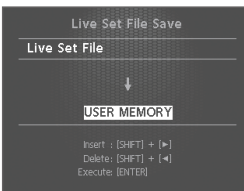

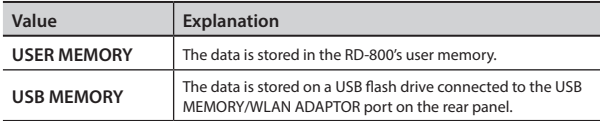

#### **7. Press the [ENTER] button.**

The confirmation message appears.

If you do not want to load the Live Set file, press the [EXIT/SHIFT] button.

**8. Press the [ENTER] button once again to save the Live Set file.**

The Live Set file is saved.

#### **NOTE**

- "Executing..." appears in the display while the save is in progress. Be sure never to turn off the power.
- Do not disconnect the USB flash drive while data is being saved.

#### **MEMO**

If a file with the same name has already been saved, the confirmation message "Overwrite OK?" appears. To overwrite the Live Set file, press the [ENTER] button; to save the file under a different name, press the [EXIT/SHIFT] button.

### **Calling Up Live Set Files (Live Set File Load)**

Here's how to load a previously saved Live Set file.

#### **NOTE**

The current settings are erased when a Live Set file is called up. Be sure to save any settings you would like to keep first before calling up a Live Set file (p. 23).

- **1. In the MENU screen, select "Live Set File" and press the [ENTER] button (p. 26).**
- **2. Press the Cursor [ ] [ ] buttons to select "Load," then press the [ENTER] button.**
- **3. Move the cursor to "Media" and select the media (memory) from which the file is to be loaded.**

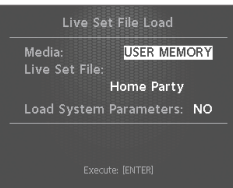

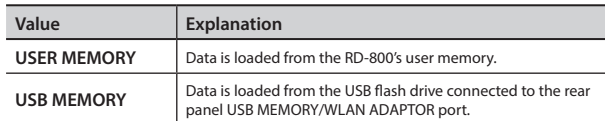

- **4. Move the cursor to "Live Set File" and use the [DEC] [INC] buttons or the value dial to select the file you want to call up.**
- **5. If you want system parameter [\(p. 43](#page-42-1)) settings to also be loaded, move the cursor to "Load System Parameters" and choose "YES."**

The system parameters are saved in a Live Set file that has been stored after the [WRITE] button was pressed to save the settings in the RD-800.

#### **6. Press the [ENTER] button.**

The confirmation message appears.

If you decide to cancel without loading a Live Set file, press the [EXIT/SHIFT] button.

**7. Press the [ENTER] button once again to load the Live Set file.**

The Live Set file is loaded into the RD-800.

#### **NOTE**

- Be sure never to turn off the power while the load is in progress.
- Do not disconnect the USB flash drive while the file is being loaded.

### <span id="page-45-1"></span>**Deleting a Live Set File (Live Set File Delete)**

Here's how to delete a previously saved Live Set file.

- **1. In the MENU screen, select "Live Set File" and press the [ENTER] button.**
- **2. Press the Cursor [ ] [ ] buttons to select "Delete," then press the [ENTER] button.**
- **3. Move the cursor to "Media" and select the memory from which you want to delete a Live Set file.**

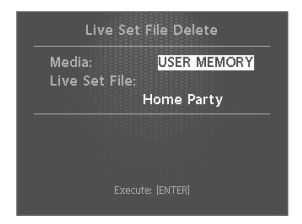

**4. Move the cursor to "Live Set File" and use the [DEC] [INC] buttons or the value dial to select the Live Set file that you want to delete; then press the [ENTER] button.**

The confirmation message appears.

If you decide to cancel without deleting the Live Set file, press the [EXIT/SHIFT] button.

#### **MEMO**

If you choose "ALL," all Live Set files will be deleted.

**5. Press the [ENTER] button to delete the Live Set file.**

#### **NOTE**

- Be sure never to turn off the power while the delete is in progress.
- Do not disconnect the USB flash drive while the file is being deleted.

### <span id="page-45-0"></span>**Copying a Live Set File (Live Set File Copy)**

You can copy a Live Set file from the RD-800's user memory to a USB flash drive (sold separately).

You can also copy a Live Set file from a USB flash drive to the RD-800's internal memory.

- **1. In the MENU screen, select "Live Set File" and press the [ENTER] button.**
- **2. Press the Cursor [ ] [ ] buttons to select "Copy," then press the [ENTER] button.**
- **3. Use the [DEC] [INC] buttons or the value dial to select the copy-source media.**

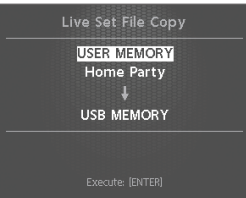

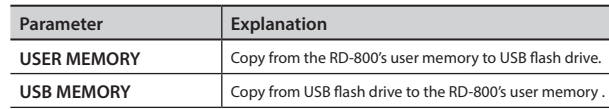

- **4. Press the [**I**] button to move the cursor to the copysource Live Set name.**
- **5. Use the [DEC][INC] buttons or the value dial to select the copy-source Live Set file.**

If you decide to cancel without copying the file, press the [EXIT/ SHIFT] button.

#### **MEMO**

If you choose "ALL," all Live Set files will be copied.

#### **6. Press the [ENTER] button to copy the Live Set file.**

#### **NOTE**

- Be sure never to turn off the power while the copy is in progress.
- Do not disconnect the USB flash drive while data is being copied.

#### **MEMO**

If a file with the same name has already been saved, the confirmation message "Overwrite OK?" appears. To overwrite the Live Set file, press the [ENTER] button; to save the file under a different name, press the [EXIT/SHIFT] button.

# <span id="page-46-0"></span>**Convenient Functions (Utility)**

- **1. Press the [MENU] button to select "Utility," and press the [ENTER] button.**
- **2. Use the cursor buttons to select the item that you want to execute, and press the [ENTER] button.**

### <span id="page-46-2"></span>**Disconnecting the Controller Section and the Sound Generator Section (Local Switch)**

The switch that connects and disconnects the MIDI connection between the keyboard controller section and the sound generator section [\(p. 10](#page-9-1)) is called the Local switch. Since essential information describing what is being played on the keyboard won't reach the sound generator if the Local switch is set to OFF, the Local switch should normally be left ON.

However, if while performing you want to send that performance data to an external sequencer as MIDI messages to be recorded, you should then perform with the externally connected MIDI sequencer set to MIDI Thru (whereby data received from MIDI IN is then output from the MIDI OUT with no changes made to the data).

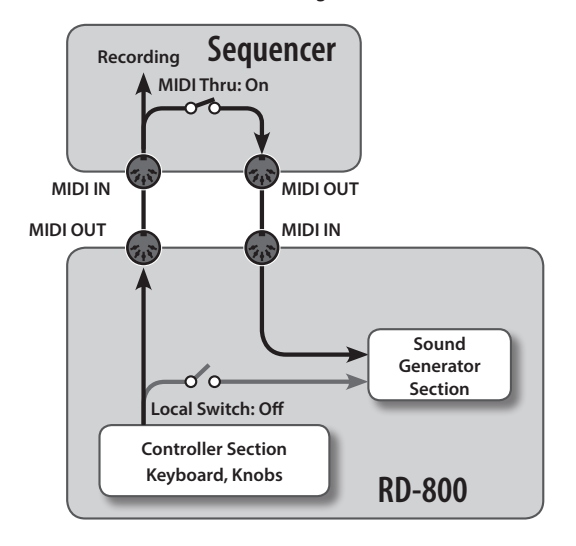

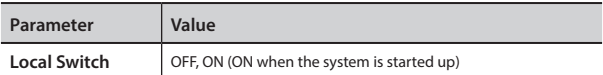

### <span id="page-46-1"></span>**Optimizing Settings for Recording on an External Sequencer (Rec Mode)**

"Rec Mode" is a convenient feature to use when recording to an external sequencer.

When using the Rec Mode function, you can get the most suitable settings for recording the RD-800's data to an external sequencer, without having to make all the Part and channel settings.

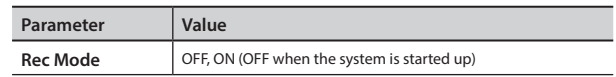

Ordinarily, this should be set to OFF.

When this is set to ON, settings appropriate for recording are used with respect to the output from MIDI OUT, regardless of the INTERNAL layer settings.

#### **MEMO**

If Rec Mode is ON, you can't change the EXTERNAL layer settings ([p. 38](#page-37-3)) in the MIDI Control screen.

### **Recording the Performance**

- **1. Turn on the external sequencer's Thru function.**
- **2. The following settings are made.**

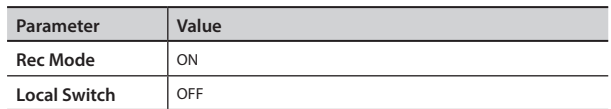

**3. Record using your external sequencer.**

### **Formatting Memory (Format)**

"Formatting" is the operation of deleting all Live Set files from user memory or initializing a USB flash drive so that it can be used with the RD-800.

A USB flash drive cannot be used with the RD-800 unless it is formatted suitably for the RD-800.

If you're using a newly purchased USB flash drive, you must first format it on the RD-800.

#### **NOTE**

When you format the USB flash drive, all data previously saved on that media will be erased. Before you carry out a format, make sure that the USB flash drive does not contain important data you need to keep.

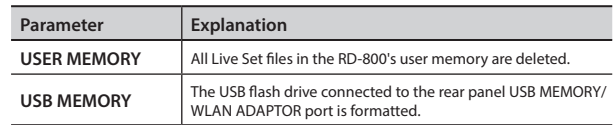

For details, refer to "Formatting Memory (Format)" (p. 27).

### **Restoring the Factory Settings (Factory Reset)**

The settings stored in the RD-800 can be returned to their factory settings.

#### **NOTE**

• When you execute "Factory Reset All," all Live Sets saved in banks A–J are returned to their factory settings.

If you want to keep the stored content, save your Live Set files [\(p. 44](#page-43-2)).

• If you're currently connected via USB, be absolutely sure to disconnect the USB cable before starting.

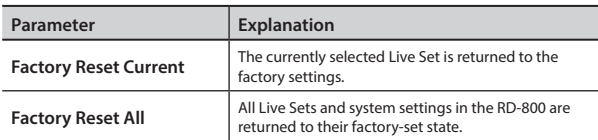

For details, refer to "Restoring the Factory Settings (Factory Reset)" (p. 27).

### **Importing a Specific Live Set from a Live Set File (Live Set Import)**

From a Live Set file that you saved, you can import a specific Live Set into the desired number.

#### **NOTE**

When you import a Live Set, the Live Set that had occupied the import-destination will be erased.

If you want to keep the stored content, save your Live Set files [\(p. 44](#page-43-0)).

- **1. Press the [MENU] button to select "Utility," and press the [ENTER] button.**
- **2. Use the cursor buttons to select the "Live Set Import," and press the [ENTER] button.**

The Live Set file selection screen appears.

**3. Move the cursor to "Media," and use the [DEC] [INC] buttons or the value dial to select the memory from which you want to import.**

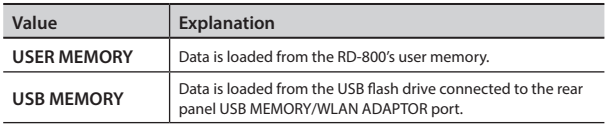

**4. Move the cursor to "Live Set File," and use the [DEC] [INC] buttons or the value dial to select the Live Set file that contains the Live Set you want to import; then press the [ENTER] button.**

The Live Set selection screen appears.

- **5. Use the [DEC] [INC] buttons or the value dial to select the Live Set that you want to import.**
- **6.** Press the cursor [▼] button.
- **7. Use the [DEC] [INC] buttons or the value dial to select the Live Set number into which you want to import the Live Set; then press the [ENTER] button.**

The confirmation message appears.

**8. Press the [ENTER] button once again; the Live Set is imported.**

If you decide to cancel, press the [EXIT/SHIFT] button.

#### **NOTE**

- Never turn off the power during execution.
- Do not disconnect the USB flash drive during execution.

### **Initializing a Live Set (Live Set Initialize)**

This lets you initialize the settings of the currently selected Live Set.

#### **NOTE**

When you initialize a Live Set, the currently selected Live Set will disappear.

If you want to keep the stored content, save your Live Set files [\(p. 44\)](#page-43-0).

- **1. Press the [MENU] button to select "Utility," and press the [ENTER] button.**
- **2. Use the cursor buttons to select the "Live Set Initialize," and press the [ENTER] button.**

The Live Set Initialize screen appears.

- **3. Press the [ENTER] button.** The confirmation message appears.
- **4. Press the [ENTER] button once again to execute initialization.**

If you decide to cancel, press the [EXIT/SHIFT] button.

#### **NOTE**

Never turn off the power during execution.

# <span id="page-48-0"></span>**About MIDI Visual Control (V-LINK/MVC)**

### **What is MIDI visual control?**

MIDI Visual Control is an internationally used recommended practice that was added to the MIDI specification so that visual expression could be linked with musical performance. Video equipment

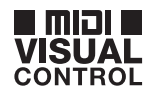

**V-LINK** 

that is compatible with MIDI Visual Control can be connected to electronic musical instruments via MIDI in order to control video equipment in tandem with a performance.

### **What is V-LINK?**

V-LINK is Roland's proprietary specification that allows visual expression to be linked with musical performance.

Video equipment that is compatible with V-LINK can be connected to electronic musical instruments via their MIDI ports, making it easy to enjoy a variety of visual effects that are linked with the

### **Connection examples**

performance.

As an example, we will use a Live Set in which the RD-800 is connected to the P-10.

#### **MEMO**

In order to use MIDI Visual Control between the RD-800 and the P-10, you'll need to make connections using a MIDI cable (sold separately).

#### **NOTE**

Before connecting this unit to other devices, turn off the power to all units. This will help prevent malfunction and/or damage to speakers or other devices.

**P-10**

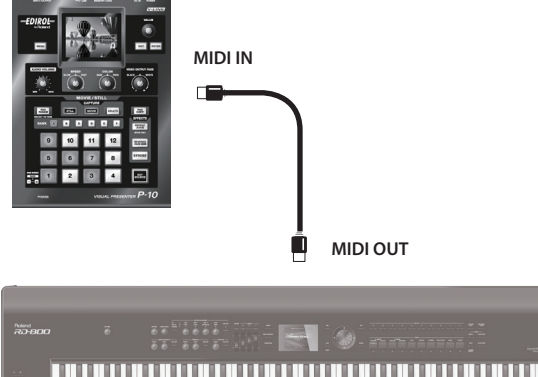

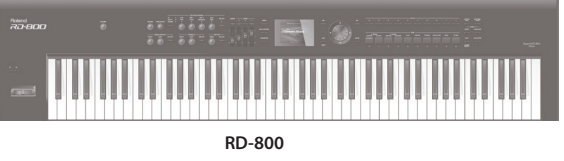

### **Turning MIDI Visual Control ON/OFF**

**1. In the MENU screen, select "V-LINK/MVC" and press the [ENTER] button.**

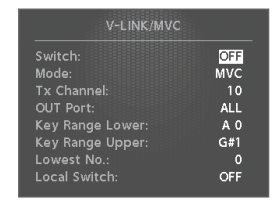

#### **2. Select "V-LINK/MVC Switch" and change it to "ON."** MIDI Visual Control will be on, allowing you to control images by

your performance on the RD-800's keyboard.

**3. Select "V-LINK/MVC Switch" and change it to "OFF."** MIDI Visual Control will be turned off.

### **MIDI Visual Control Settings**

- **1. In the MENU screen, select "V-LINK/MVC" and press the [ENTER] button.**
- **2. Select the parameter that you want to edit, and edit its value.**

#### **MEMO**

If you want to save this settings, press the [WRITE] button. Settings saved in the RD-800 are not deleted even when the power is turned off . However, the MIDI VISUAL CONTROL on/off status is not memorized.

### **Detailed Settings of MIDI Visual Control**

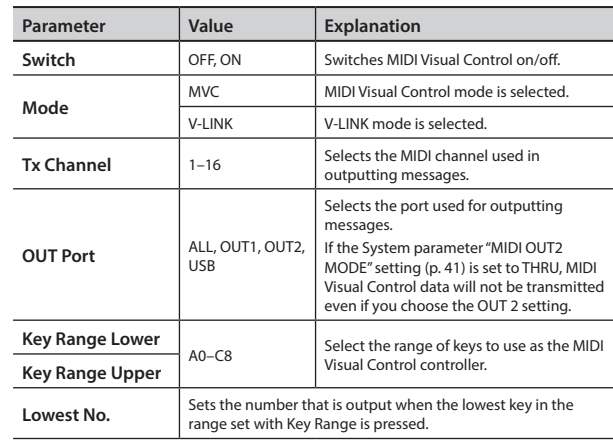

### **Visual control function chart**

The following MIDI messages are transmitted.

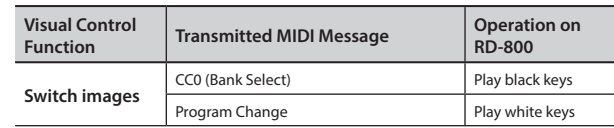

### **V-LINK/MVC Local Switch**

This setting determines whether or not the RD-800's sounds are played when a key within the range set with Key Range is pressed.

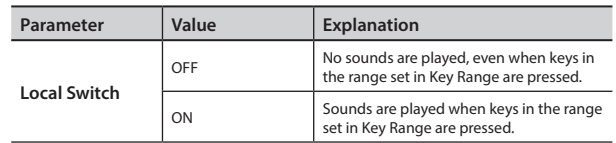

## <span id="page-49-0"></span>**Wireless LAN Function Settings (Wireless)**

By inserting the wireless USB Adapter

(WNA1100-RL; sold separately) into the RD-800's USB MEMORY/ WLAN ADAPTOR port, you'll be able to use wireless-compatible applications (such as the "Air Recorder" iOS app).

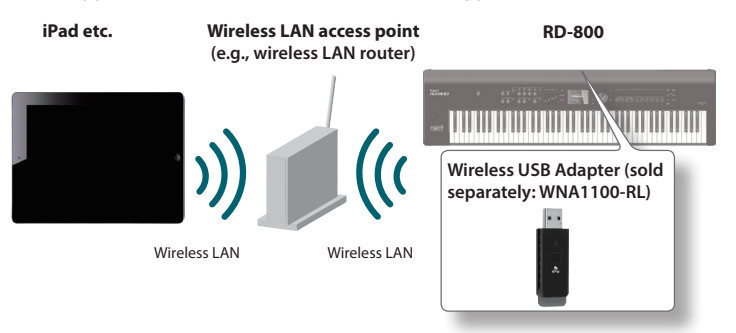

### **Items required to use the wireless LAN function**

□ Wireless USB Adapter (sold separately: WNA1100-RL)

- $\Box$  Wireless LAN access point (e.g., wireless LAN router) \*1 \*2 \*3
- $\Box$  iPad etc.
- \*1 The wireless LAN access point you use must support WPS. If your wireless LAN access point does not support WPS, you can connect using the procedure described in ["Connecting to a Wireless LAN](#page-50-0)  [Access Point That You Select \(Select Access Point\)" \(p. 51\)](#page-50-0).
- \*2 The ability to connect with all kinds of wireless LAN access points is not guaranteed.
- \*3 If you're unable to connect to the wireless LAN access point, try connecting using Ad-Hoc mode [\(p. 52\)](#page-51-0).
- \*4 Depending on the wireless LAN system that you're using, you might be unable to connect, or the connection might be dropped.
- \*5 Depending on the wireless device used by the wireless LAN function, noise might be heard from the RD-800. In this case, you may be able to improve the situation by moving the wireless device away from the RD-800, or by changing the wireless connection mode (WPS / ad-hoc mode).
- \*6 The sound and functionality might be temporarily affected while a connection is being established; this is not a malfunction.

### **Basic Connection Method (Connect by WPS)**

The first time you connect the RD-800 to a wireless network, you'll need to perform the following procedure (WPS) to join the wireless network.

This procedure is required only the first time. (Once you've joined the network, this procedure will no longer be necessary.)

### **What is WPS?**

This is a standard that makes it easy to make security settings when connecting to a wireless LAN access point. We recommend that you use WPS when connecting to a wireless LAN access point.

- **1. Insert the wireless USB Adapter (WNA1100-RL; sold separately) into the RD-800's USB MEMORY/WLAN ADAPTOR port.**
- **2. In the MENU screen, select "Wireless" and press the [ENTER] button.**
- **3. Press the cursor [ ] [ ] buttons to select the "WPS," then press the [ENTER] button.** The WPS screen appears.
	-

Button on your [ENTER] to setup

**4. Perform the WPS operation on your wireless LAN access point (e.g., press the WPS** 

**button on your wireless LAN access point).** For details on WPS operation of your wireless LAN access point, refer to the documentation for your wireless LAN access point.

#### **5. Press the [ENTER] button of the RD-800.**

Once successfully connected, "Completed" will appear.

\* If you fail to connect, refer to "Troubleshooting" [\(p. 57](#page-56-0)).

#### **NOTE**

The device (e.g., iPad) running the app must be connected to the same network.

#### **MEMO**

- The connection data is stored in memory when you perform the WPS procedure; the device will automatically connect to the wireless network the next time.
- All connection data will be erased if you perform a factory reset.

### **Icons in the display**

The wireless LAN status is shown in the display.

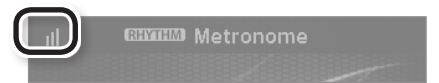

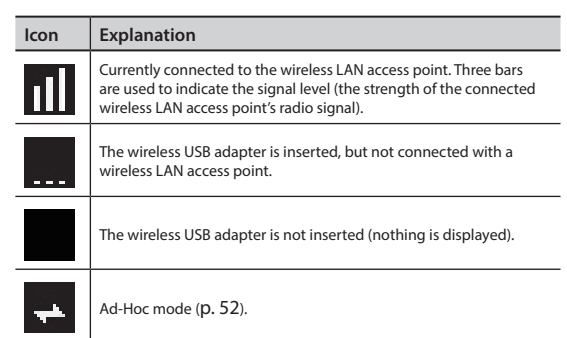

### **Status Indication (Wireless)**

This shows the wireless LAN status.

**1. In the MENU screen, select "Wireless" and press the [ENTER] button.**

#### The Wireless screen appears.

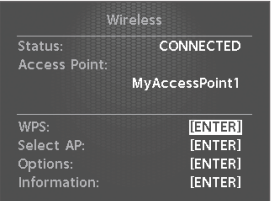

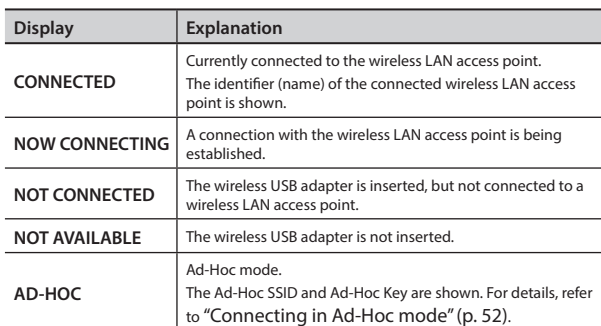

### <span id="page-50-0"></span>**Connecting to a Wireless LAN Access Point That You Select (Select Access Point)**

This method lets you connect by choosing a wireless LAN access point from the list that is displayed.

- Wireless standards 802.11g/n (2.4 GHz) and authentication methods WPA/WPA2 are supported.
- **1. In the MENU screen, select "Wireless" and press the [ENTER] button.**
- **2. Use the cursor [ ] [ ] buttons to select "Select AP," and press the [ENTER] button.**

The Select Access Point screen appears.

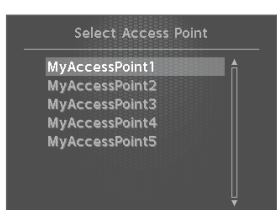

- \* A "\*" symbol is shown for the currently-connected wireless LAN access point.
- \* Names containing characters other than single-byte alphanumeric characters will not be displayed correctly.

#### **3. Choose the wireless LAN access point to which you want to connect, and press the [ENTER] button.**

- You will be connected to the selected wireless LAN access point.
- If you're using this wireless LAN access point for the first time, you'll proceed to the Authorization screen.
- If this is a wireless LAN access point to which you have connected in the past, just press the [ENTER] button and you'll be connected. Once successfully connected, "Completed" will appear. Press the [EXIT/SHIFT] button to return to the status (Wireless) screen.

### **Authorization screen**

- **4. Enter the security code (Passphrase) of your wireless LAN access point, and press the [ENTER] button.**
	- \* You cannot enter a space at the end of the passphrase.

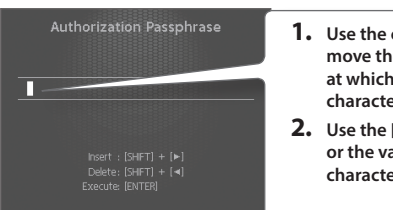

- **1. Use the cursor [ ] [ ] buttons to move the cursor to the position at which you want to enter a character.**
- **2. Use the [DEC] [INC] buttons or the value dial to enter characters as necessary.**

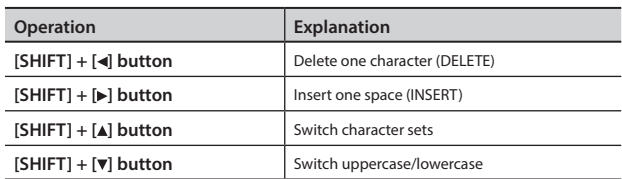

Once successfully connected, return to the status (Wireless) screen.

### **Other Settings (Wireless Options)**

Make settings for Wireless ID or Ad-Hoc mode.

- **1. In the MENU screen, select "Wireless" and press the [ENTER] button.**
- **2. Use the cursor [ ] [ ] buttons to select "Options," and press the [ENTER] button.**

The Wireless Options screen appears.

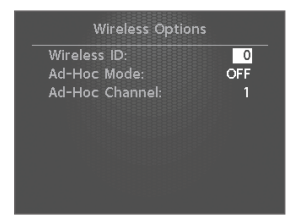

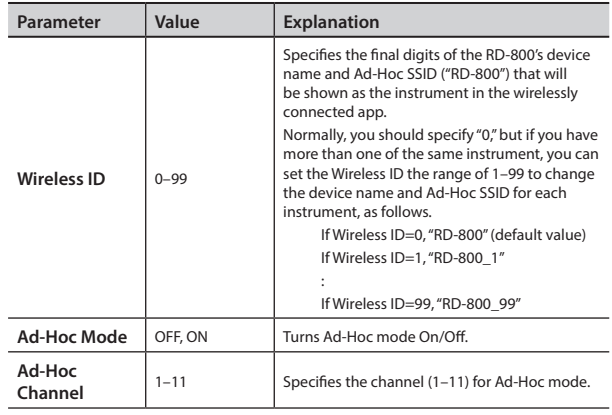

### <span id="page-51-0"></span>**Connecting in Ad-Hoc mode**

Here's how to connect in Ad-Hoc mode.

### **What is Ad-Hoc mode?**

Ad-Hoc mode lets you connect the RD-800 directly to an iPad or other wireless device without using a wireless LAN access point. This is a convenient way to use the RD-800 with an iPad or other wireless device if you're in a location where the wireless LAN access point you normally use is unavailable, such as when you're away from home.

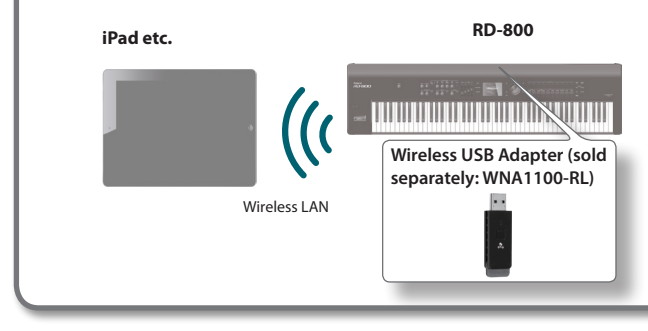

#### **Limitations**

The iPad or other wireless device connected in Ad-Hoc mode will be unable to communicate with the Internet or with another wireless device. However, an iPad or other wireless device that has cellular capability will be able to connect to the Internet via the cellular connection.

Please be aware that if you use a cellular connection for Internet connectivity, you may incur costs depending on your rate plan.

- **1. In the MENU screen, select "Wireless" and press the [ENTER] button.**
- **2. Use the cursor [ ] [ ] buttons to select "Options," and press the [ENTER] button.**

The Wireless Options screen appears.

#### **3. Turn the Ad-Hoc Mode "ON."**

You can use Channel to specify a channel (1–11) for Ad-Hoc mode. Normally, you won't need to change the channel. Try changing the channel only if you have problems connecting.

**4. Press the [EXIT/SHIFT] button to access the Wireless Status screen.**

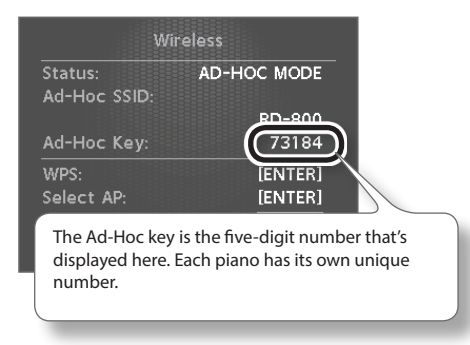

The Ad-Hoc SSID (RD-800) and the Ad-Hoc Key (a five-character text string) will be displayed.

#### **MEMO**

The Ad-Hoc SSID (RD-800) will be the value that you specified in the Wireless Options screen "Wireless ID" setting.

- **5. On the iPad or other wireless device that you want to connect, select the Ad-Hoc SSID shown in the Wireless Status screen to make the connection. (For example, on an iPad, choose [Settings] [Wi-Fi] [Choose a Network] to select the above Ad-Hoc SSID (RD-800). A password entry screen appears; enter the above Ad-Hoc key.)** For details on how to connect to a wireless LAN from an iPad or other device, refer to the owner's manual of that device.
- **6. When you have finished the Ad-Hoc mode connection, restore the iPad settings in [Settings] → [Wi-Fi] → [Choose a Network] to their previous state.**

### **Checking the IP Address and MAC Address (Wireless Information)**

Here's how to check the IP address and MAC address.

- **1. In the MENU screen, select "Wireless" and press the [ENTER] button.**
- **2. Use the cursor [ ] [ ] buttons to select "Information," and press the [ENTER] button.**

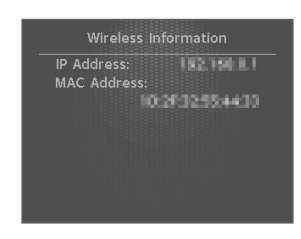

### <span id="page-51-1"></span>**Checking the MAC Address**

The MAC address indicated on the bottom of the wireless USB adapter (WNA1100-RL; sold separately).

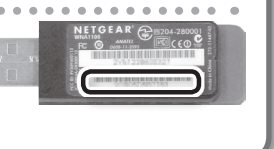

## <span id="page-52-0"></span>**Connecting to a Computer via the USB COMPUTER Port**

If you use a USB cable (sold separately) to connect the USB COMPUTER port located on the RD-800's rear panel to the USB port of your computer, you'll be able to do the following things.

- Use the RD-800 to play SMF music files played back by MIDI compatible software.
- By transferring MIDI data between the RD-800 and your sequencer software, you'll be able to enjoy a wide range of possibilities for music production and editing.

#### **NOTE**

Refer to the Roland website for system requirements. Roland website:

#### **http://www.roland.com/**

Depending on the type of computer you're using, this may not operate correctly.

For details on supported operating systems, refer to the Roland website.

You can download the original driver from the Roland website.

Specify the USB driver you want to use, and then install the driver. For details, refer to ["Switching USB Drivers" \(p. 53\).](#page-52-1)

### **Caution**

- To avoid the risk of malfunction and/or speaker damage, always make sure to turn the volume all the way down and turn off the power on all equipment before you make any connections.
- Only MIDI data can be transmitted and received via USB.
- A USB cable is not included. If you need to obtain one, ask the dealer where you purchased the RD-800.
- Switch on power to the RD-800 before you start up the MIDI application on your computer. Don't turn the RD-800 on/off while your MIDI application is running.

### <span id="page-52-1"></span>**Switching USB Drivers**

The USB driver to be used when a computer is connected to the USB COMPUTER port is determined as follows:

- **1. Press the [MENU] button.**
- **2. Press the Cursor [ ] [ ] buttons to select "System," and then press the [ENTER] button.**
- **3. Press the Cursor [ ] [ ] buttons to move the cursor to "USB Driver."**

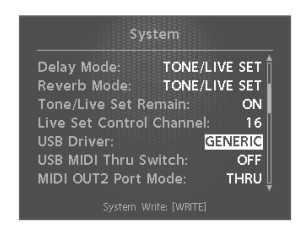

**4. Use the [DEC] [INC] buttons or the value dial to select the USB driver you want to use.**

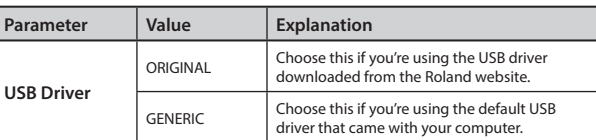

- **5. Press the [WRITE] button.**
- **6. Turn the RD-800 off, then on again.**

### <span id="page-52-2"></span>**Using the RD-800 As a USB MIDI Interface**

If the RD-800 is connected to your computer, performance data from a MIDI device connected to the RD-800's MIDI IN connector can be sent to your computer.

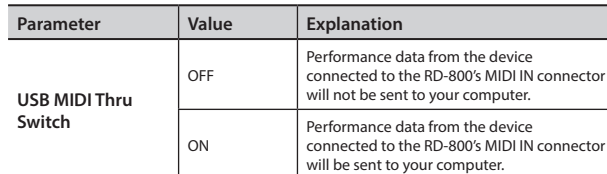

### **What is the USB MIDI Driver?**

The USB MIDI Driver is a software which passes data between the RD-800 and the application (sequencer software, etc.) that is running on the USB-connected computer.

The USB MIDI Driver sends data from the application to the RD-800, and passes data from the RD-800 to the application.

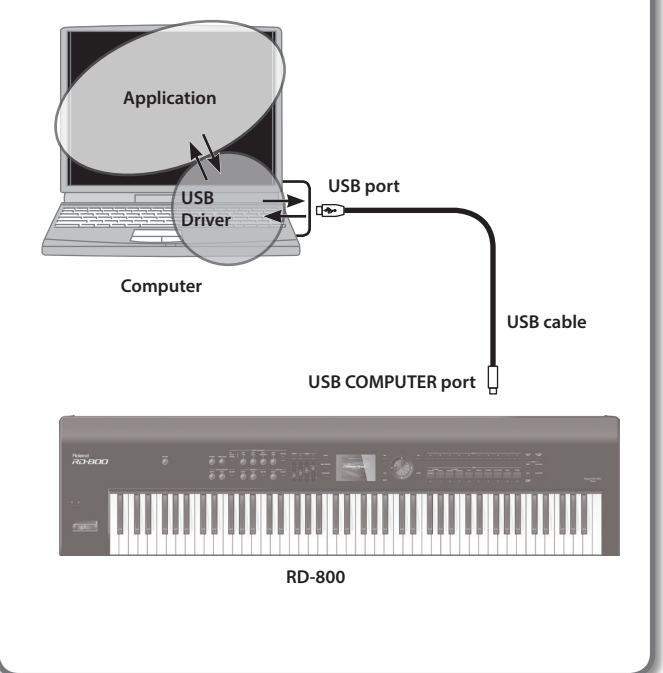

If the RD-800 does not function in the way you expect, first check the following points. If this does not resolve the problem, consult the retailer from whom you purchased the instrument, or the nearest Roland Service Center.

\* If certain messages appear in the display during operation, please refer to ["Error Messages" \(p. 57\).](#page-56-1)

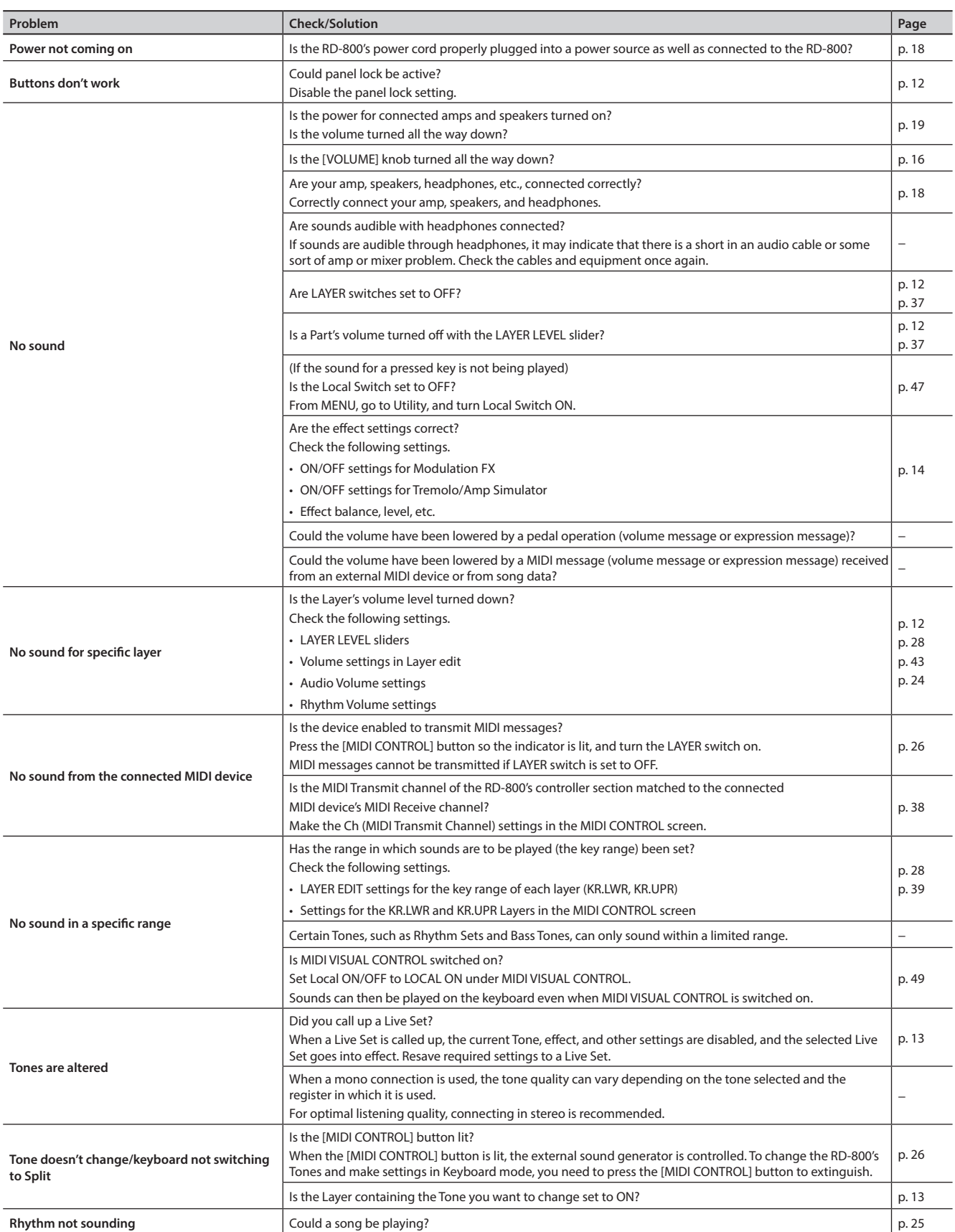

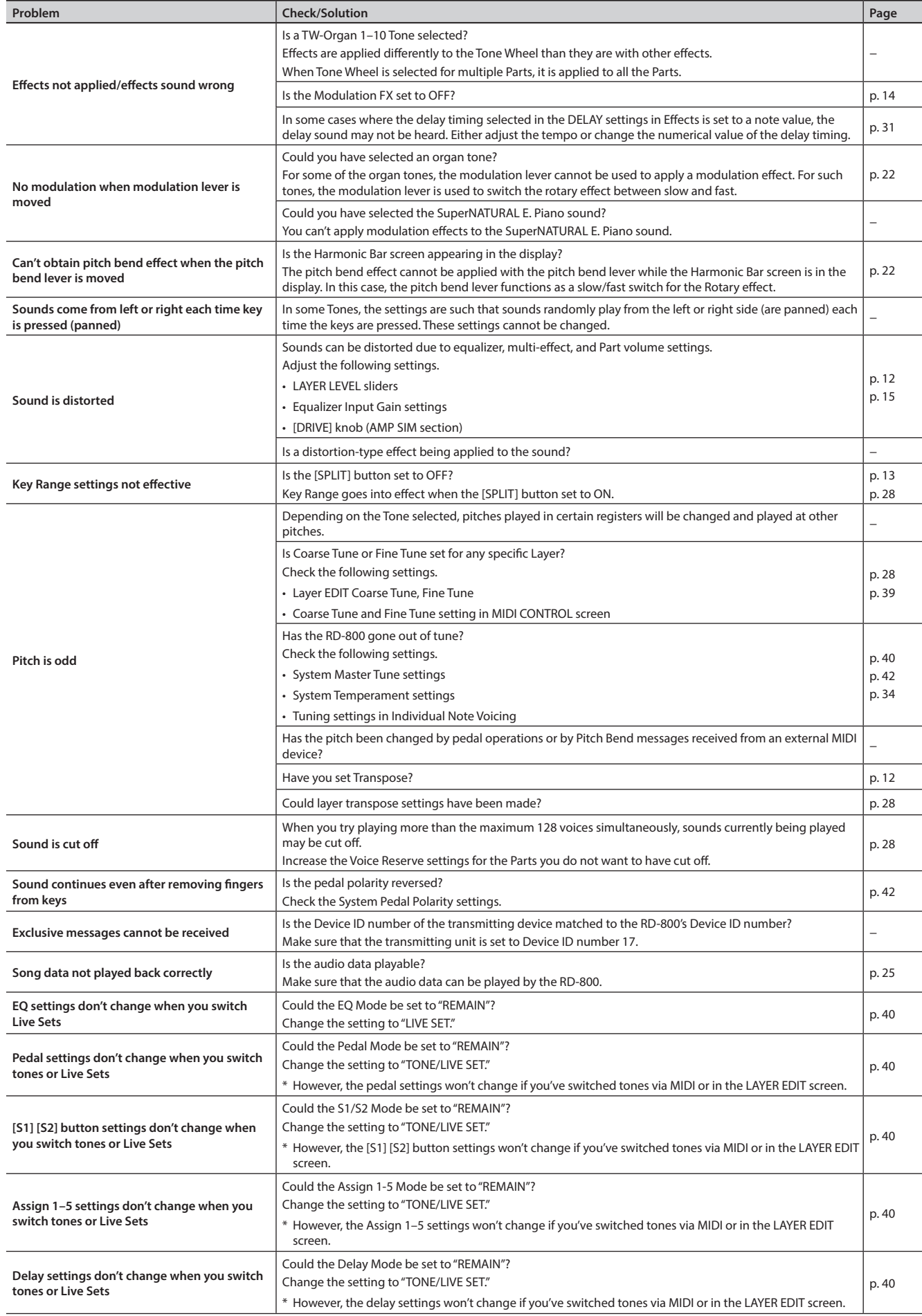

### **Troubleshooting**

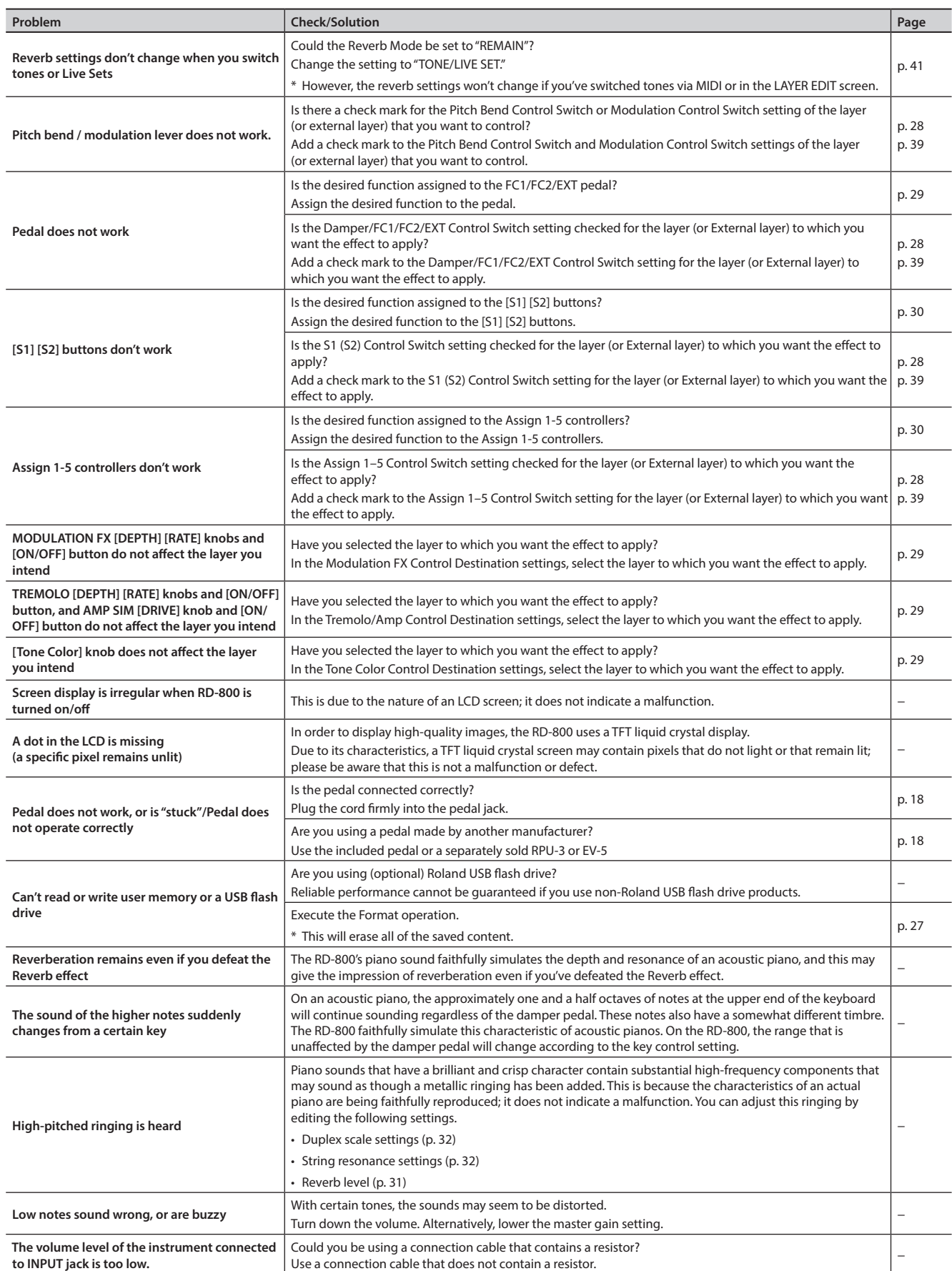

### **Troubleshooting**

<span id="page-56-0"></span>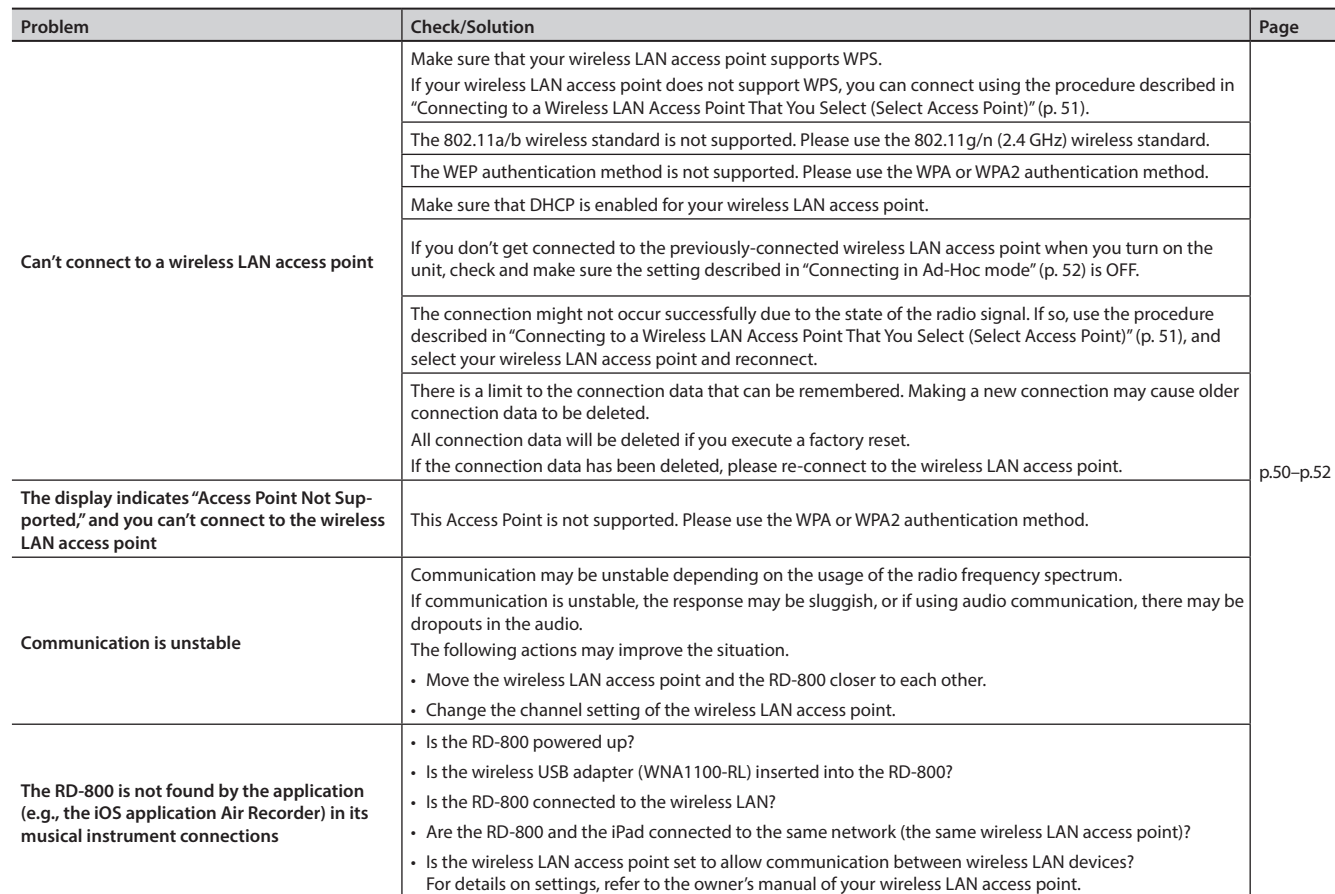

# <span id="page-56-1"></span>Error Messages

If an incorrect operation is performed, or if processing could not be performed as you specified, an error message appears. Refer to the explanation for the error message that appears, and take the appropriate action.

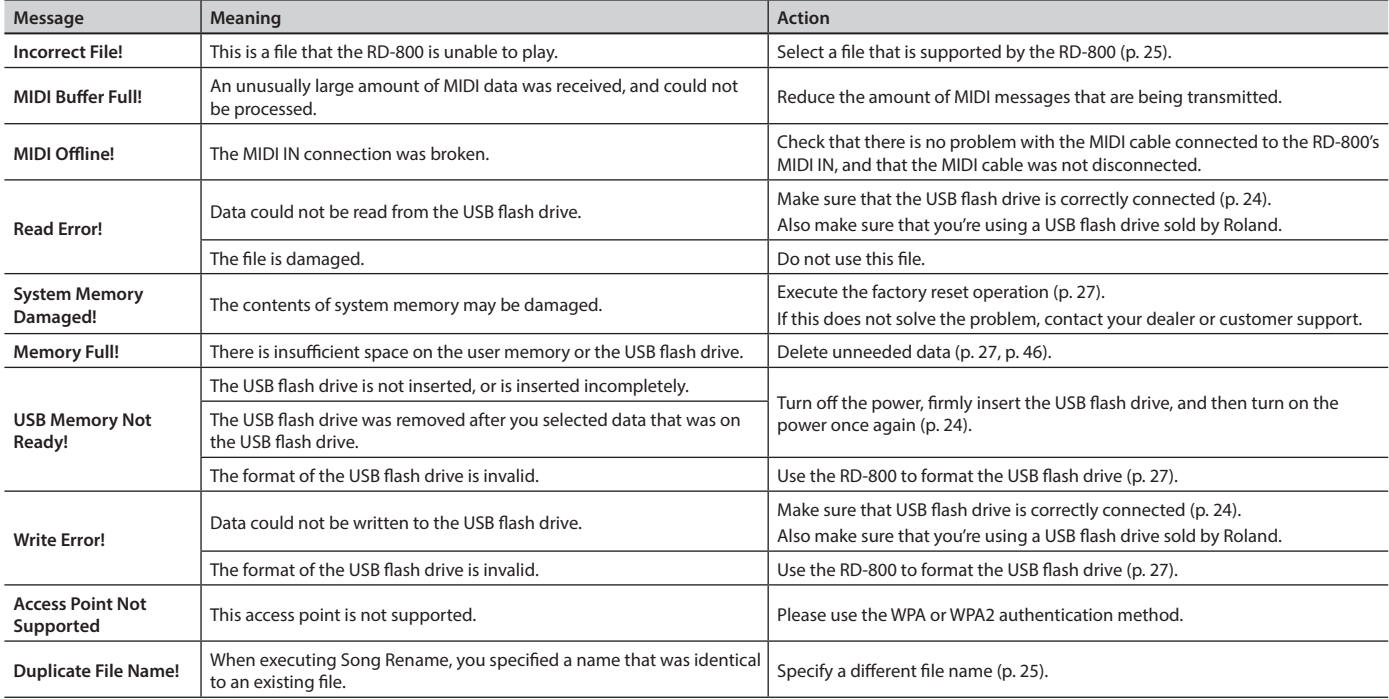

# <span id="page-57-0"></span>Effect List

### **Modulation FX**

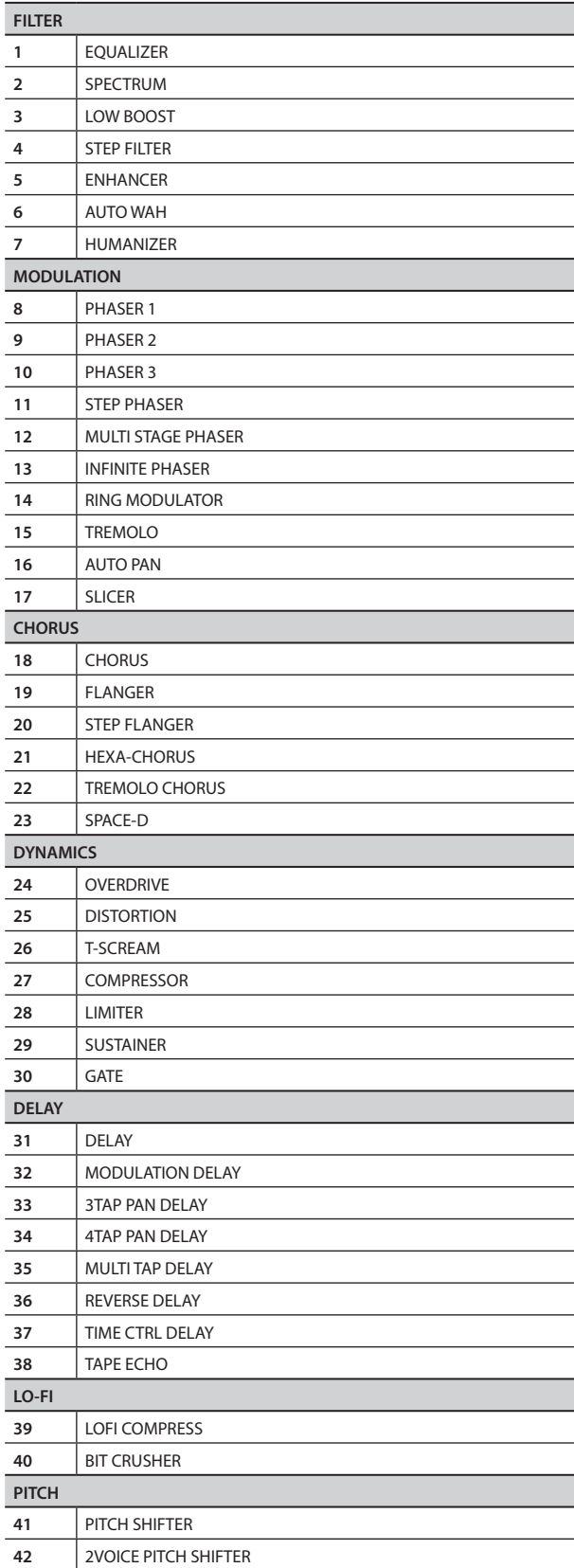

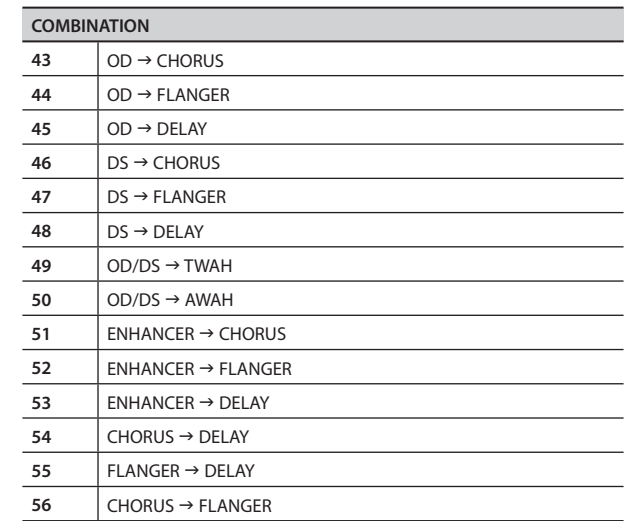

### **Tremolo/Amp simulator**

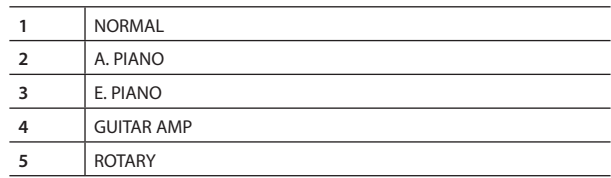

### **Delay**

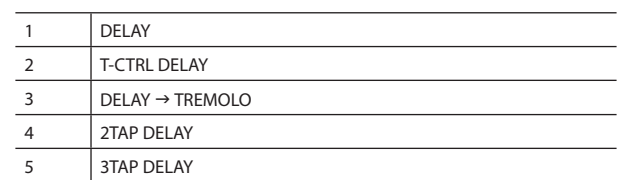

### **Reverb**

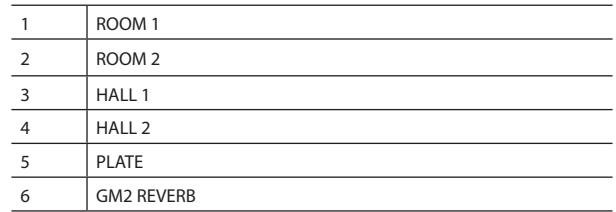

For details on the effect parameters, refer to "Effect Parameter Guide" (PDF).

For details on how to obtain the PDF, refer to "Obtaining PDF Manuals" on the front cover.

### **Roland RD-800: Digital Piano**

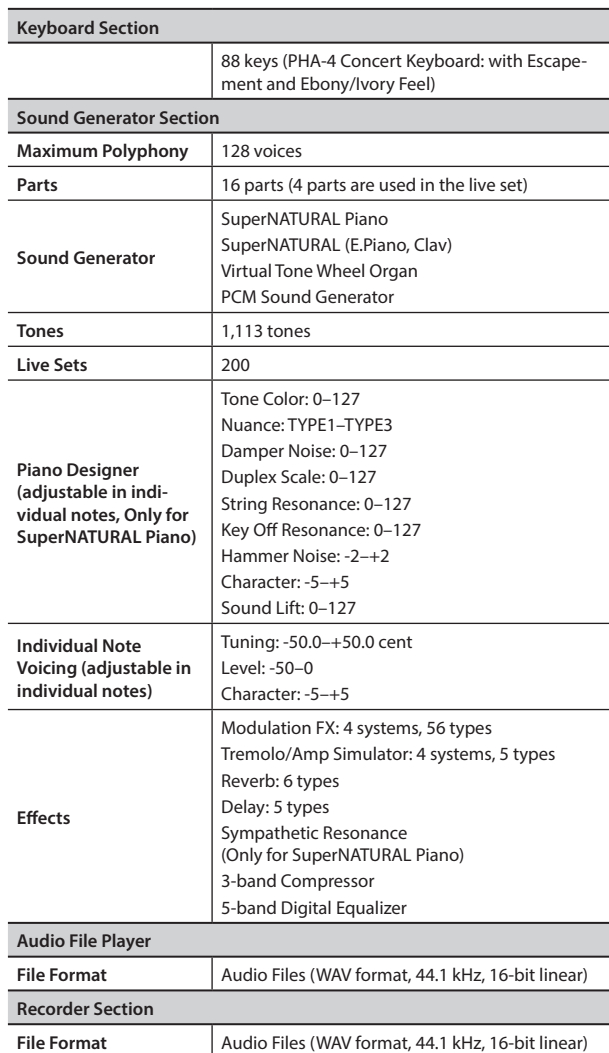

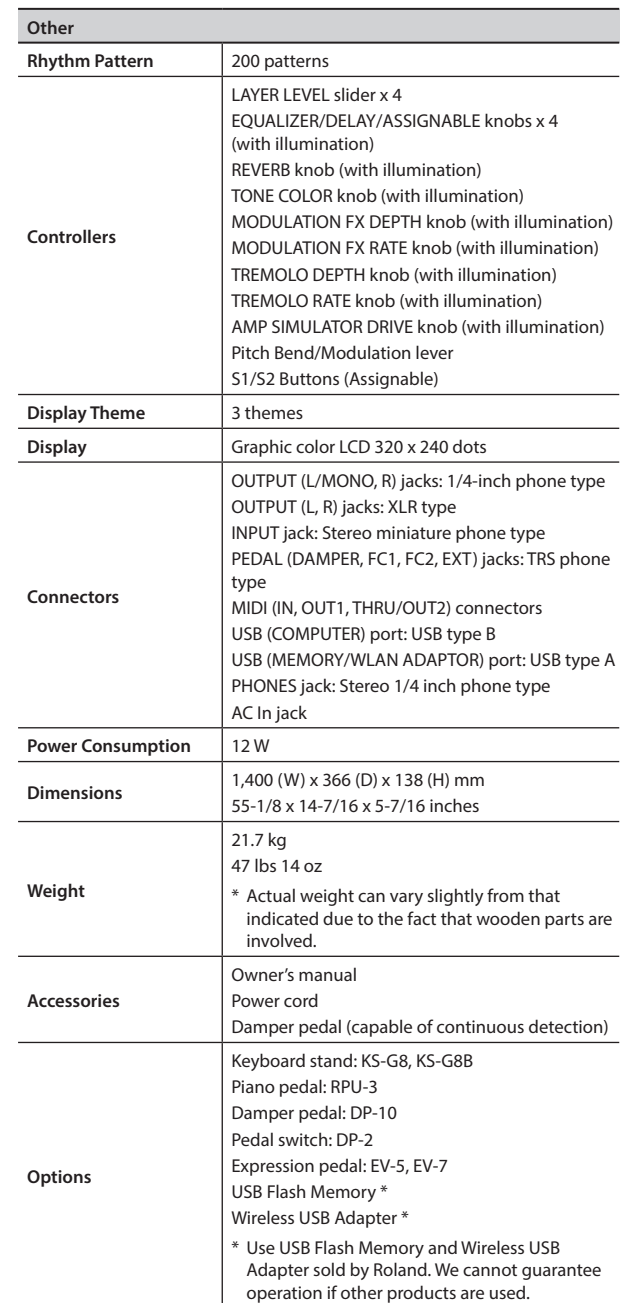

\* In the interest of product improvement, the specifications and/or appearance of this unit are subject to change without prior notice.

# Index

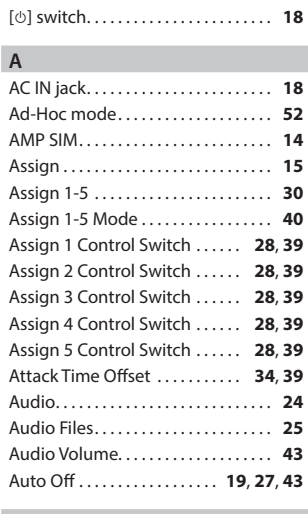

### **B**

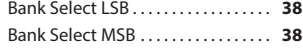

#### **C**

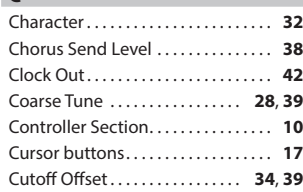

### **D**

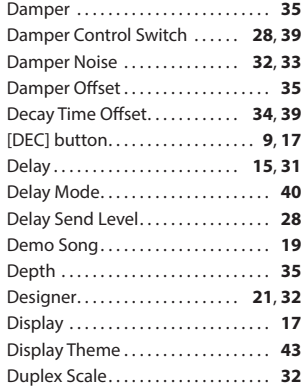

#### **E**

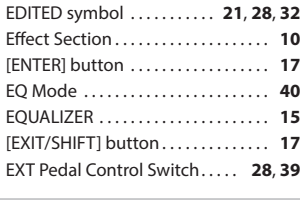

#### **F** Factory Reset. . . **[27](#page-26-0)** FC1 Control Switch. . . **[28](#page-27-0)**, **[39](#page-38-6)** FC2 Control Switch. . . **[28](#page-27-0)**, **[39](#page-38-6)** Feet. . . **[22](#page-21-0)** Fine Tune. . . **[28](#page-27-0)**, **[39](#page-38-6)** Format. . . **[27](#page-26-0)** Func. . . **[29](#page-28-0)**, **[30](#page-29-0) H** Hammer Noise. . . **[32](#page-31-0)** Harmonic bars. . . **[22](#page-21-0)** HF Damp Freq. . . **[35](#page-34-0)**

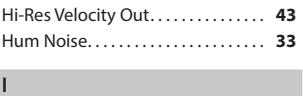

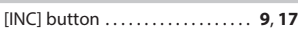

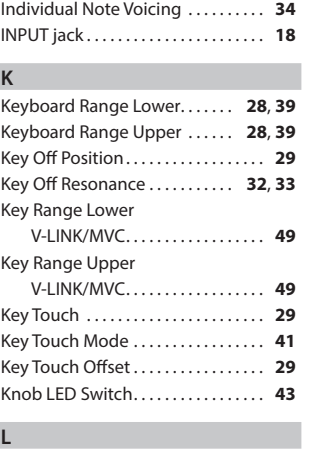

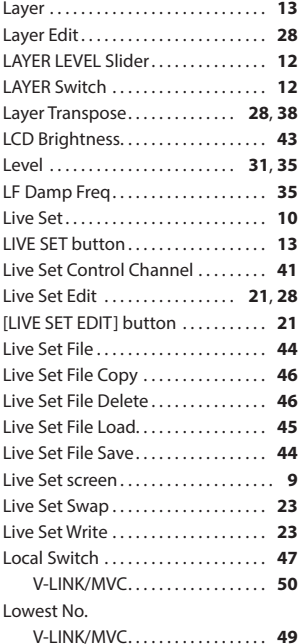

#### **M**

I

I

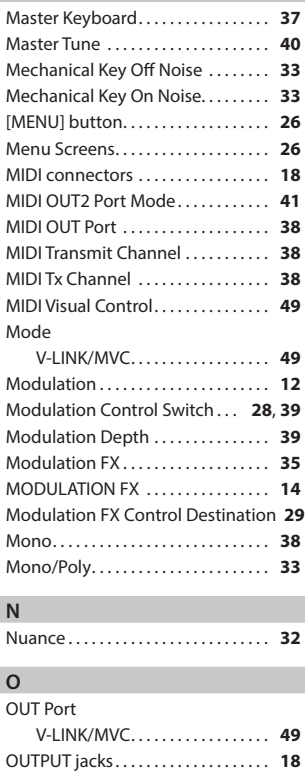

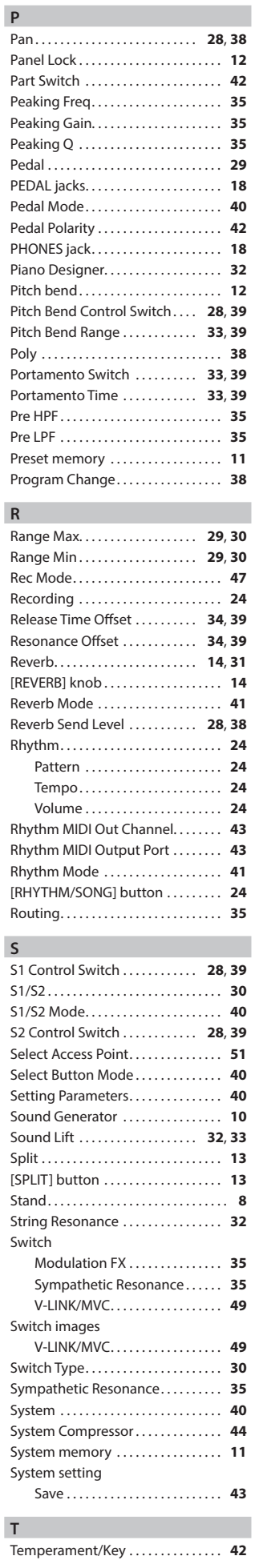

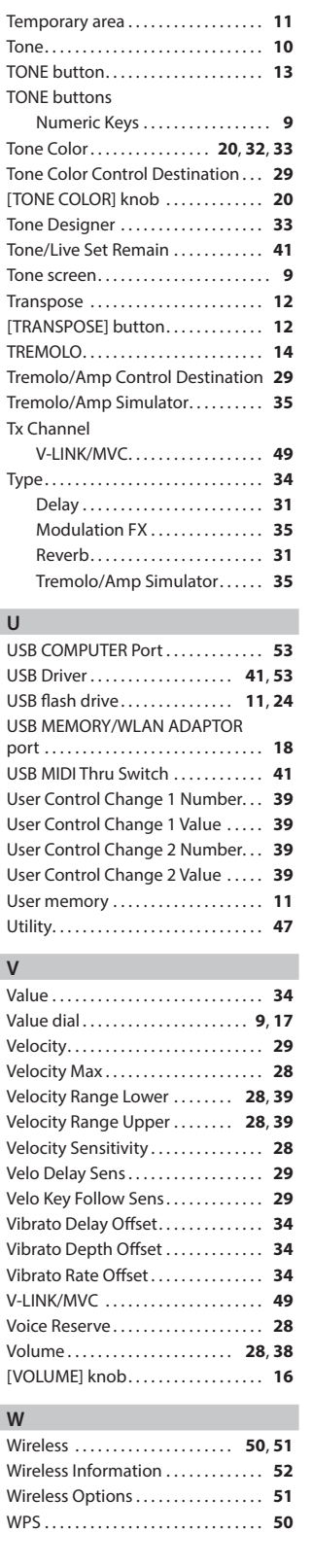

### **Information** When you need repair service, call your nearest Roland Service Center or authorized Roland distributor in your

#### **AFRICA**

**REUNION MARCEL FO-YAM Sarl** 25 Rue Jules Hermann, Chaudron - BP79 97 491 Ste Clotilde Cedex REUNION ISLAND TEL: (0262) 218-429

**SOUTH AFRICA Paul Bothner(PTY)Ltd.** Royal Cape Park, Unit 24 Londonderry Road, Ottery 7800 Cape Town, SOUTH AFRICA TEL: (021) 799 4900

#### **ASIA**

#### **CHINA**

**Roland Shanghai Electronics Co.,Ltd.** 5F. No.1500 Pingliang Road, Yangpu Shanghai 200090, CHINA TEL: (021) 5580-0800 Toll Free: 4007-888-010

**Roland Shanghai Electronics Co.,Ltd. (BEIJING OFFICE)** 3F, Soluxe Fortune Building 63 West Dawang Road, Chaoyang Beijing, CHINA TEL: (010) 5960-2565/0777 Toll Free: 4007-888-010

#### **HONG KONG**

**Tom Lee Music**  11/F Silvercord Tower 1 30 Canton Rd Tsimshatsui, Kowloon, HONG KONG TEL: 852-2737-7688

**Parsons Music Ltd.**  8th Floor, Railway Plaza, 39 Chatham Road South, T.S.T. Kowloon, HONG KONG TEL: 852-2333-1863

#### **INDIA**

**Rivera Digitec (India) Pvt. Ltd.** 411, Nirman Kendra Mahalaxmi Flats Compound Off . Dr. Edwin Moses Road, Mumbai-400011, INDIA TEL: (022) 2493 9051

**INDONESIA**

**PT. Citra Intirama** Ruko Garden Shopping Arcade Unit 8 CR, Podomoro City Jl.Letjend. S.Parman Kav.28 Jakarta Barat 11470, INDONESIA TEL: (021) 5698-5519/5520

**KAZAKHSTAN Alatau Dybystary** 141 Abylai-Khan ave, 1st floor, 050000 Almaty, KAZAKHSTAN TEL: (727) 2725477 FAX: (727) 2720730

#### **KOREA**

**Cosmos Corporation** 27, Banpo-daero, Seocho-gu, Seoul, KOREA TEL: (02) 3486-8855

**MALAYSIA/SINGAPORE Roland Asia Pacific Sdn. Bhd.** 45-1, Block C2, Jalan PJU 1/39, Dataran Prima, 47301 Petaling Jaya, Selangor, MALAYSIA TEL: (03) 7805-3263

**PHILIPPINES**

**G.A. Yupangco & Co. Inc.**<br>339 Gil J. Puyat Avenue<br>Makati, Metro Manila 1200, PHILIPPINES TEL: (02) 899 9801

**TAIWAN ROLAND TAIWAN ENTERPRISE CO., LTD.** 9F-5, No. 112 Chung Shan North Road Sec. 2 Taipei 104, TAIWAN R.O.C. TEL: (02) 2561 3339

**THAILAND Theera Music Co. , Ltd.** 100-108 Soi Verng Nakornkasem, New Road, Sumpantawong, Bangkok

country as shown below.

10100, THAILAND TEL: (02) 224-8821 **VIET NAM VIET THUONG CORPORATION**  386 CACH MANG THANG TAM ST. DIST.3, HO CHI MINH CITY, VIET NAM TEL: (08) 9316540

**OCEANIA**

#### **AUSTRALIA/ NEW ZEALAND Roland Corporation**

**Australia Pty.,Ltd.**  38 Campbell Avenue, Dee Why West. NSW 2099, AUSTRALIA

For Australia TEL: (02) 9982 8266 For New Zealand TEL: (09) 3098 715

#### **CENTRAL/LATIN AMERICA**

**ARGENTINA Instrumentos Musicales S.A.** Av.Santa Fe 2055

(1123) Buenos Aires, ARGENTINA TEL: (011) 4508-2700 **BARBADOS**

**A&B Music Supplies LTD** 12 Webster Industrial Park Wildey, St.Michael, BARBADOS TEL: (246) 430-1100

**BRAZIL Roland Brasil Ltda.** Rua San Jose, 211 Parque Industrial San Jose Cotia - Sao Paulo - SP, BRAZIL TEL: (011) 4615 5666

**CHILE Comercial Fancy II S.A.** Rut.: 96.919.420-1 Nataniel Cox #739, 4th Floor Santiago - Centro, CHILE TEL: (02) 384-2180

**COLOMBIA CENTRO MUSICAL S.A.S.** Parque Industrial del Norte Bodega 130 GIRARDOTA - ANTIOQUIA, COLOMBIA TEL: (454) 57 77 EXT 115

**COSTA RICA JUAN Bansbach Instrumentos Musicales** Ave.1. Calle 11, Apartado 10237, San Jose, COSTA RICA TEL: 258-0211

**CURACAO Zeelandia Music Center Inc.** Orionweg 30 Curacao, Netherland Antilles TEL: (305) 5926866

**DOMINICAN REPUBLIC Instrumentos Fernando Giraldez** Calle Roberto Pastoriza #325 Sanchez Naco Santo Domingo, DOMINICAN REPUBLIC TEL: (809) 683 0305

**ECUADOR Mas Musika** Rumichaca 822 y Zaruma Guayaquil - ECUADOR TEL: (593-4) 2302364

**EL SALVADOR OMNI MUSIC** 75 Avenida Norte y Final Alameda Juan Pablo II, Edificio No.4010<br>San Salvador, EL SALVADOR TEL: 262-0788

**GUATEMALA**

**Casa Instrumental** Calzada Roosevelt 34-01,zona 11 Ciudad de Guatemala, GUATEMALA TEL: (502) 599-2888

**HONDURAS Almacen Pajaro Azul S.A. de C.V.**<br>BO.Paz Barahona<br>3 Ave.11 Calle S.O San Pedro Sula, HONDURAS TEL: (504) 553-2029

**MARTINIQUE Musique & Son** Z.I.Les Mangle 97232 Le Lamentin,

MARTINIQUE F.W.I. TEL: 596 596 426860 **MEXICO Casa Veerkamp, s.a. de c.v.** Av. Toluca No. 323, Col. Olivar de los Padres 01780 Mexico D.F., **MEXICO** 

TEL: (55) 5668-6699

**Faly Music** Sucursal Capu Blvd. Norte N.3213 Col. Nueva Aurora Cp.72070 Puebla, Puebla, MEXICO TEL: 01 (222) 2315567 o 97 FAX: 01 (222) 2266241

**Gama Music S.A. de C.V.** Madero Pte. 810 Colonia Centro C.P. 64000 Monterrey, Nuevo León, MEXICO<br>TEL: 01 (81) 8374-1640 o 8372-4097 www.gamamusic.com **Proscenia**

Morelos No. 2273 Col. Arcos Sur C.P. 44120 Guadalajara, Jalisco, **MEXICO** TEL: 01(33) 3630-0015

**NICARAGUA Bansbach Instrumentos Musicales Nicaragua** Altamira D'Este Calle Principal de la Farmacia 5ta.Avenida 1 Cuadra al Lago.#503 Managua, NICARAGUA TEL: (505) 277-2557

**PANAMA SUPRO MUNDIAL, S.A.** Boulevard Andrews, Albrook, Panama City, REP. DE PANAMA TEL: 315-0101

**PARAGUAY WORLD MUSIC** Jebai Center 2018, Centro CIUDAD DE ESTE, PARAGUAY TEL: (595) 615 059 **PERU**

**AUDIONET DISTRIBUCIONES MUSICALES SAC** Jr. Ramon Dagnino N°201- Jesús María DISTRITO DE JESUS MARIA

LIMA, PERU<br>TEL: 9 983 47 301 - 51 433 80 83 **TRINIDAD AMR Ltd**

Ground Floor Maritime Plaza Barataria TRINIDAD W.I. TEL: (868) 638 6385

**URUGUAY Todo Musica S.A.** Francisco Acuna de Figueroa 1771 C.P.: 11.800 Montevideo, URUGUAY TEL: (02) 924-2335

**VENEZUELA Instrumentos Musicales Allegro,C.A.** Av.las industrias edf.Guitar import #7 zona Industrial de Turumo Caracas, VENEZUELA TEL: (212) 244-1122

#### **EUROPE**

**BELGIUM/FRANCE/ HOLLAND/ LUXEMBOURG Roland Central Europe N.V.** Houtstraat 3, B-2260, Oevel (Westerlo) BELGIUM

TEL: (014) 575811 **BOSNIA AND HERZEGOVINA**

**Mix-AP Music** 78000 Banja Luka, Veselina Maslese 3, BOSNIA AND HERZEGOVINA TEL: 65 403 168

#### **CROATIA ART-CENTAR** Degenova 3. HR - 10000 Zagreb, CROATIA

**EUROMUSIC AGENCY** K. Racina 1/15 HR - 40000 CAKOVEC, CROATIA Tel: 40-370-841

**CZECH REPUBLIC CZECH REPUBLIC DISTRIBUTOR s.r.o** Pod Bání 8

### **DENMARK/ESTONIA/**

Skagerrakvej 7, DK-2150 Nordhavn, DENMARK TEL: 39166200

**Finland** Vanha Nurmijarventie 62

**GERMANY/AUSTRIA**

Nauheim, GERMANY TEL: 6152 95546-00 **GREECE/CYPRUS**

**Music Sound Light** 155, New National Road Patras 26442, GREECE TEL: 2610 435400

**HUNGARY Roland East Europe Ltd.** HUNGARY TEL: (23) 511 011

**IRELAND Roland Ireland** E2 Calmount Park, Calmount Avenue, Dublin 12,

TFI - (01) 42944444 **ITALY Roland Italy S. p. A.** 

20020 Arese, Milano, ITALY TEL: (02) 937781

**MONTENEGRO**

**MAX-AP** P. Fah 92 Przno, Kamenovo bb 86000 Budva, MONTENEGRO TEL: 33 452-820

**NORWAY Roland Scandinavia Avd. Kontor Norge** Lilleakerveien 2 Postboks 95

TEL: (1) 466 8493

180 00 Praha 8, CZECH REP. TEL: 266 312 557

**LATVIA/LITHUANIA** 

**Roland Scandinavia A/S**

**FINLAND Roland Scandinavia As, Filial** 

01670 Vantaa, FINLAND TEL: (0) 9 68 24 020 **ROLAND Germany GmbH.** Adam-Opel-Strasse 4, 64569

**STOLLAS S.A.** 

2045. Törökbálint, FSD Park 3. ép.,

Republic of IRELAND

Viale delle Industrie 8,

**MACEDONIA MK MJUZIK**  Bratstvo Edinstvo 9

2208 Lozovo, MACEDONIA TEL: 70 264 458

Lilleaker N-0216 Oslo, NORWAY TEL: 2273 0074

#### **POLAND**

**IRAN MOCO INC.**

**ISRAEL Halilit P. Greenspoon & Sons Ltd.** 8 Retzif Ha'alia Hashnia St. Tel-Aviv-Yafo ISRAEL TEL: (03) 6823666 **JORDAN MUSIC HOUSE CO. LTD. FREDDY FOR MUSIC**  P. O. Box 922846 Amman 11192, JORDAN TEL: (06) 5692696

**KUWAIT**

**SONS CO.** Al-Yousifi Service Center P.O.Box 126 (Safat) 13002,

KU IMAIT TEL: 00 965 802929 **LEBANON Chahine S.A.L.**

**EASA HUSAIN AL-YOUSIFI &** 

George Zeidan St., Chahine Bldg.,<br>Achrafieh, P.O.Box: 16-5857 Beirut, LEBANON TEL: (01) 20-1441 **OMAN TALENTZ CENTRE L.L.C.** Malatan House No.1 Al Noor Street, Ruwi SULTANATE OF OMAN TEL: 2478 3443 **QATAR AL-EMADI TRADING & CONTRACTING CO.** P.O. Box 62, Doha, QATAR TEL: 4423-554 **SAUDI ARABIA Adawliah Universal Electronics APL** Behind Pizza Inn Prince Turkey Street Adawliah Building, PO BOX 2154, Al Khobar 31952, SAUDI ARABIA TEL: (03) 8643601 **SYRIA**

**Technical Light & Sound Center** PO Box 13520 Bldg No.49 Khaled Abn Alwalid St. Damascus, SYRIA TEL: (011) 223-5384 **U.A.E. Adawliah Universal Electronics APL CIECU DIIICS AF L**<br>Omar bin alkhattab street, fish round about, nayef area, deira, Dubai, U.A.E. TEL: (04) 2340442

**NORTH AMERICA**

As of Nov. 1, 2013 (ROLAND)

**61**

**CANADA Roland Canada Ltd. (Head Offi ce)** 5480 Parkwood Way Richmond B. C., V6V 2M4, CANADA TEL: (604) 270 6626 **Roland Canada Ltd. (Toronto Offi ce)** 170 Admiral Boulevard Mississauga On L5T 2N6, CANADA TEL: (905) 362 9707 **U. S. A. Roland Corporation U.S. 100 S. Eastern Avenue** Los Angeles, CA 90040-2938,

 $U \subseteq A$ TEL: (323) 890 3700

Jadeh Makhsous Karaj (K-9), Nakhe Zarin Ave. Jalal Street, Reza Alley No.4 Tehran 1389716791, IRAN TEL: (021)-44545370-5

**ROLAND POLSKA SP. Z O.O.** ul. Katy Grodziskie 16B 03-289 Warszawa, POLAND TEL: (022) 678 9512

**PORTUGAL Roland Iberia SL. Branch Office Porto** Edifício Tower Plaza Rotunda Eng. Edgar Cardoso 23,

4-B 4400-676 Vila Nova de Gaia, PORTUGAL TEL: (+351) 22 608 00 60

**ROMANIA Pro Music Concept SRL** 440221 Satu Mare B-dul Independentei nr. 14/a.,  $B$  and  $B$ TEL: (0361) 807-333

**Music AP** Sutjeska br. 5 XS - 24413 PALIC,

Paseo García Faria, 33-35 08005 Barcelona, SPAIN TEL: 93 493 91 00 **SWEDEN Roland Scandinavia A/S SWEDISH SALES OFFICE** Mårbackagatan 31, 4 tr. SE-123 43 Farsta, SWEDEN TEL: (0) 8 683 04 30 **SWITZERLAND Roland (Switzerland) AG**  Landstrasse 5, Postfach, CH-4452 Itingen, SWITZERLAND TEL: (061) 975-9987 **TURKEY ZUHAL DIS TICARET A.S.** Galip Dede Cad. No.33 Beyoglu, Istanbul, TURKEY TEL: (0212) 249 85 10 **UKRAINE EURHYTHMICS Ltd.** P.O.Box: 37-a. Nedecey Str. 30 UA - 89600 Mukachevo,

**Roland Systems Group EMEA, S.L.**

**RUSSIA Roland Music LLC** Dorozhnaya ul.3,korp.6 117 545 Moscow, RUSSIA TEL: (495) 981-4967 **SERBIA**

**SERRIA** TEL: (0) 24 539 395 **SLOVAKIA DAN Distribution, s.r.o.** Povazská 18. SK - 940 01 Nové Zámky, SLOVAKIA TEL: (035) 6424 330 **SPAIN**

UKRAINE TEL: (03131) 314-40 **UNITED KINGDOM Roland (U.K.) Ltd.** Atlantic Close, SWANSEA SA7 9FJ, UNITED KINGDOM TEL: (01792) 702701

**BAHRAIN Moon Stores** No.1231&1249 Rumaytha Building Road 3931, Manama 339, BAHRAIN TEL: 17 813 942 **EGYPT**

**MIDDLE EAST**

**Al Fanny Trading Office**<br>9, EBN Hagar Al Askalany Street,<br>ARD E1 Golf, Heliopolis, Cairo 11341, EGYPT TEL: (022)-417-1828

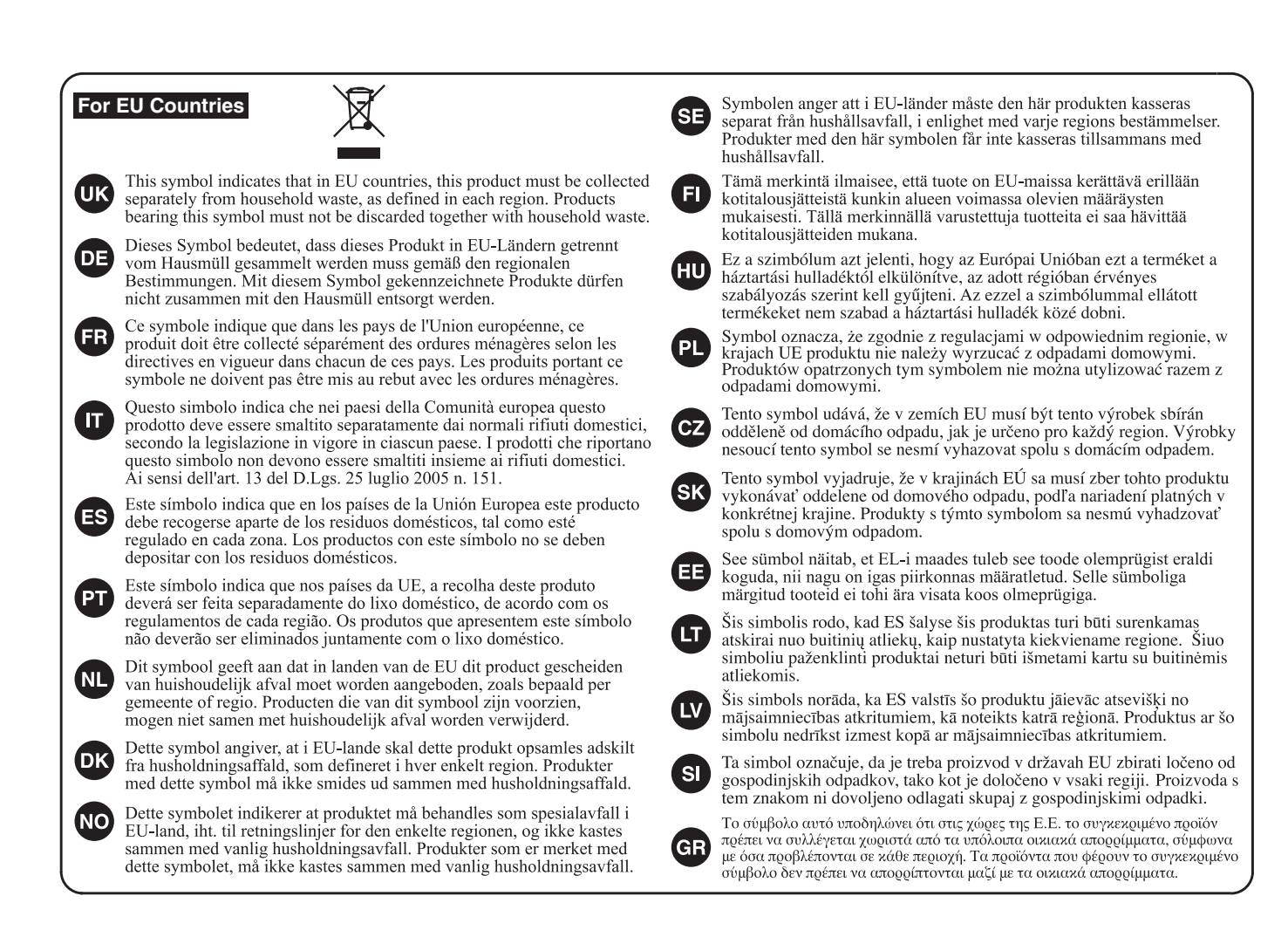

**For China**

# 有关产品中所含有害物质的说明

本资料就本公司产品中所含的特定有害物质及其安全性予以说明。 本资料适用于2007年3月1日以后本公司所制造的产品。

### 环保使用期限

![](_page_61_Picture_5.jpeg)

此标志适用于在中国国内销售的电子信息产品,表示环保使用期限的年数。所谓环保使用期限是指在自制造日起的规 定期限内, 产品中所含的有害物质不致引起环境污染, 不会对人身、财产造成严重的不良影响。 环保使用期限仅在遵照产品使用说明书, 正确使用产品的条件下才有效。 不当的使用, 将会导致有害物质泄漏的危险。

### 产品中有毒有害物质或元素的名称及含量

![](_page_61_Picture_119.jpeg)

**For the USA**

### **FEDERAL COMMUNICATIONS COMMISSION RADIO FREQUENCY INTERFERENCE STATEMENT**

This equipment has been tested and found to comply with the limits for a Class B digital device, pursuant to Part 15 of the FCC Rules. These limits are designed to provide reasonable protection against harmful interference in a residential installation. This equipment generates, uses, and can radiate radio frequency energy and, if not installed and used in accordance with the instructions, may cause harmful interference to radio communications. However, there is no guarantee that interference will not occur in a particular installation. If this equipment does cause harmful interference to radio or television reception, which can be determined by turning the equipment off and on, the user is encouraged to try to correct the interference by one or more of the following measures:

- Reorient or relocate the receiving antenna.
- Increase the separation between the equipment and receiver.
- Connect the equipment into an outlet on a circuit different from that to which the receiver is connected.
- Consult the dealer or an experienced radio/TV technician for help.

This device complies with Part 15 of the FCC Rules. Operation is subject to the following two conditions: (1) this device may not cause harmful interference, and

(2) this device must accept any interference received, including interference that may cause undesired operation.

This equipment requires shielded interface cables in order to meet FCC class B limit. Any unauthorized changes or modifications not expressly approved by the party responsible for compliance could void the user's authority to operate the equipment.

**For Canada**

CAN ICES-3 (B)/NMB-3 (B)

**For Korea**

### 사용자 안내문

![](_page_62_Picture_148.jpeg)

**For C.A. US (Proposition 65)**

### **WARNING**

This product contains chemicals known to cause cancer, birth defects and other reproductive harm, including lead.

**For the USA**

### **DECLARATION OF CONFORMITY Compliance Information Statement**

Model Name : Type of Equipment : Responsible Party : Address : Telephone :

RD-800 Digital Piano Roland Corporation U.S. 5100 S. Eastern Avenue Los Angeles, CA 90040-2938 (323) 890-3700

 $\mathsf{IC}\,\mathsf{C}$ 

<span id="page-63-0"></span>\* "[A]+[B]" indicates the operation of "holding down the [A] button and pressing the [B] button."

![](_page_63_Picture_416.jpeg)

\*1: If the [MIDI CONTROL] button is lit, makes settings for the External layer.

![](_page_63_Picture_4.jpeg)